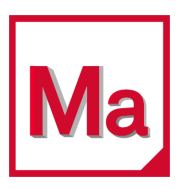

# Marc**®** and Mentat**®** 2022.1

## Installation and Operations Guide

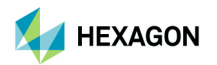

Americas<br>
5161 California Ave.. Suite 200 **EURO ELECTS**<br>
Am Moosfeld 13 5161 California Ave., Suite 200<br>University Research Park University Research Park 81829 Munich, Germany<br>1918 - Irvine, CA 92617 Irvine, CÁ 92617<br>Telephone: (714) 540-8900 Telephone: (49) 89 431 98 70 [Email:](mailto:americas.contact@mscsoftware.com) americas.contact@mscsoftware.com

Japan Asia-Pacific KANDA SQUARE 16F 100 Beach Road<br>2-2-1 Kanda Nishikicho 100 Beach Road 100 Beach Road 2-2-1 Kanda Nishikicho Chiyoda-ku Singapore 189702<br>Tokyo 101-0054, JAPAN Singapore 189702 Tokyo 101-0054, JAPAN<br>Telephone: (81) (3)-6275-0870 Telephone: 65-6272-0082 [Email:](mailto:MSCJ.Market@mscsoftware.com) MSCJ.Market@mscsoftware.com

#### Worldwide Web

www.mscsoftware.com, www.hexagon.com

#### **Support** [https://simcompanion.hexagon.com/](https://simcompanion.hexagon.com/customers/s/)

#### **Disclaimer**

User Documentation: Copyright © 2022 Hexagon AB and/or its subsidiaries. All Rights Reserved.

This document, and the software described in it, are furnished under license and may be used or copied only in accordance with the terms of such license. Any reproduction or distribution of this document, in whole or in part, without the prior written authorization of Hexagon is strictly prohibited.

Hexagon reserves the right to make changes in specifications and other information contained in this document without prior notice. The concepts, methods, and examples presented in this document are for illustrative and educational purposes only and are not intended to be exhaustive or to apply to any particular engineering problem or design. THIS DOCUMENT IS PROVIDED ON AN "AS-IS" BASIS AND ALL EXPRESS AND IMPLIED CONDITIONS, REPRESENTATIONS AND WARRANTIES, INCLUDING ANY IMPLIED WARRANTY OF MERCHANTABILITY OR FITNESS FOR A PARTICULAR PURPOSE, ARE DISCLAIMED, EXCEPT TO THE EXTENT THAT SUCH DISCLAIMERS ARE HELD TO BE LEGALLY INVALID.

The Hexagon, Hexagon logo, MSC, Hexagon Logo, MSC Nastran, Marc, Patran, Dytran, and Laminate Modeler are trademarks or registered trademarks of Hexagon AB and/or its subsidiaries in the United States and/or other countries.

NASTRAN is a registered trademark of NASA. Python is a trademark of the Python Software Foundation. Parasolid is a registered trademark of Siemens Product Lifecycle Management Software, Inc. All other trademarks are the property of their respective owners.

This software may contain certain third-party software that is protected by copyright and licensed from Hexagon suppliers. Additional terms and conditions and/or notices may apply for certain third party software. Such additional third party software terms and conditions and/or notices may be set forth in documentation and/or at <http://web.mscsoftware.com/thirdpartysoftware> (or successor website designated by Hexagon from time to time).

METIS is copyrighted by the regents of the University of Minnesota. MS MPI is developed by Microsoft Corporation. PCGLSS 8.0, Copyright 1992-2018 Computational Applications and System Integration Inc. All rights reserved. Portions of this software are owned by Siemens Product Lifecycle Management Software, Inc. Copyright © 2021.

Use, duplication, or disclosure by the U.S. Government is subject to restrictions as set forth in FAR 12.212 (Commercial Computer Software) and DFARS 227.7202 (Commercial Computer Software and Commercial Computer Software Documentation), as applicable.

U.S. Patent 9,361,413

MA:V2022.1:Z:Z:Z:DC-IOG-PDF

[Email](mailto:info.europe@mscsoftware.com): europe@mscsoftware.com

[Email](mailto:APAC.Contact@mscsoftware.com): APAC.Contact@mscsoftware.com

## Documentation Feedback

At Hexagon, we strive to produce the highest quality documentation and welcome your feedback. If you have comments or suggestions about our documentation, write to us at: [documentation](mailto:documentation-feedback@mscsoftware.com)[feedback@mscsoftware.com](mailto:documentation-feedback@mscsoftware.com).

Please include the following information with your feedback:

- **Document name**
- Release/Version number
- Chapter/Section name
- Topic title (for Online Help)
- Brief description of the content (for example, incomplete/incorrect information, grammatical errors, information that requires clarification or more details and so on).
- Your suggestions for correcting/improving documentation

You may also provide your feedback about Hexagon documentation by taking a short 5-minute survey at: [http://msc-documentation.questionpro.com](http://msc-documentation.questionpro.com/).

Note: The above mentioned e-mail address is only for providing documentation specific feedback. If you have any technical problems, issues, or queries, please contact [Technical](https://simcompanion.mscsoftware.com/infocenter/index?page=content&id=KB8019304)  [Support](https://simcompanion.mscsoftware.com/infocenter/index?page=content&id=KB8019304).

# **Contents**

Marc and Mentat: Installation and Operations Guide

### [Preface](#page-10-0)

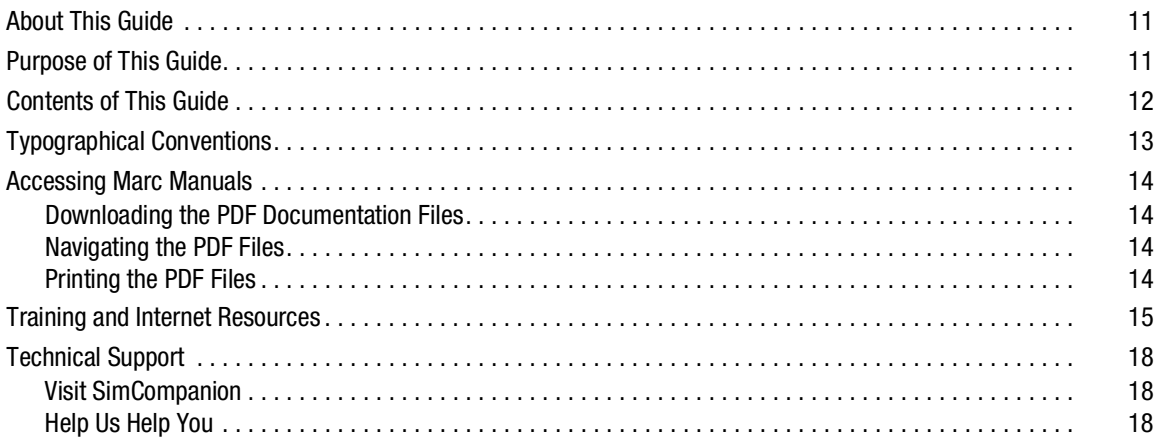

### [SECTION 1:](#page-20-1) MICROSOFT WINDOWS

### [1](#page-22-0) [Microsoft Windows: Prerequisites for Marc and Mentat](#page-22-1)

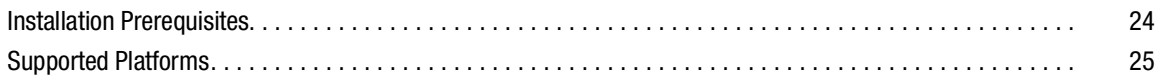

### [2](#page-26-0) [Microsoft Windows: Marc and Mentat Installation](#page-26-1)

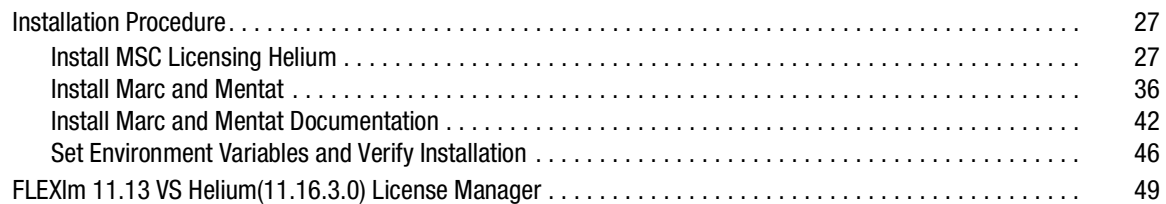

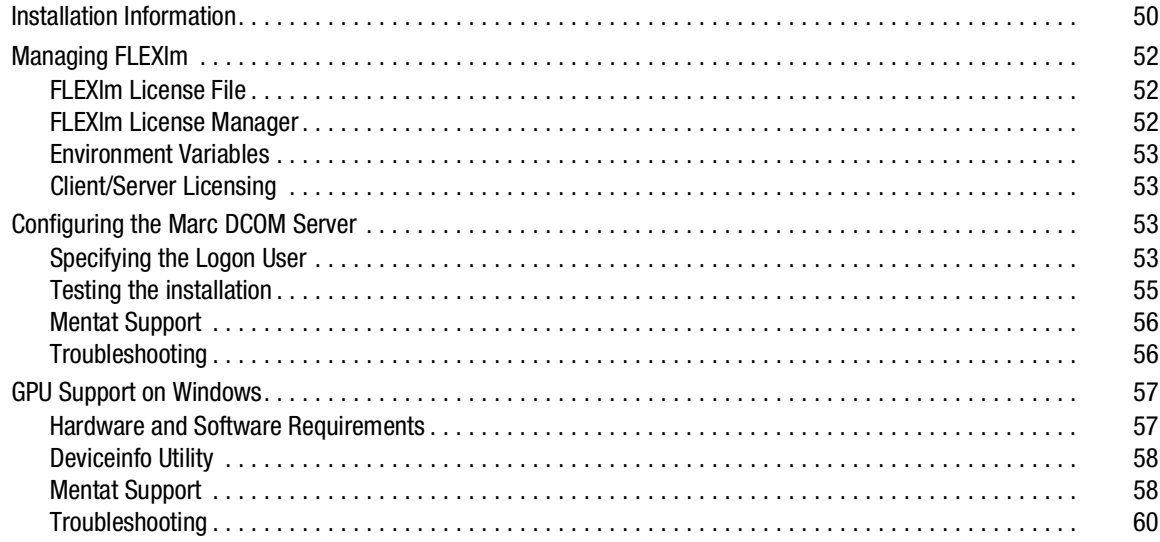

#### Microsoft Windows: Running and Using Marc and Mentat  $\overline{3}$

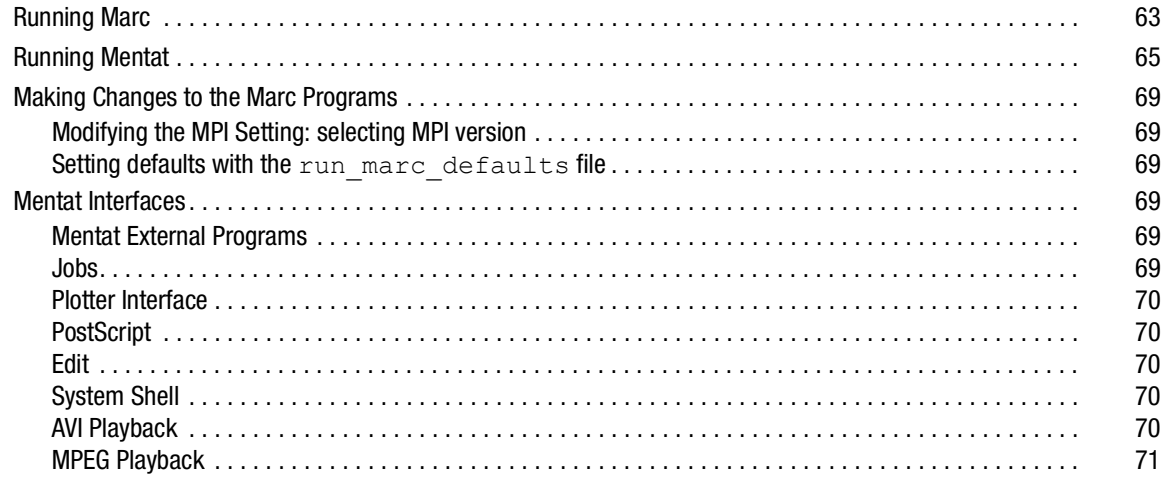

#### Microsoft Windows: Marc Parallel Network  $\overline{4}$

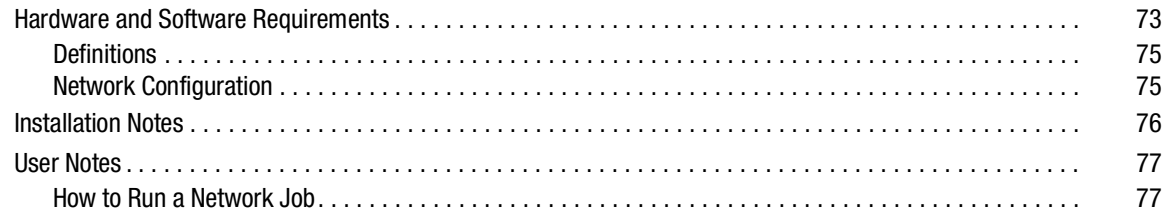

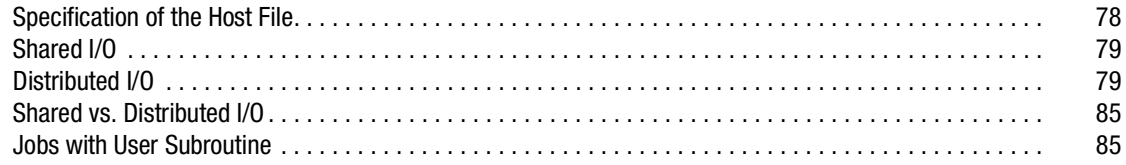

#### **Windows Troubleshooting**  $\overline{5}$

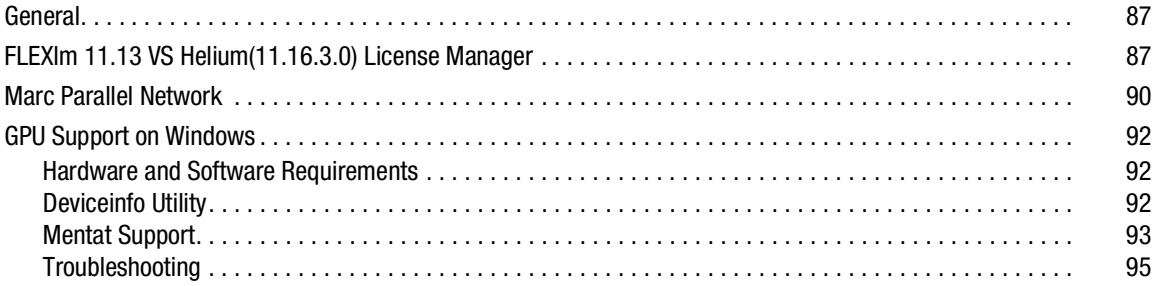

### **SECTION 2: LINUX**

#### $6\phantom{a}$ Linux: Prerequisites for Marc and Mentat

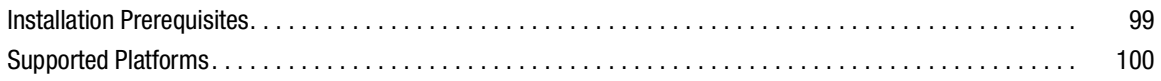

#### $\overline{7}$ **Linux: Marc and Mentat Installation**

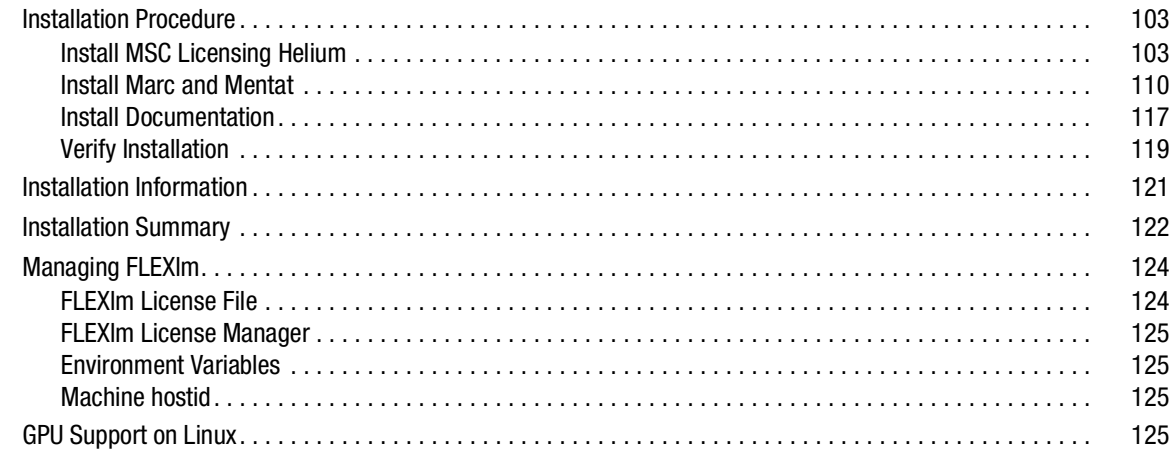

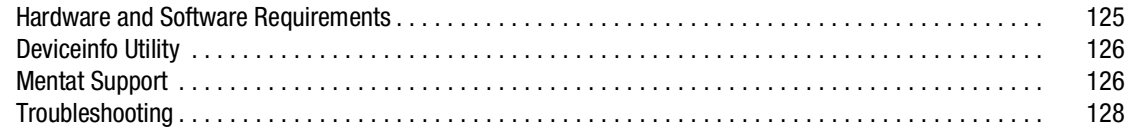

#### Linux: Running and Using Marc and Mentat 8

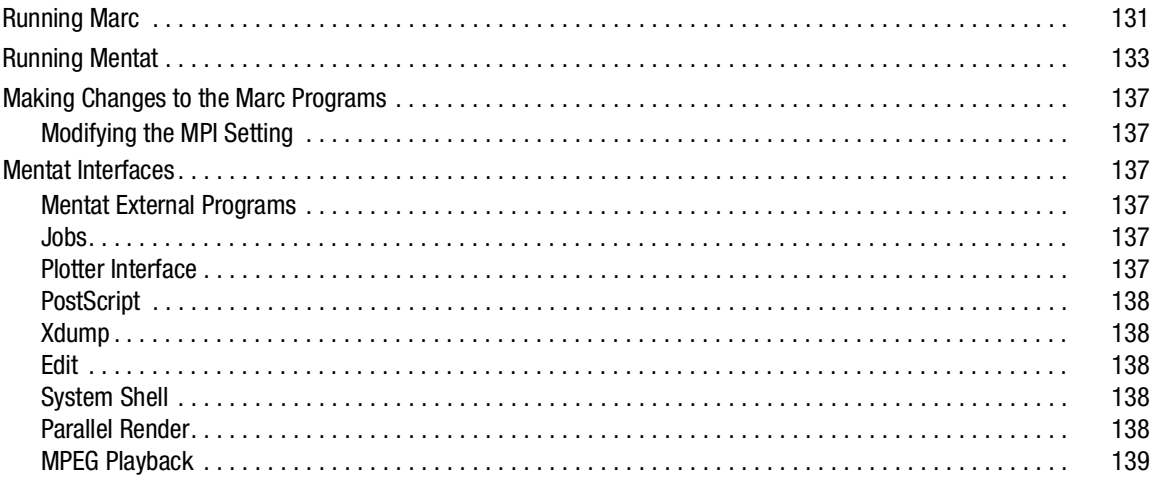

#### 9 **Linux: Marc Parallel Network**

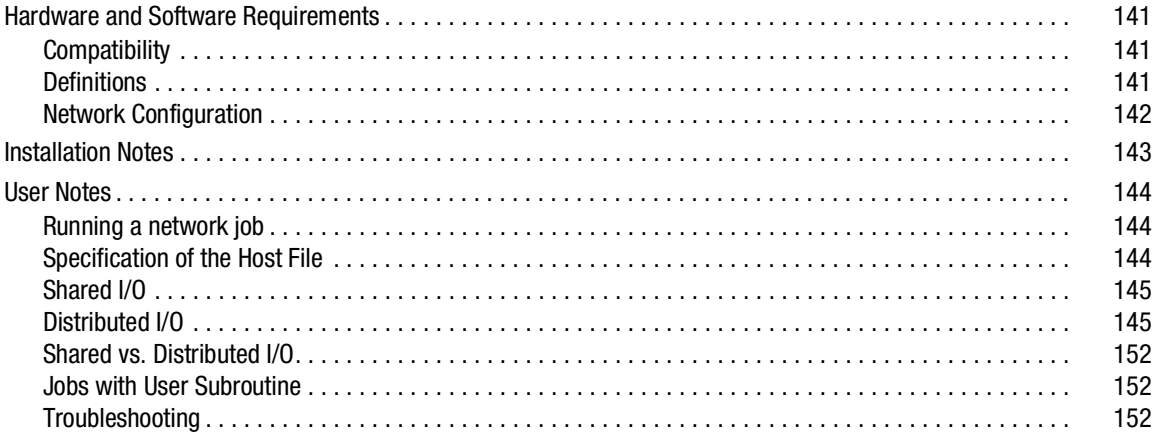

### 10 Linux Troubleshooting

### [SECTION 3:](#page-162-0) APPENDICES

### [A](#page-164-0) [Microsoft Windows: Marc Subdirectories and Installation](#page-164-1)

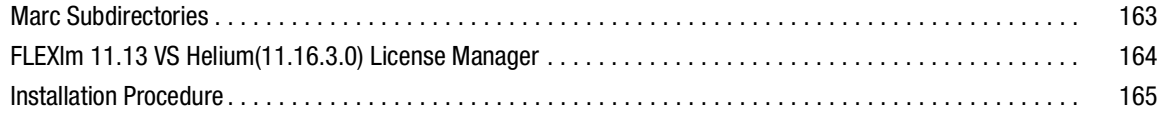

### [B](#page-171-0) [Microsoft Windows: Mentat Files and Subdirectories](#page-171-1)

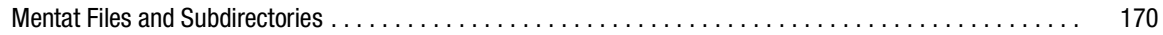

### [C](#page-173-0) [Linux: Marc/Mentat Files, Subdirectories and Installation](#page-173-1)

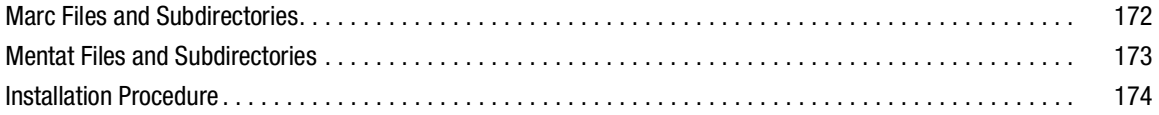

## <span id="page-10-0"></span>Preface

**[About This Guide 11](#page-11-0) [Purpose of This Guide 11](#page-11-1)** [Contents of This Guide 12](#page-12-0) **Typographical Conventions** 13 **Accessing Marc Manuals** 14 **Training and Internet Resources** 15 **[Technical Support 18](#page-18-0)** 

### <span id="page-11-0"></span>About This Guide

This *Marc and Mentat Installation and Operations Guide* contains information about installing and running Marc, Mentat and its components. You will find references to following documents throughout this guide.

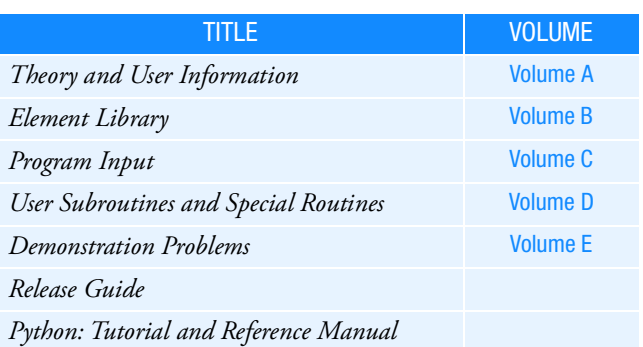

#### Marc Documentation

### <span id="page-11-1"></span>Purpose of This Guide

This guide explains the procedure for installing Marc and Mentat. It also describes how to install the associated documentation. This purpose of this guide is to:

- Help you install the licensing server on Windows and Linux platforms.
- Help you install Marc and Mentat on Windows and Linux platforms.
- I Identify and ensure that the installation is successful.
- Provide you with basic troubleshooting.
- Provide you information about files, directories, and their location in the installed folders.
- **Inform you about using Marc and Mentat on parallel networks.**

### <span id="page-12-0"></span>Contents of This Guide

The principal categories of information are found under the following titles:

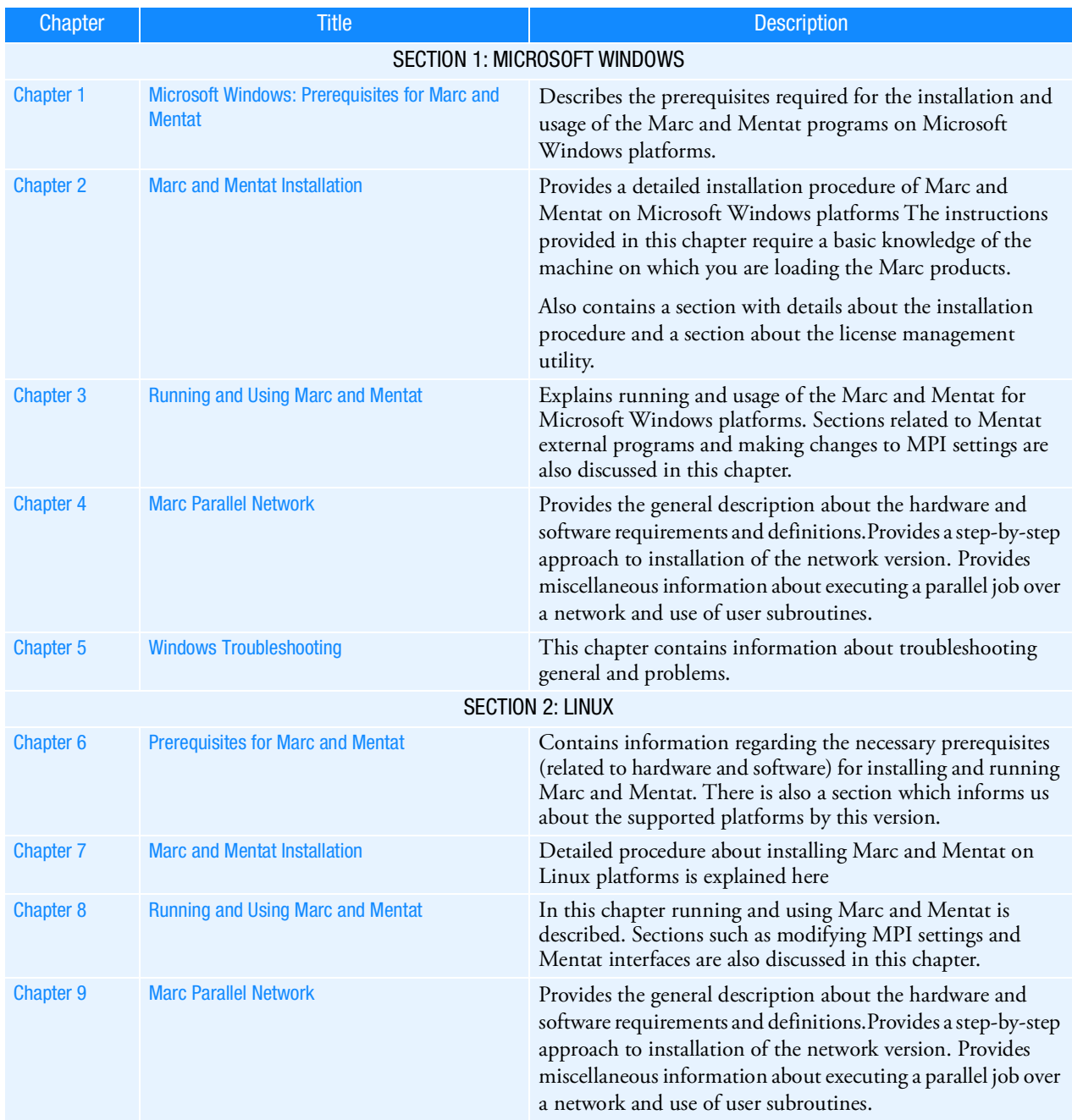

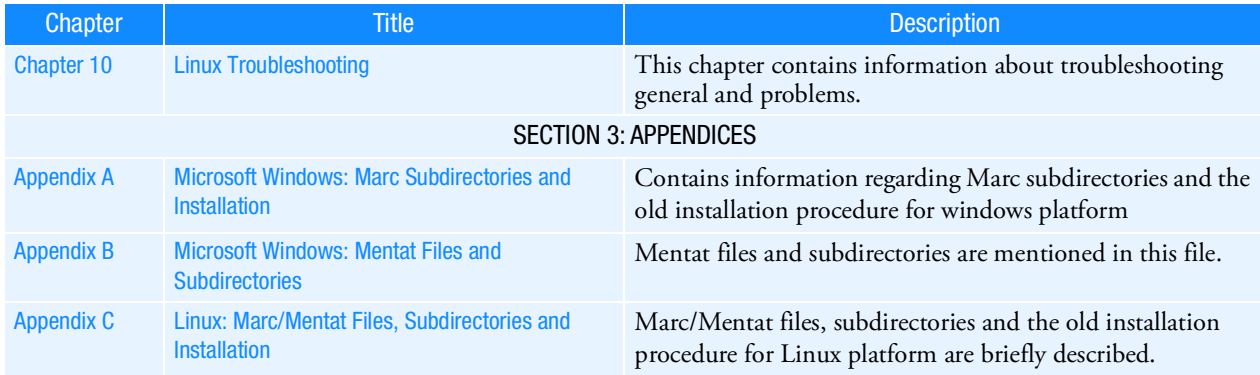

### <span id="page-13-0"></span>Typographical Conventions

The section provides a brief overview of the typographical conventions used in the document to help the user better follow the *Marc and Mentat* documentation.

This section describes some syntax that will help you in understanding text in the various chapters and thus in facilitating your learning process. It contains stylistic conventions to denote user action, to emphasize particular aspects of Marc and Mentat to signal other differences within the text.

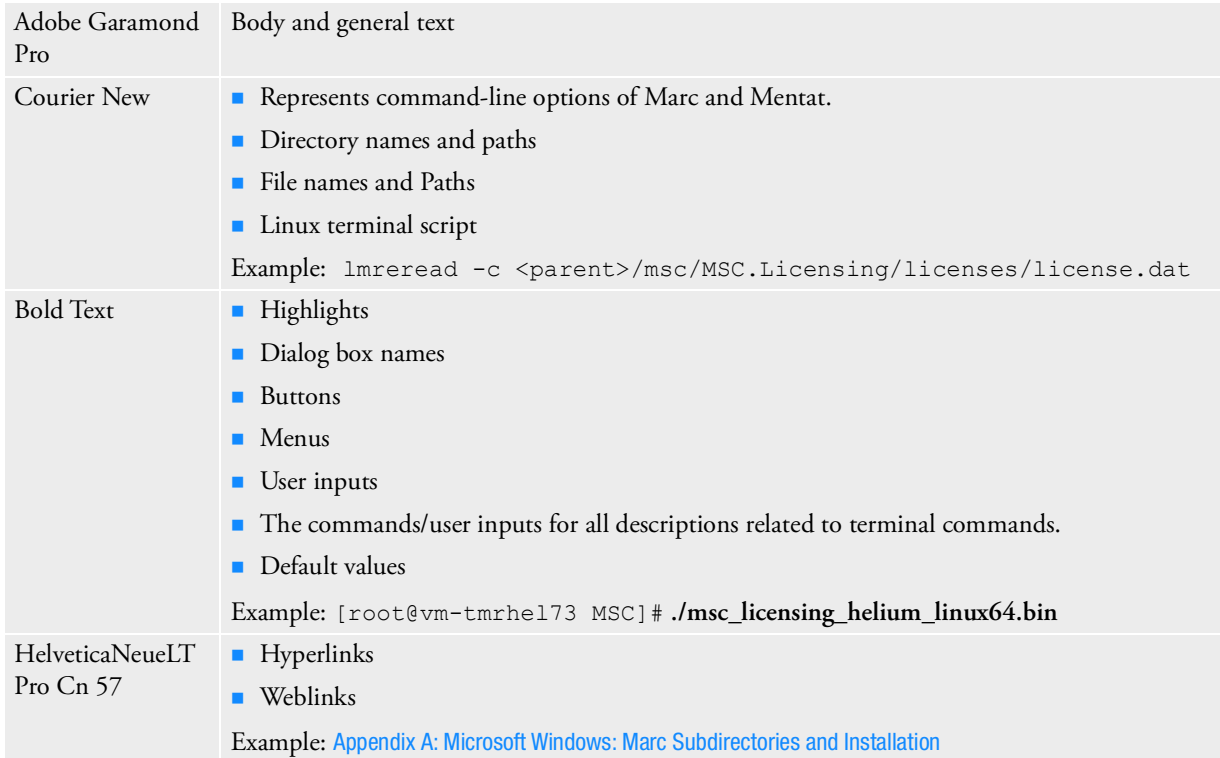

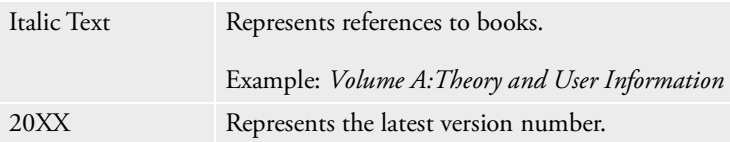

### <span id="page-14-0"></span>Accessing Marc Manuals

This section describes how to access the Marc documentation outside of Hexagon. Marc documentation is available through PDF files. The PDF files can be obtained from the following sources:

- Marc documentation installer
- SimCompanion
- Combined documentation

The PDF documentation files are appropriate for viewing and printing with Adobe Acrobat Reader (version 5.0 or higher), which is available for most Windows and Linux systems. These files are identified by a .pdf suffix in their file names.

### <span id="page-14-1"></span>Downloading the PDF Documentation Files

You can download the PDF documentation from SimCompanion (http://simcompanion.mscsoftware.com).

### <span id="page-14-2"></span>Navigating the PDF Files

For the purpose of easier online document navigation, the PDF files contain hyperlinks in the table of contents and index. In addition, links to other guides, hyperlinks to all cross-references to chapters, sections, figures, tables, bibliography, and index entries have been applied.

### <span id="page-14-3"></span>Printing the PDF Files

Adobe Acrobat PDF files are provided for printing all or part of the manuals. You can select the paper size to which you are printing in Adobe Acrobat Reader by doing the following:

- 1. Click **File**.
- 2. Select the **Print**.... option. The **Print** dialog box is displayed.
- 3. Select **Page Setup**....
- 4. Choose the required paper size in the **Page Setup** menu.

The PDF files are recommended when printing long sections since the printout will have a higher quality.

If the page is too large to fit on your paper size, you can reduce it by doing the following:

- 1. Select the **File -> Print**.
- 2. Under **Page Scaling,** choose the **Shrink to Printable Area** option.

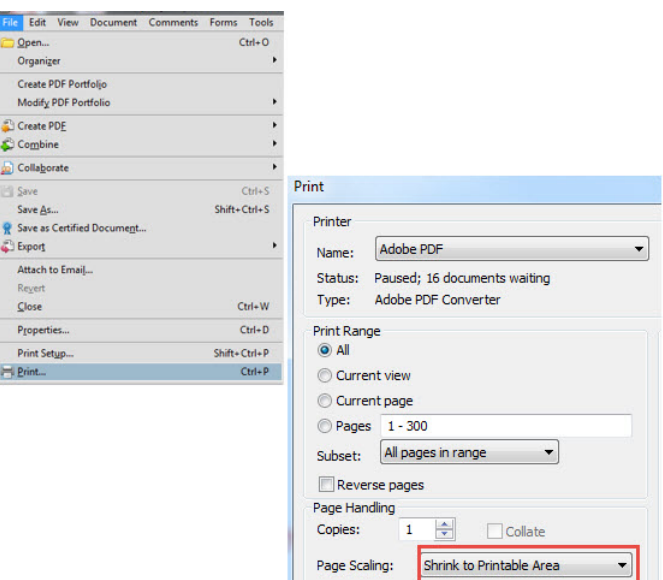

### <span id="page-15-0"></span>Training and Internet Resources

Information about MSC's products, services and latest events is available on our website [www.mscsoftware.com.](http://www.mscsoftware.com/)

The information about MSC Seminars is available on the training link http://www.mscsoftware.com/msc-training. You can also use this link to schedule the seminars.

If you are a new Marc user, we recommend the following courses:

#### MAR101 - Basic Nonlinear Analysis using Marc and Mentat

The purpose of this course is to introduce the new Marc user to both Marc and Mentat by lectures and hands on modeling of nonlinear problems.

#### **Pre-requisites:**

A basic knowledge of statics and strength of materials is highly recommended. Previous finite element analysis experience is recommended.

#### **Topics:**

- **Introduction to Mentat**
- **Nonlinear Finite Element Analysis**
- Resolving Convergence Problems
- Numerical Analysis of Nonlinear Problems

#### MAR102 - Advanced Nonlinear Analysis using Marc and Mentat

The purpose of this course is to enhance the current Marc user's understanding of modeling nonlinear problems. Lectures are supported by hands-on modeling of nonlinear problems.

#### **Pre-requisites:**

A basic knowledge of nonlinear simulations - Familiarity with Mentat 2011 - Completion of MAR101 (Basic Nonlinear Analysis using Marc and Mentat) or equivalent experience.

#### **Topics:**

- Material Nonlinearity
- Contact
- Adaptive Meshing
- User Subroutines in Marc
- Heat Transfer and Thermal Stresses
- Global Local (Structural Zooming) Analysis in Marc
- **Restarts**
- **Performance**
- Workshop Problems

### MAR103 - Experimental Elastomer Analysis

The purpose of this course is to provide a fundamental understanding of how material testing and finite element analysis are combined to improve the design of rubber and elastomeric products.

#### **Pre-requisites:**

A basic knowledge of statics and strength of materials is highly recommended. Previous finite element analysis experience is recommended. And the knowledge of elastomeric materials.

#### **Topics:**

- **Introduction**
- Overview of Elastomer Testing and Analysis
- Uniaxial Tension/Compression Testing and Analysis
- **Biaxial Tension/Compression Testing**
- **Pure Shear Testing**
- **Product Simulations with Specimen Data**

### MAR120 - Basic Nonlinear Analysis using Marc and Patran

MAR120 covers the use of Marc and Patran or AFEA (the interlocked combination of Patran and Marc) for the solution of complex engineering problems. Students who successfully complete this course will be able to: create finite element models representing nonlinear physical phenomena; select appropriate element types and mesh densities; understand the limitations of solving nonlinear FEA problems; select solution types for various nonlinear phenomena such as nonlinear

dynamics, metal forming, elastomers, and contact problems; select error tolerance parameters and properly use automatic time-stepping techniques; and understand the basis of large deformation, rotation, and strain finite element analysis. Patran provides a Marc Preference which directly supports most Marc features and indirectly supports all Marc features. MSC customers that have been using Advanced FEA (which is replaced by AFEA) for meeting their analysis needs will find this new Marc Preference to be the ideal environment to continue their work. They are especially encouraged to attend this course. All the class practice (16 exercises) is made using Patran and Marc rather than Marc and Mentat. Engineers who have attended the MAR101 and MAR102 will also benefit from attending this class if they intend to use the Patran Marc Preference.

#### **Pre-requisites:**

A basic knowledge of statics and strength of materials is highly recommended and previous finite element analysis experience is recommended.

#### MAR121 - Advanced Nonlinear Analysis using Marc and Patran

The purpose of this course is to enhance the current Marc user's understanding of modeling nonlinear problems. Lectures are supported by hands-on modeling of nonlinear problems.

#### **Pre-requisites:**

MAR120 - Basic Nonlinear Analysis using Marc and Patran

#### **Topics:**

- Expand knowledge from MAR120 (Basic Nonlinear Analysis using Marc and Patran) course
- **Practical aspects of rubber simulation**
- Creep
- Superplastic forming
- Composite failure techniques
- Advanced contact techniques
- Adaptive meshing
- **User subroutines**
- Global/Local modeling
- $\blacksquare$  Heat transfer and thermal stress
- Coupled Thermal/Structural analysis
- **Restarts**
- **Performance**
- Workshop Problems

### <span id="page-18-0"></span>Technical Support

If you encounter difficulties while using Marc, first please refer to the section(s) of the manual containing information on the commands you are trying to use or the type of problem you are trying to solve.

### <span id="page-18-1"></span>Visit SimCompanion

The product documentation is available in SimCompanion ([http://simcompanion.mscsoftware.com\)](http://simcompanion.mscsoftware.com/). The SimCompanion gives you access to a wealth of resources for Hexagon products. You will find various information such as:

- **Product documentations**
- Knowledge base articles
- Product error lists (fixed and known issues for each release)
- SimAcademy webinars
- Product and support contact information

SimCompanion is a searchable database which allows you to find articles relevant to your inquiry. Valid MSC customer entitlement and login is required to access the database and documents. It is a single sign-on that gives you access to product documentation for complete list of products from Hexagon, allows you to manage your support cases, and participate in our discussion forums.

### <span id="page-18-2"></span>Help Us Help You

Clients frequently call up the support engineers at Hexagon with enquiry regarding models that do not run correctly. Our technical support staff can help you much more efficiently and effectively if you are working with a small model, since debugging a small model is much easier, and the turnaround time to rerun a (hopefully) corrected test model is minutes rather than hours.

- For information on the latest events, products and services for all products, refer to the Hexagon corporate site ([www.mscsoftware.com](https://www.mscsoftware.com/en-indopacific)).
- Fortechnical support phone numbers and contact information, please visit: [https://simcompanion.hexagon.com/](https://simcompanion.hexagon.com/customers/s/)

19 | Marc and Mentat: Installation and Operations Guide

# <span id="page-20-1"></span><span id="page-20-0"></span>SECTION 1: MICROSOFT WINDOWS

<span id="page-22-0"></span>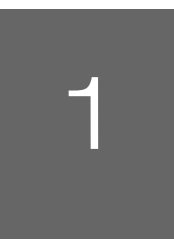

# <span id="page-22-2"></span><span id="page-22-1"></span>**1** Microsoft Windows:<br>1 Prerequisites for Marc and **Mentat**

**Installation Prerequisites** 24

[Supported Platforms 25](#page-25-0)

The requirements of Marc and Mentat are as in the following table:

|                         | $1$ avic $1$ - $1$<br><b>INGUAL CHILDING OF IVIGITY OF INIGHTER</b>                                                                                                    |
|-------------------------|----------------------------------------------------------------------------------------------------|
| <b>Operating System</b> | Windows 10, or Windows 2016 Server.                                                                                                    |
| <b>CPU</b>              | X86-64                                                                                                    |
| <b>Graphics Card</b>    | SVGA or better running in at least 16 bit (64k) color mode                                                                                                    |
| <b>Hard Drive</b>       | Minimum:<br>$\blacksquare$ 950 MB Marc<br>800 MB Mentat<br>■ 350 MB documentation                                                                                                    |
| <b>DVD</b> Drive        | Required for media based installation. Not required for electronic download installation.                                                                                                    |
| <b>Ethernet Card</b>    | An ethernet card is required. Also, Microsoft TCP/IP Service must be installed.                                                                                                    |
| Mouse                   | Three button mouse is recommended                                                                                                    |
| Memory                  | Minimum 8 GB<br>Recommended 16 GB                                                                                                    |
| <b>Fortran Compiler</b> | A Fortran compiler is necessary if user subroutines are to be used. For other cases, no compiler<br>is needed. The compiler needs to be compatible with the one used in the Marc build. For a<br>list of supported compilers, refer to the Marc and Mentat Release Guide. |

Table 1-1 Requirements of Marc & Mentat

The instructions provided in this chapter require a basic knowledge of the machine on which you are loading the Marc products. No attempt is made to teach the use of Microsoft Windows commands.

This document contains a section containing details about the installation procedure, a section concerning the usage of the Marc and Mentat programs and a section about the license management utility.

Troubleshooting related hints are provided in Chapter [5: Windows Troubleshooting](#page-86-2).

Note: If you encounter a problem during installation, please contact the customer support staff at the nearest Hexagon office.

## <span id="page-24-0"></span>Installation Prerequisites

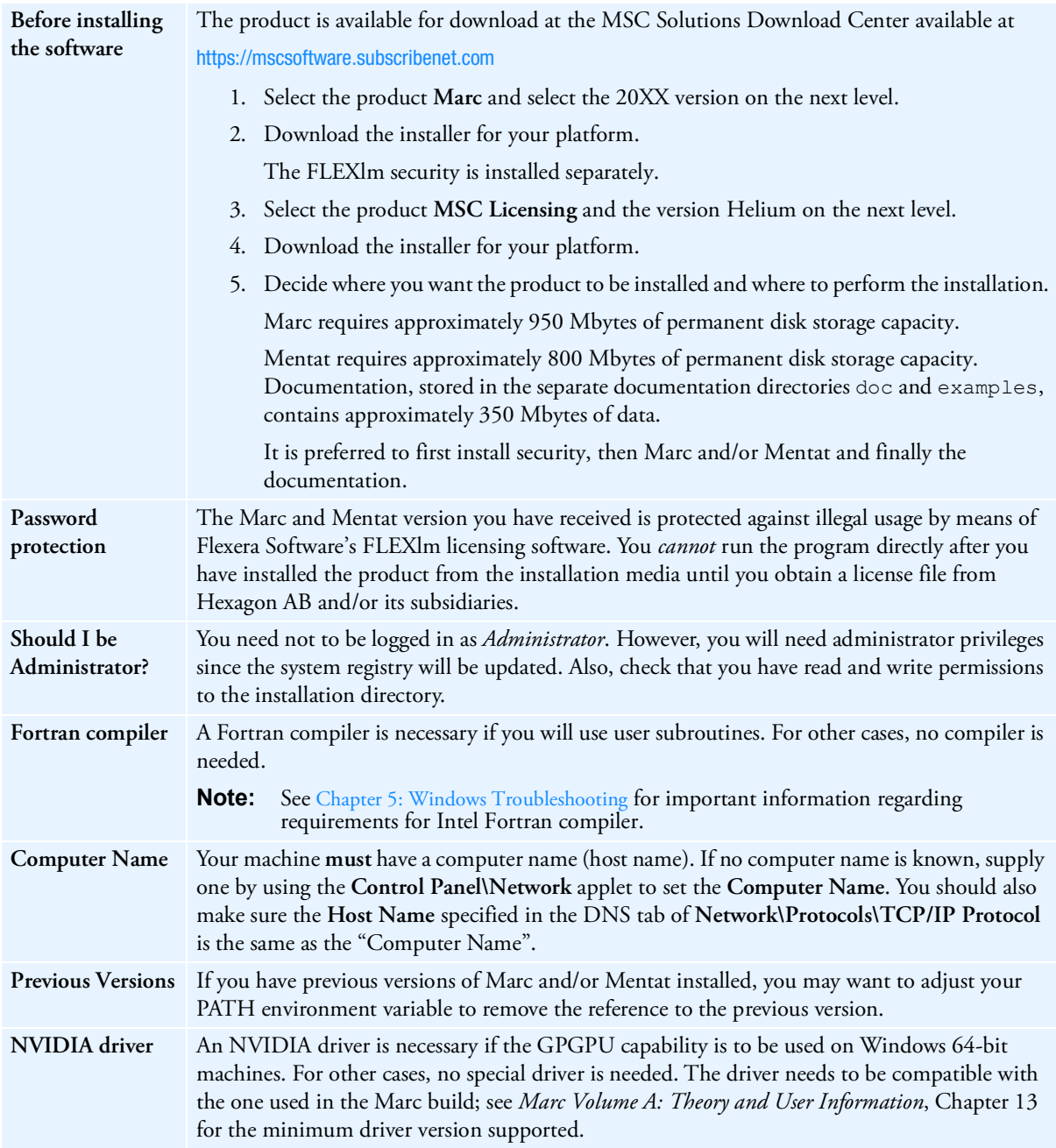

## <span id="page-25-0"></span>Supported Platforms

The supported Windows platforms are listed below:

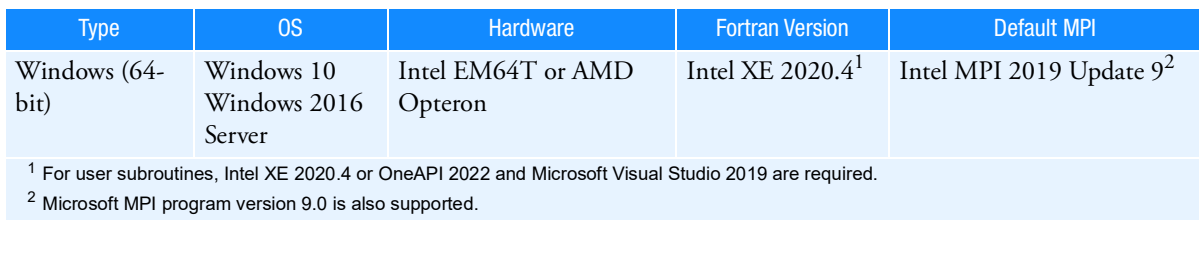

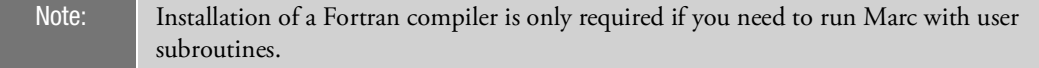

<span id="page-26-0"></span>

## <span id="page-26-2"></span><span id="page-26-1"></span>2 Microsoft Windows: Marc and Mentat Installation

- **Installation Procedure** 27
- **FLEXIm 11.13 VS Helium(11.16.3.0) License Manager 49**
- **Installation Information** 50
- **Managing FLEXIm 52**
- [Configuring the Marc DCOM Server 53](#page-53-2)
- [GPU Support on Windows 57](#page-57-0)

### <span id="page-27-0"></span>Installation Procedure

The installation of Marc (Marc and Mentat) can be done in four steps as follows:

- 1. Install MSC licensing Helium (security)
- 2. Install Marc and Mentat
- 3. Install Marc and Mentat documentation
- 4. Set environment variables and verify installation

Note: For old installation procedure, refer to Appendix. A: Microsoft Windows: Marc Subdirectories and [Installation](#page-164-2)

**Ignore step 1 if** the license manager is already installed.

### <span id="page-27-1"></span>Install MSC Licensing Helium

- 1. Download [msc\\_licensing\\_helium\\_windows64.exe](https://mscsoftware.subscribenet.com/control/mnsc/download?element=11042537) from MSC download center.
- Default installation directory is C:Program Files\MSC.Software\MSC Licensing\Helium
- Obtain a license file from Hexagon. If a nodelocked license is to be used, then obtain FLEXlm hostid with
	- C:Program Files\MSC.Software\MSC Licensing\Helium\lmtools
	- Select the **System Settings** tab and click on **Save HOSTID Info to a File**.
	- Copy the license file to the proper location. The standard location is:

C:Program Files\MSC.Software\MSC Licensing\Helium\license.dat

- 2. Run the executable file.
- If your system already has the older version of the MSC Licensing Server then it will show the following message: 11.13 License Server process currently running. Do you want to un-install 11.13 license server?
- **Click Yes** to continue.

The **MSC Licensing Helium** window appears.

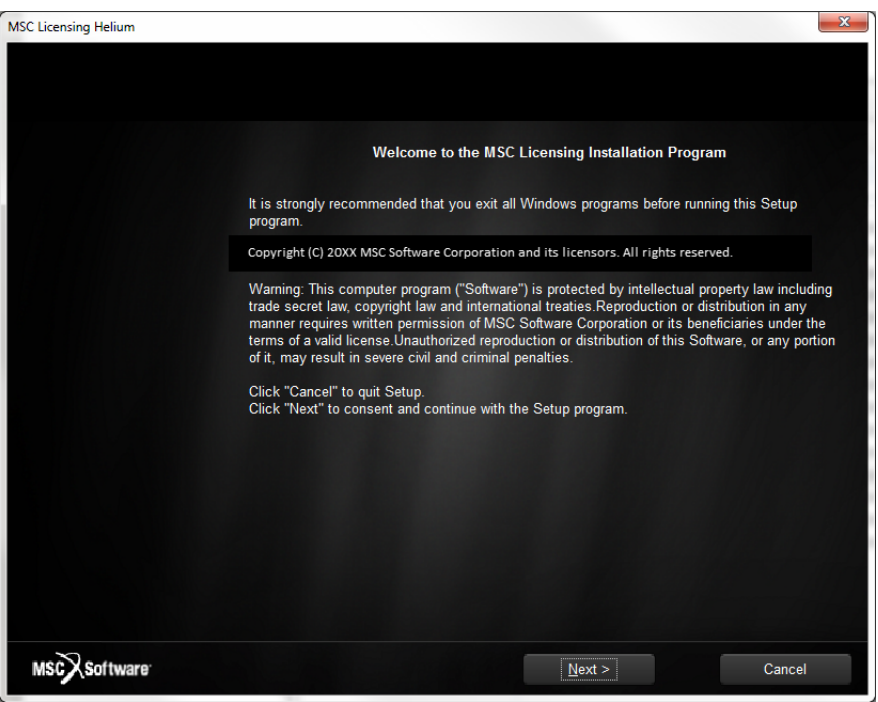

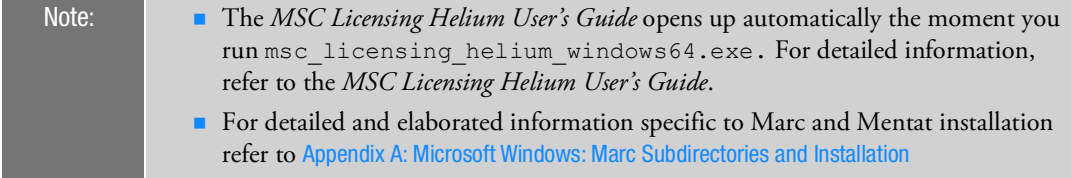

The **Installer Requirements** window appears.

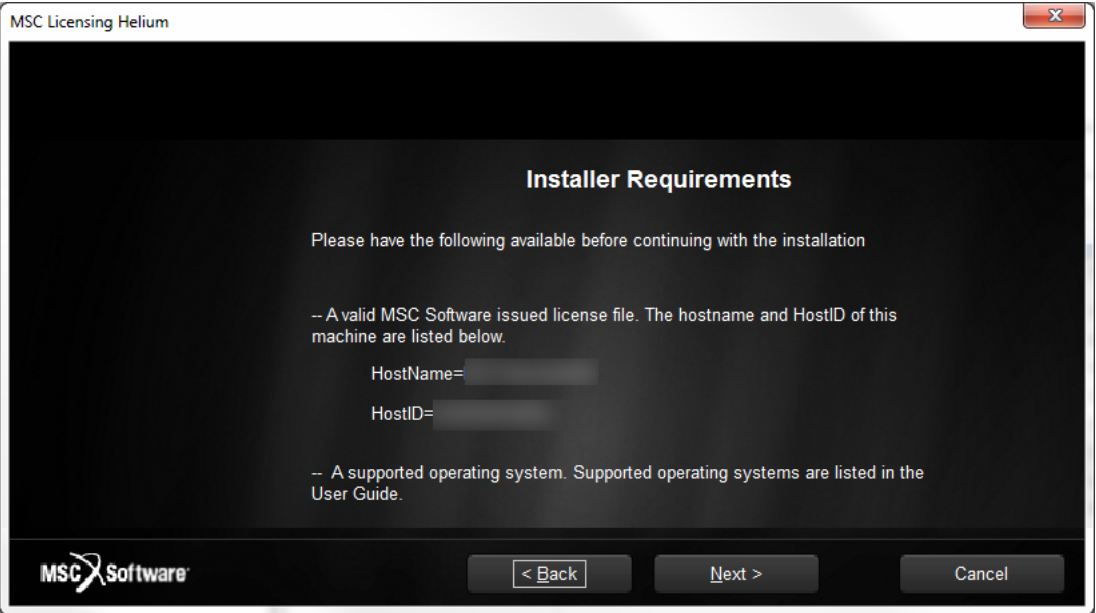

You need a valid Hexagon license, HostName and HostID to fulfil the requirements.

The **Choose Destination Folders** window appears. Specify paths for **License Manager Executable Folder** and **License Manager Log File Folder**.

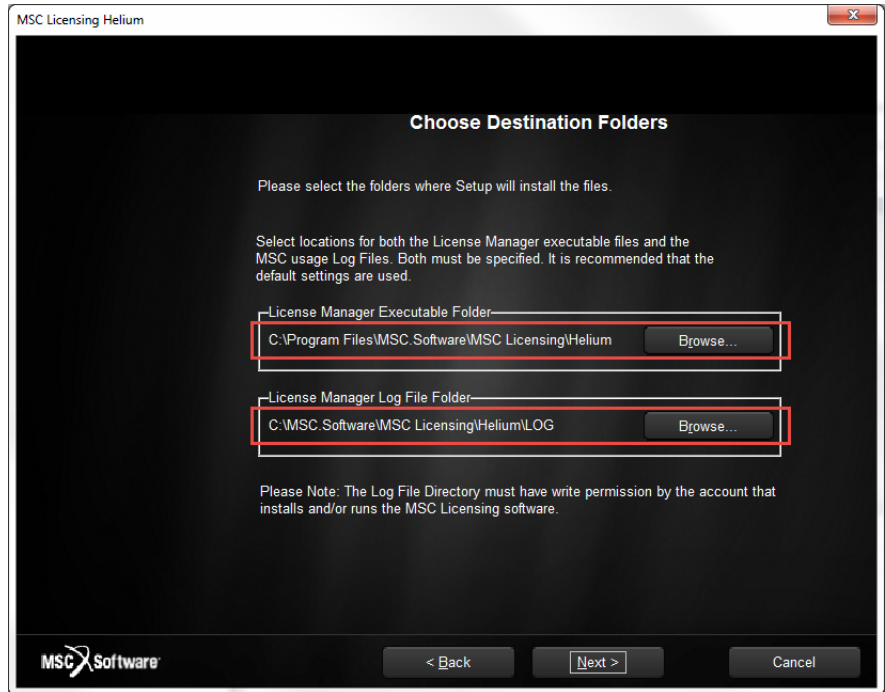

- 5. Click **Browse** and specify the path for the folders as follows:
	- **License Manager Executable Folder**

C:\Program Files\MSC.Software\MSC Licensing\Helium

• **License Manager Log File Folder**

C:\MSC.Software\MSC Licensing\Helium\LOG

The **Select the License File** window appears.

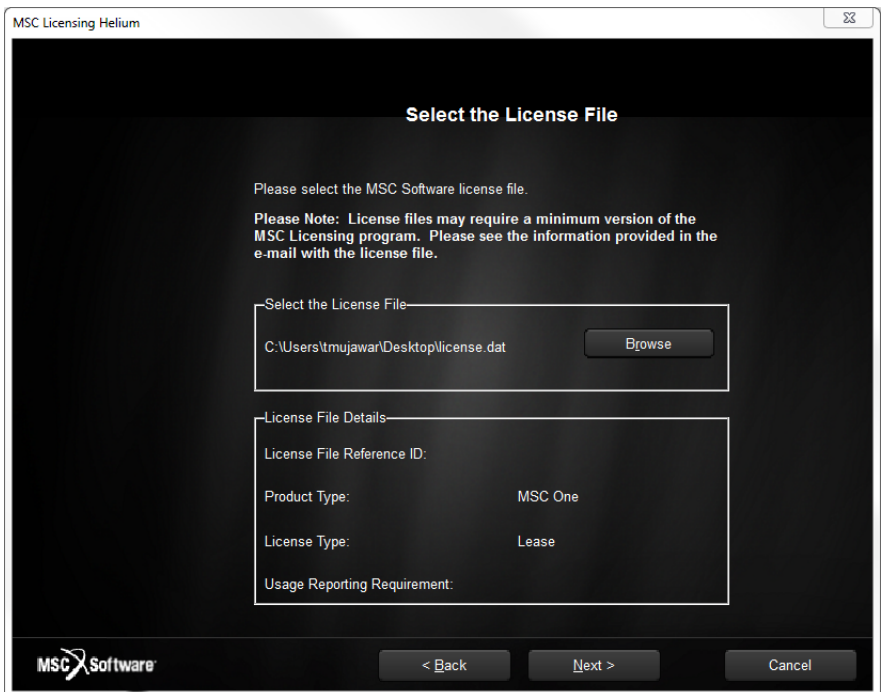

7. Click **Browse** and select your license.dat file.

Review the license file details.

• If one or more feature entries in the license file has expired, the following error message appears:

One or more FEATURE entries have maintenance end dates that have expired. These licenses can be used only by MSC products that were released prior to the maintenance expiration dare on the FEATURE entry.

#### Click **OK** to continue

• In case you face any problems related to the licensing, contact:

[msc\\_lic.support@mscsoftware.com or,](mailto:msc_lic.support@mscsoftware.com) [MSC Software support center](http://www.mscsoftware.com/support/contacts/)

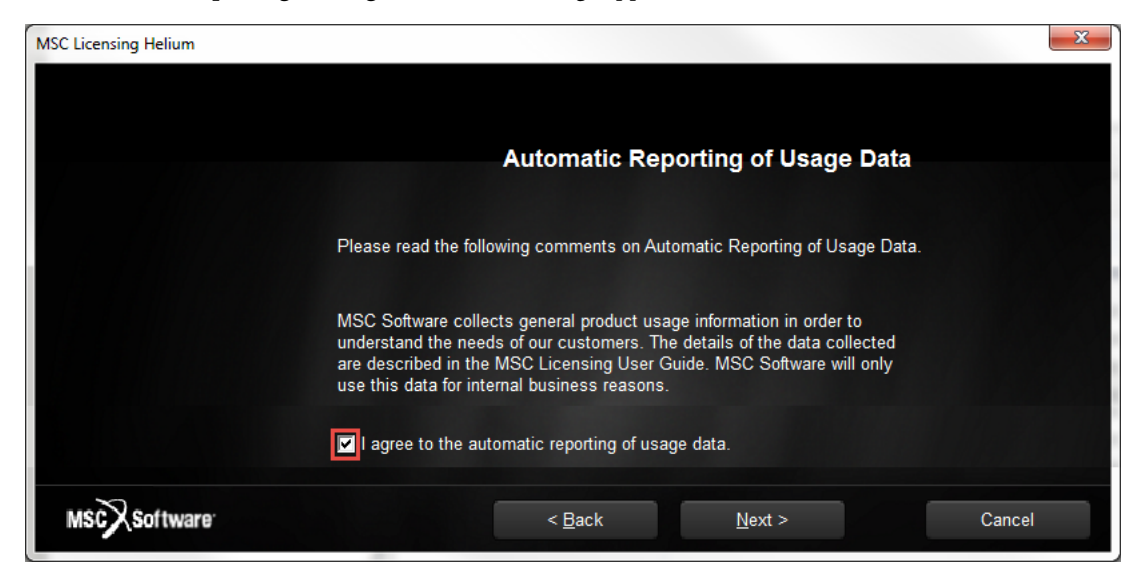

The **Automatic Reporting of Usage Data** window usage appears.

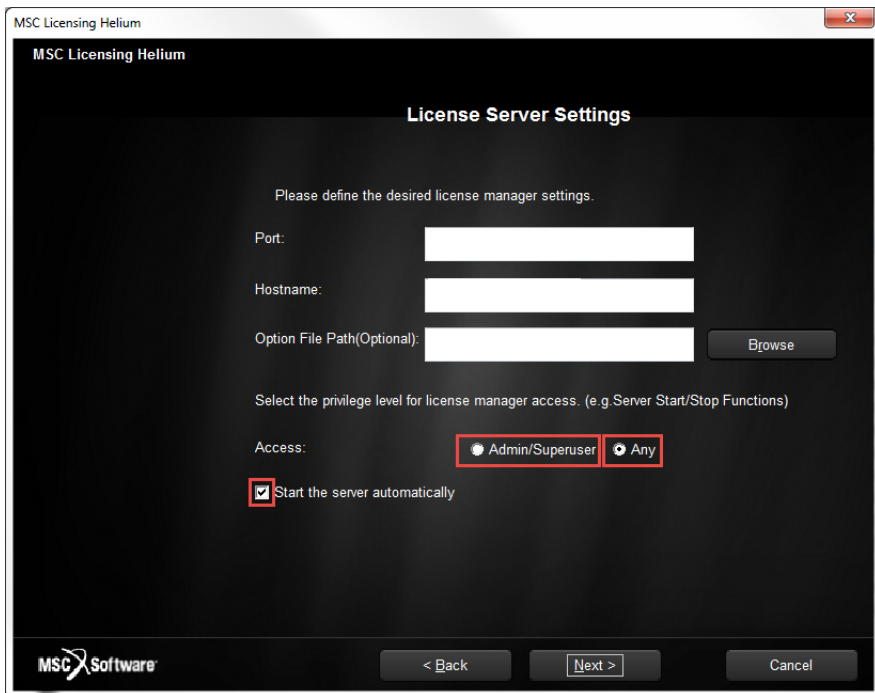

The **License Server Settings** window appears.

- 10. Enter port number and hostname.
- 11. Click **Next**.

A window about the files are being copied will appear.

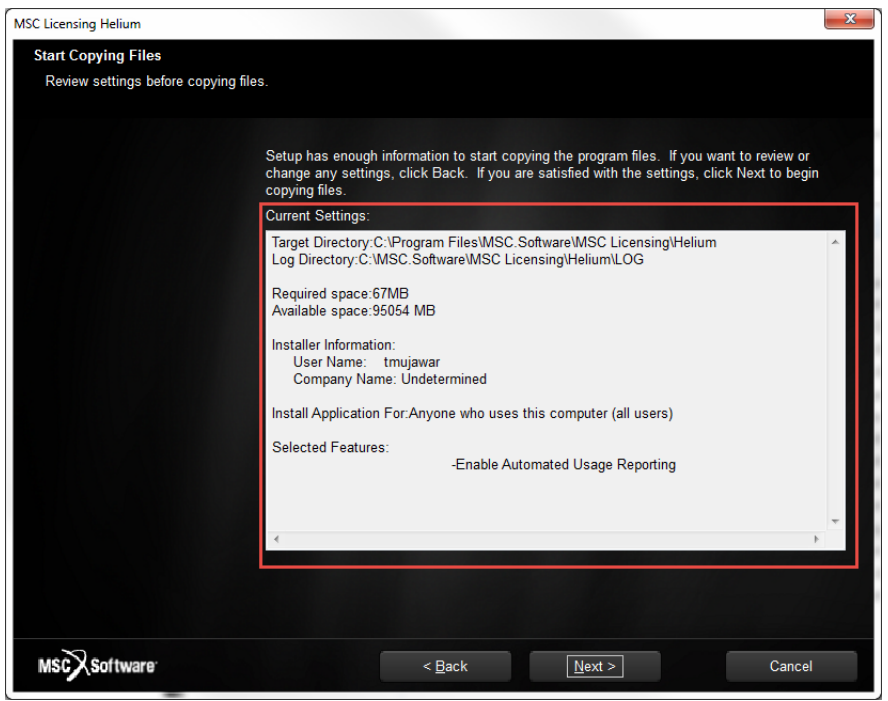

12. Click **Next**.The files are copied.

The **MSC Licensing - InstallShield** Wizard appears with a prompt as follows:

MSC Licensing Helium is installed succesfully.

A window, **Installation Complete** appears.

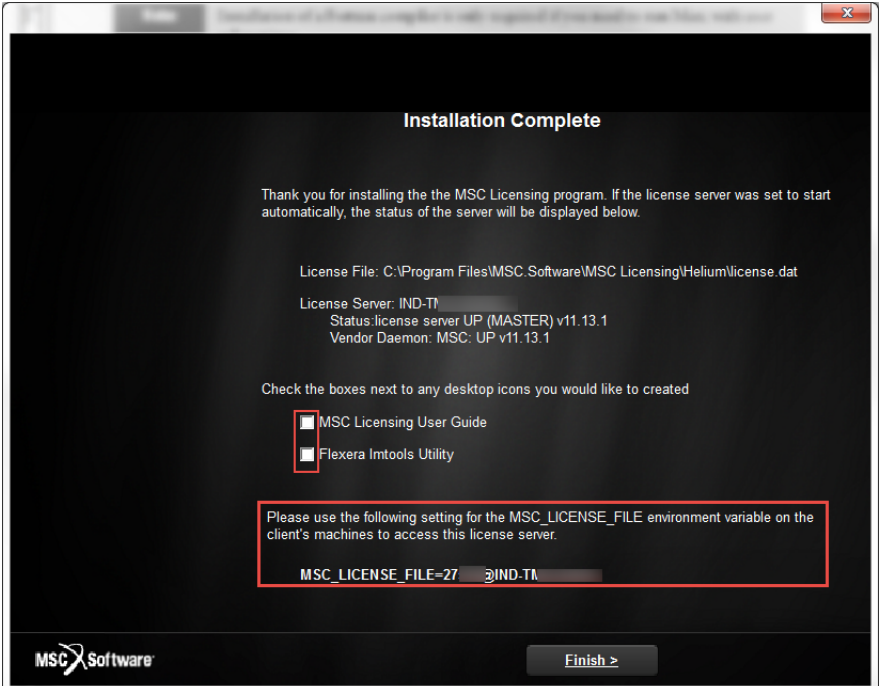

a. Check the boxes next to any of the options, if you want desktop icons.

Note: Important information related to MSC\_LICENSE\_FILE environment variable setting is displayed at the bottom of the window. Use this setting to create the environment variable.

13. Click **Finish**.

The Licensing process is completed.
#### Install Marc and Mentat

- 1. Download th[e](https://mscsoftware.subscribenet.com/control/mnsc/download?element=11136257) latest version from the Hexagon Download Centre.
- 2. Run the executable file.
- 3. The **Setup Type** window with language options appears.

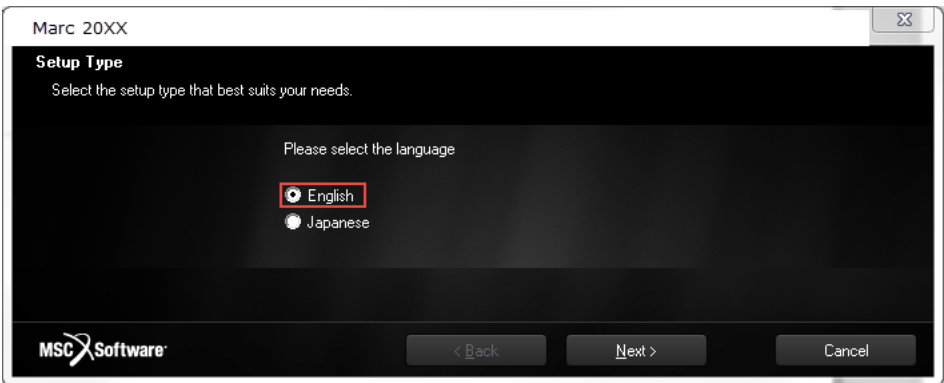

- a. Select **English** as your language.
- 4. Click **Next**.

The **Welcome to Marc Install** window appears.

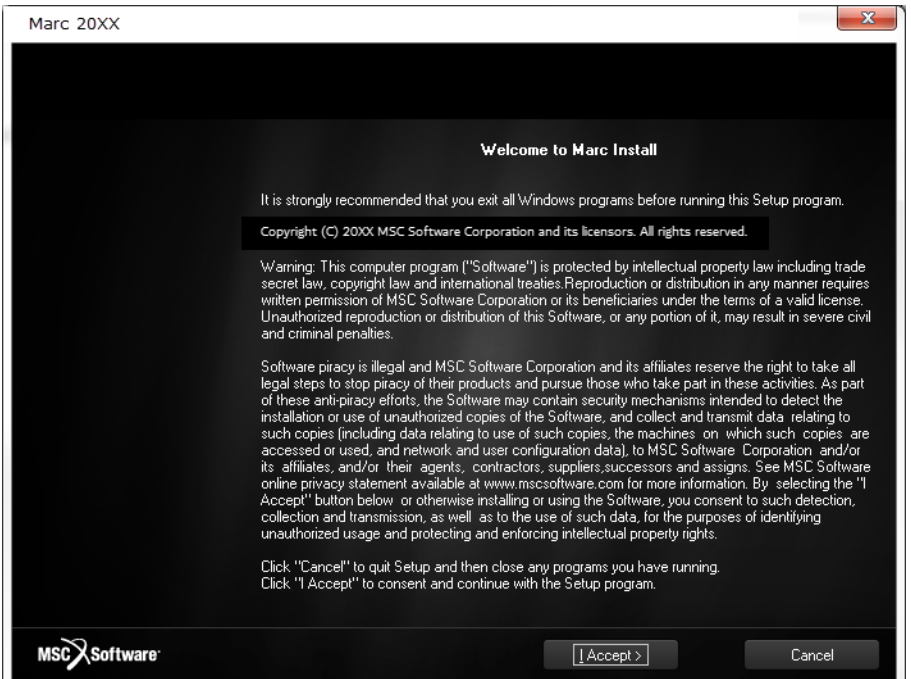

5. Click **I Accept** to consent.

A window for customer information appears.

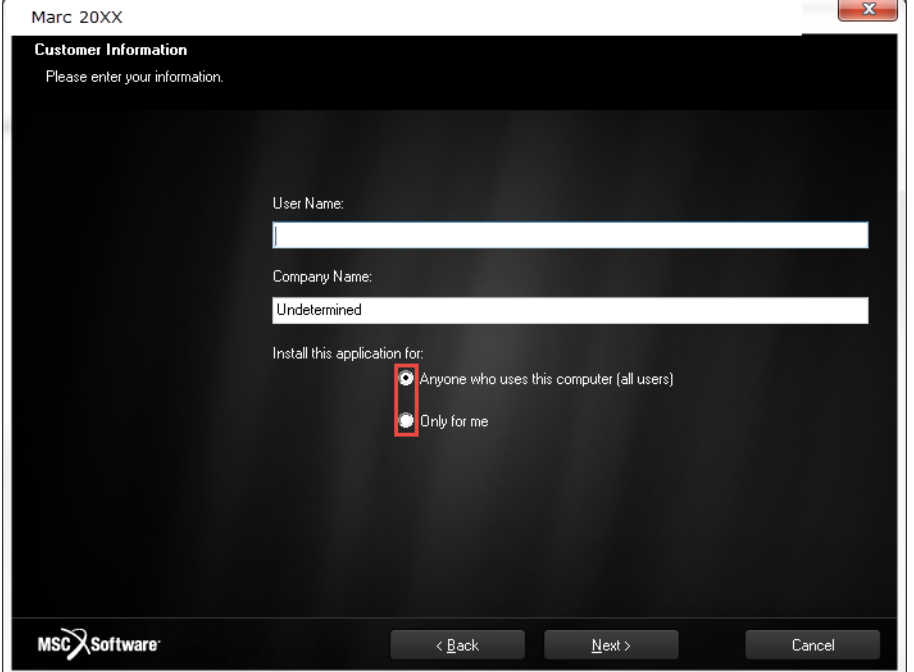

- 6. Enter **User Name** and **Company Name**.
	- a. Select **Anyone who uses this computer (all users)** if you want to make it available for all users.
	- b. Select **Only for me** if you want to make it available only for yourself.

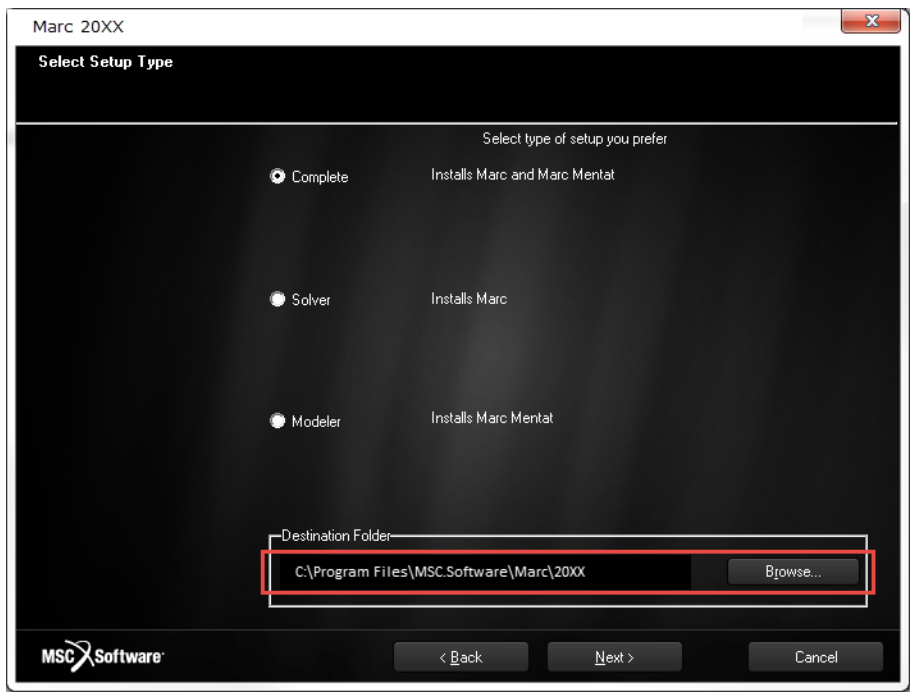

The **Select Setup Type** window appears.

- 7. Select **Complete** to Install Marc and Mentat.
	- a. Select Solver if you want to install only Marc Solver.
	- b. Select Modeler if you want to install only Mentat.
	- c. Notice the default installation path.
	- d. Click **Browse** to change the Destination Folder.

C:\Program Files\MSC.Software\Marc\20XX.0.0

It is recommended that you leave the **Destination Folder** path as is.

8. Click **Next**.

The **Marc License Setup** window appears.

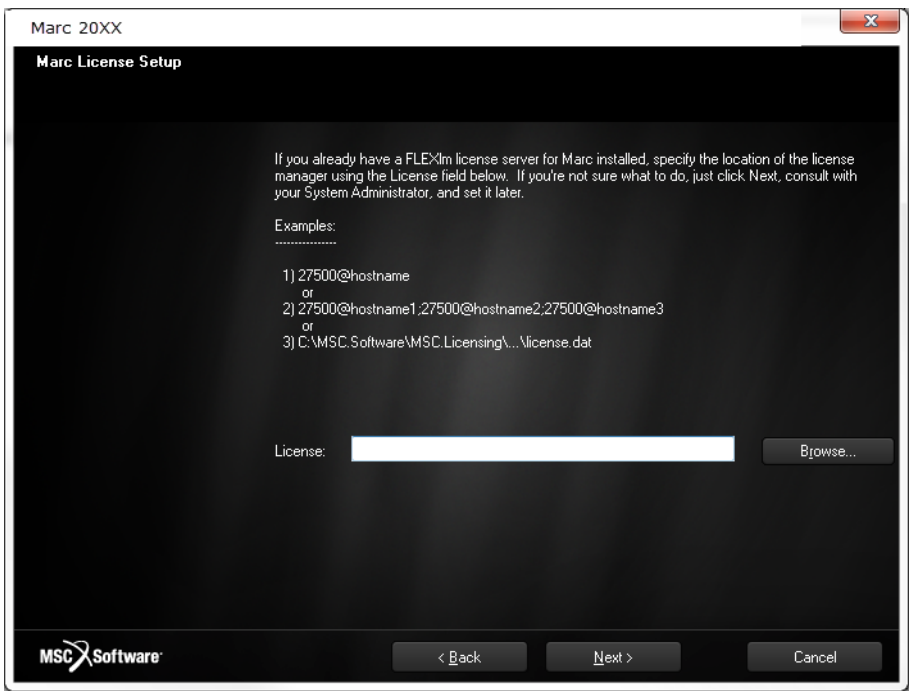

- 9. Click **Browse** and specify the location of the license manager, if you already a FLEXlm license server installed. For e.g. **27500@hostname**.
- 10. Click **Next**.

A window informing that the files are being copied appears.

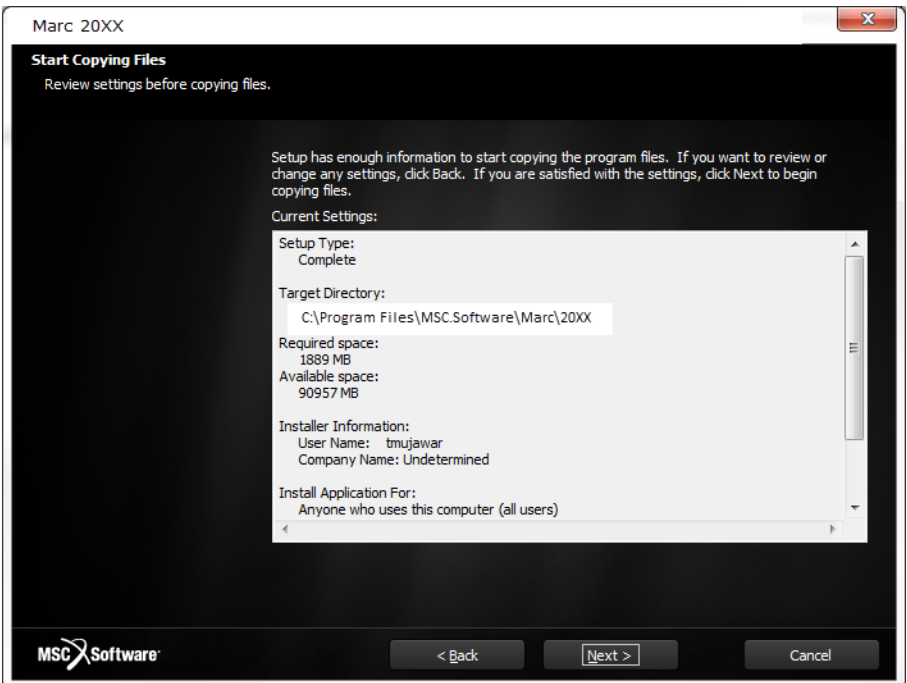

11. Review the current settings and click **Next**.

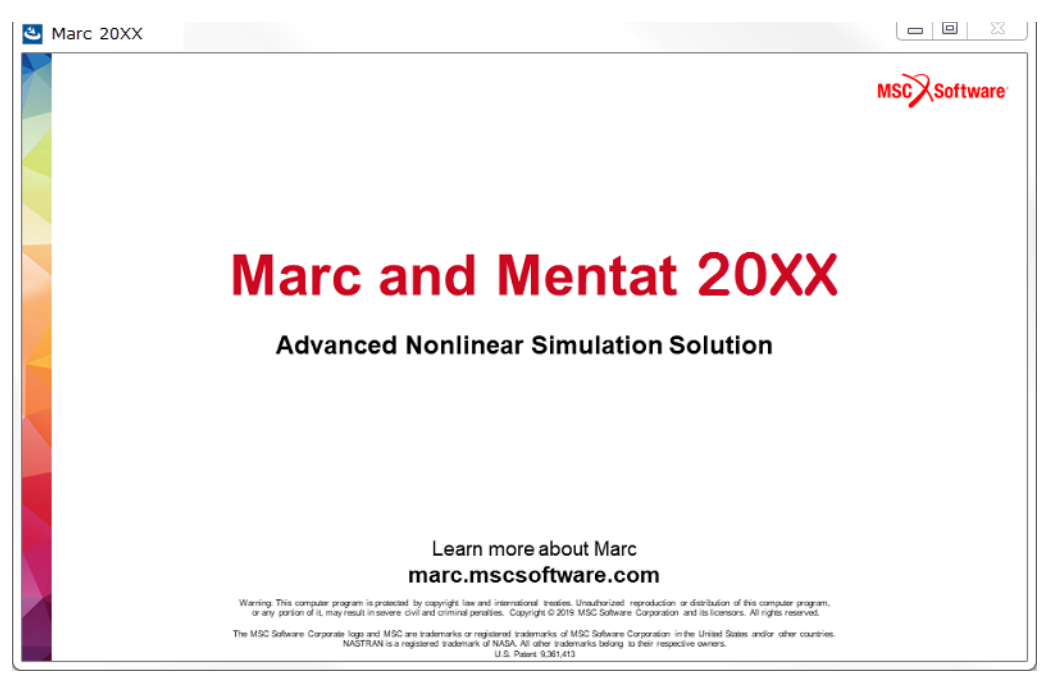

The Marc installation starts and the **Marc and Mentat 20XX** window appears.

The last window is **Setup Complete** window. It will present you with an option to view the readme.txt file.

12. Click the **Finish** button to complete setup.

The installation is complete with a prompt as follows:

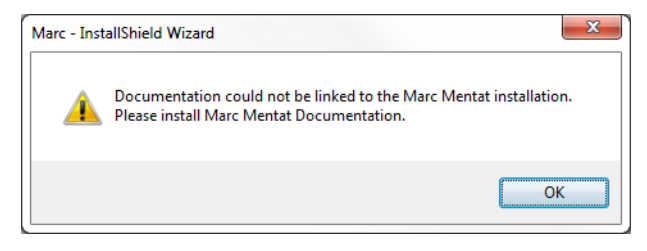

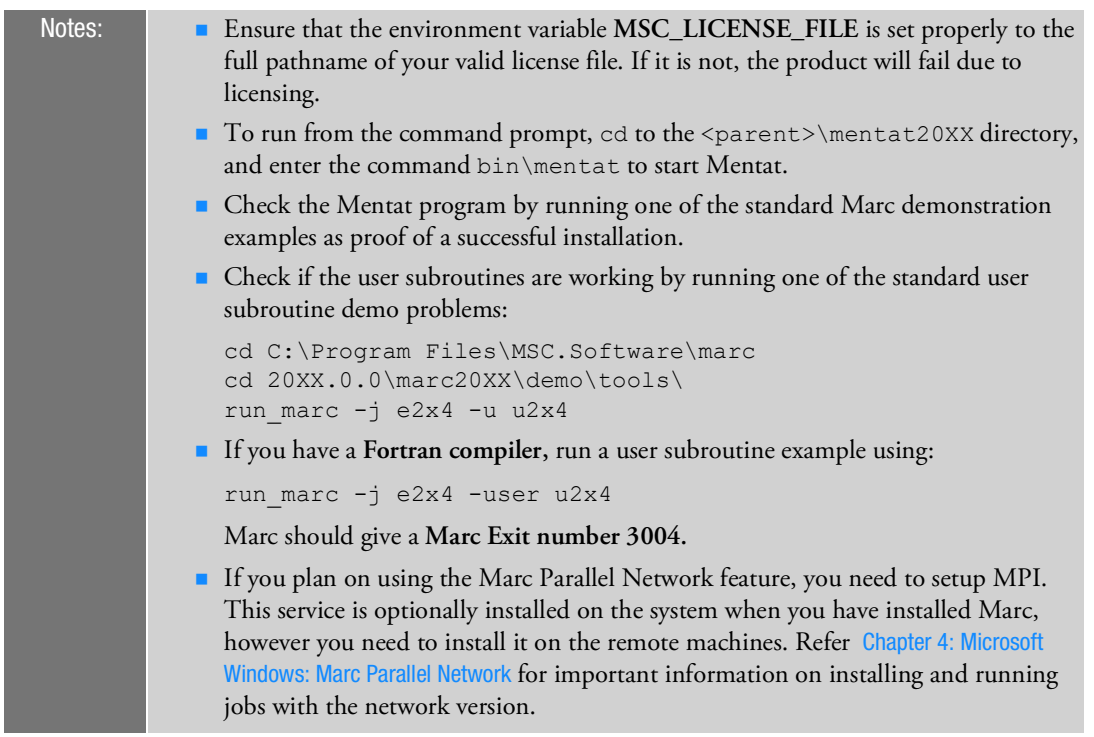

Now, install the documentation. The following section demonstrates the procedure of installing the documentation.

## Install Marc and Mentat Documentation

To make optimal use of the documentation, it should be installed on a computer where Marc and Mentat are available. This way, documents can be accessed interactively from within Mentat, and Marc example problems can be run.

You can install the documentation either before or after installing Marc and Mentat. The documentation installer will check if there is a corresponding Marc and Mentat version installed, where the Marc and Mentat installer will check if there is a corresponding documentation version installed, so that they can be linked together.

The installer will prompt you to set the location where the documentation needs to be installed. This default location is: C:\Program Files\MSC.Software\Marc\_Documentation\20XX.0.0

You can now install the documentation to any other location. The doc and examples directories will be created in the directory specified by you. Follow the steps to install documentation:

- 1. Download the latest executable file from the download center.
- 2. Run the executable file.

The **Marc 20XX Documentation** window appears.

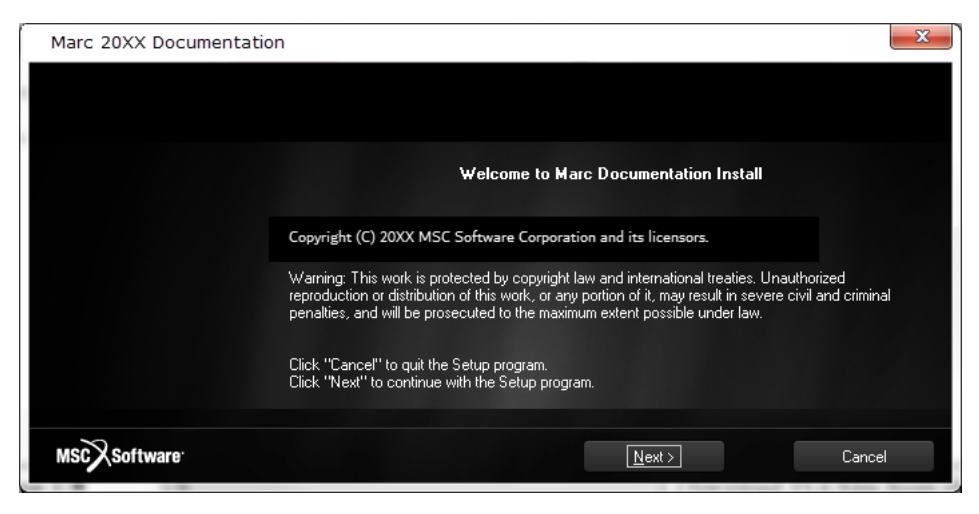

3. Click **Next**.

The **Customer Information** window appears.

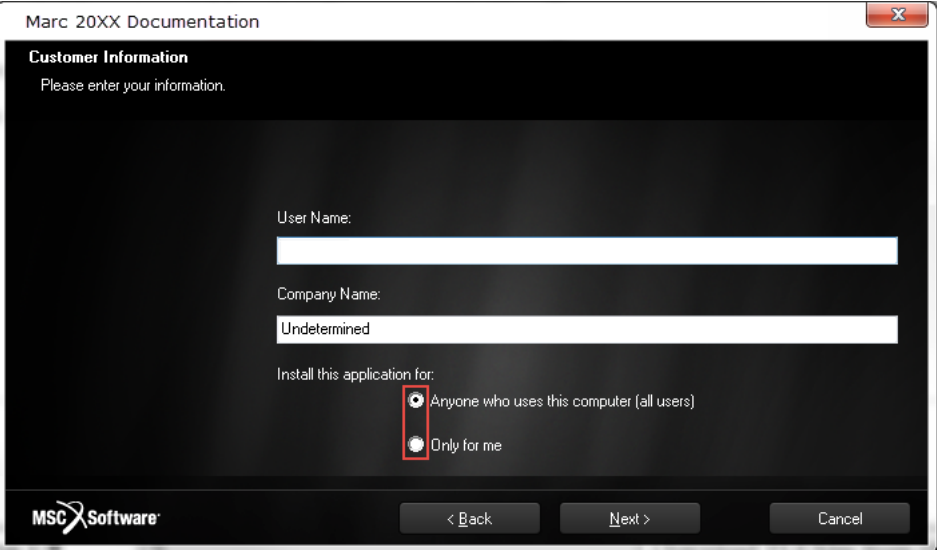

- 4. Enter **User Name** and **Company Name**.
	- a. Select **Anyone who uses this computer (all users)** if you want to make it available for all users.
	- b. Select **Only for me** if you want to make it available only for yourself.

The **Choose Destination Location** window appears.

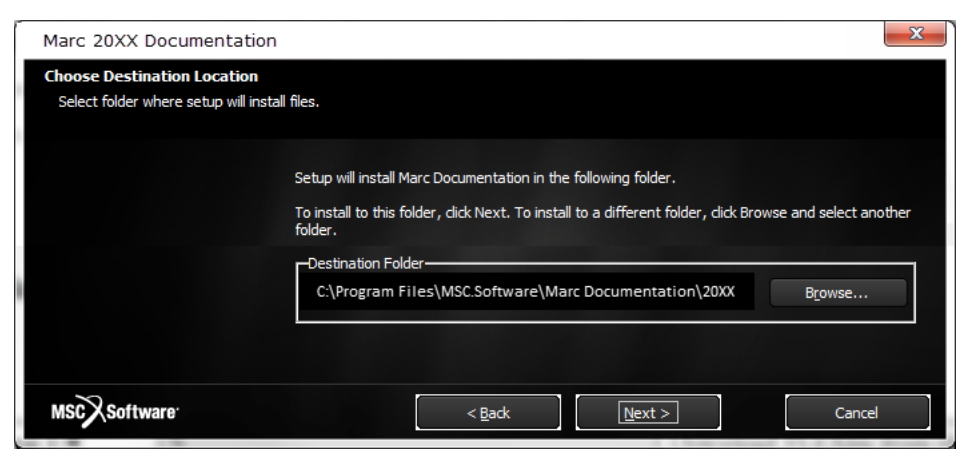

- 5. Retain the default path to C:\Program Files\MSC.Software\Marc Documentation\20XX.0.0
- 6. Click **Next**.

A window informing that the files are being copied appears.

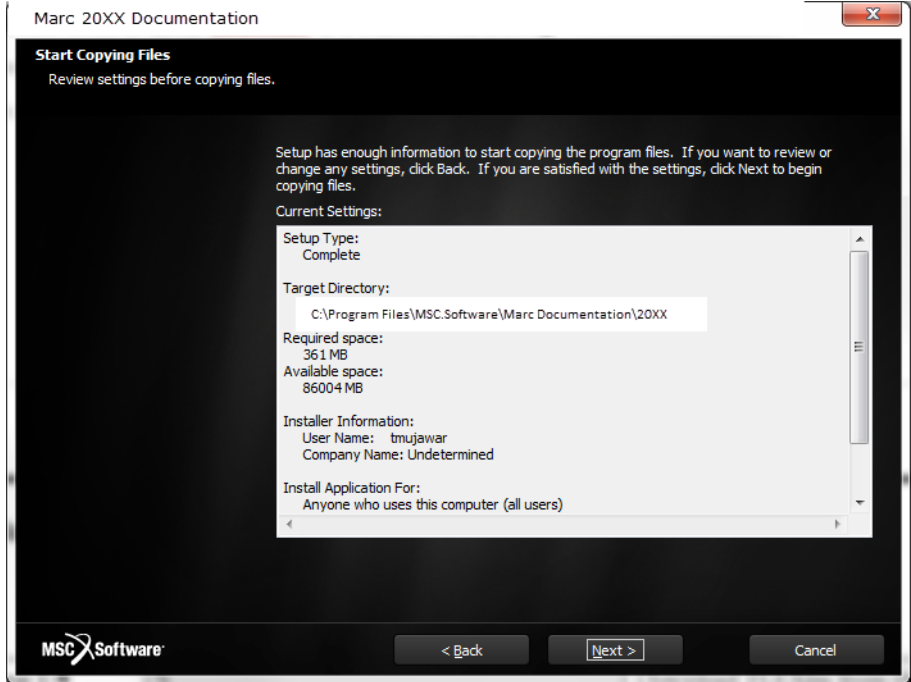

7. Review the current settings and click **Next**.

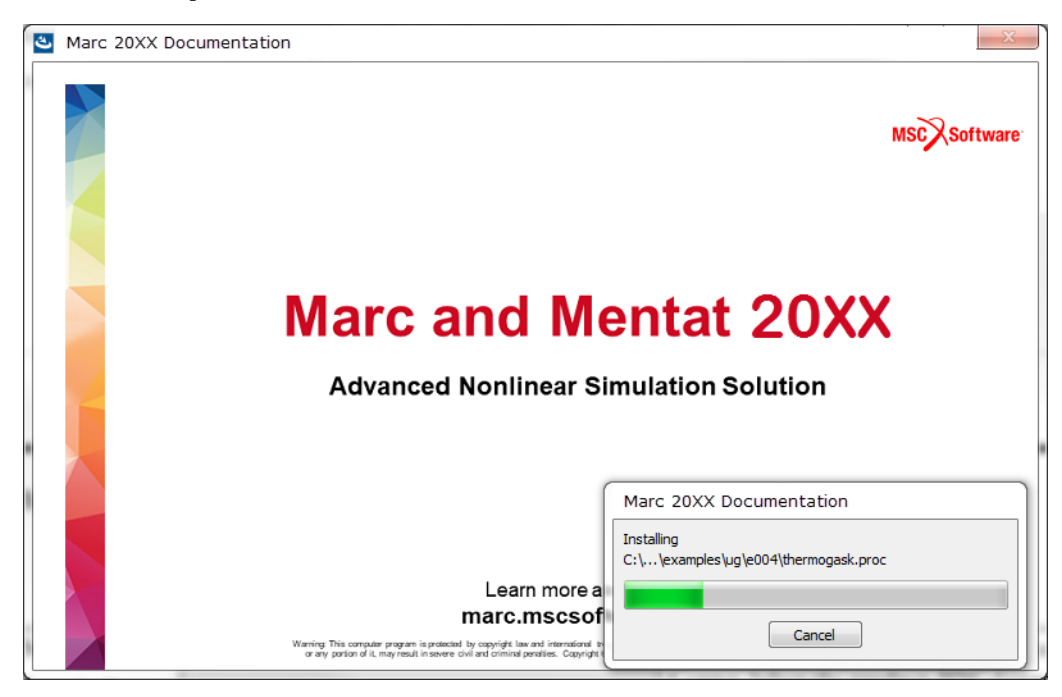

The installation process starts and can be seen in the window as follows:

An information message box is displayed:

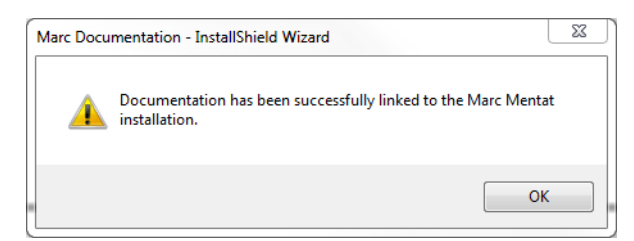

- 8. Click **OK**.
- 9. Click **Finish**.

The documentation is now installed and linked to Marc and Mentat.

#### Set Environment Variables and Verify Installation

In this step, you will set the necessary environment variables and verify whether the installation is successful or not.

You will have to add the **MSC\_LICENSE\_FILE** environment variable on the license server and the client machines (if you have Hexagon installed on the client).

Follow the procedure to set the variable:

1. Right click on **My Computer >Properties**.

**Control Panel Home** window appears.

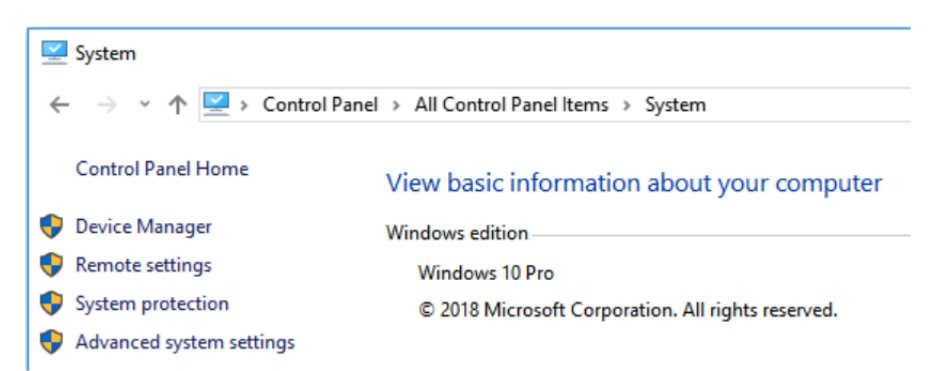

2. Choose the **Advanced system settings** option.

The **System Properties** dialog appears.

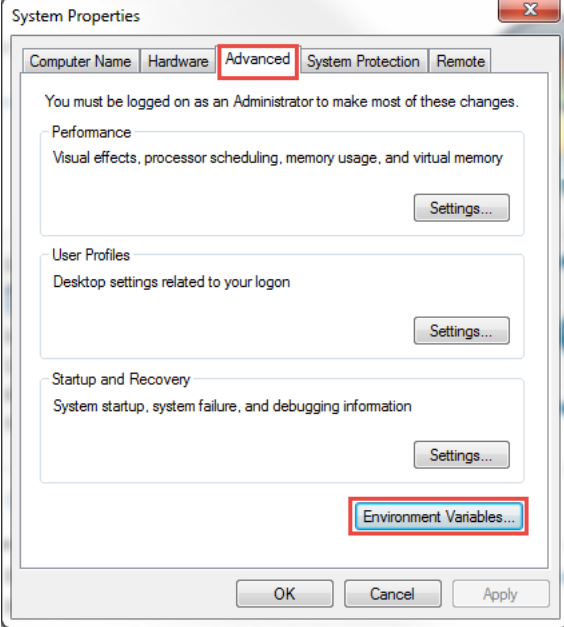

- 3. Select the **Advanced** tab.
	- a. Click **Environment Variables** button at the bottom.

The **Environment Variables** dialog appears.

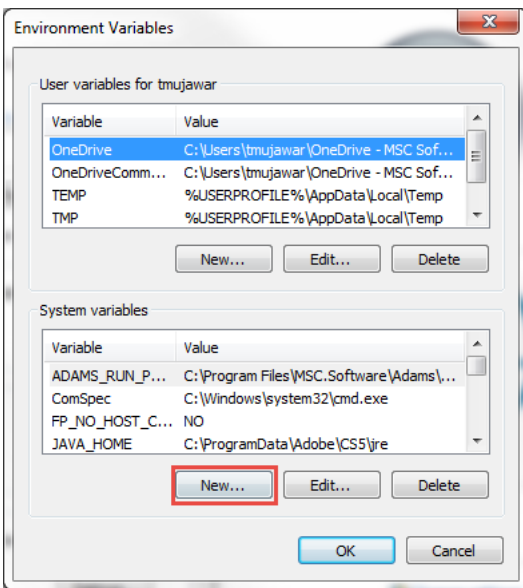

b. Click **New** in the **System Variables** section.

The **New System Variable** dialog appears.

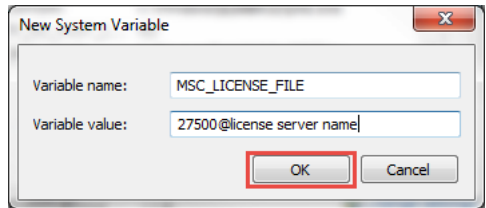

- c. Enter **Variable Name** as MSC\_LICENSE\_FILE.
- d. Enter **Variable Value** as 27500@license server name.
- 4. Click **OK** thrice to close all the dialog boxes and exit control panel.

The required environment variables are set. Try launching **Marc Mentat**.

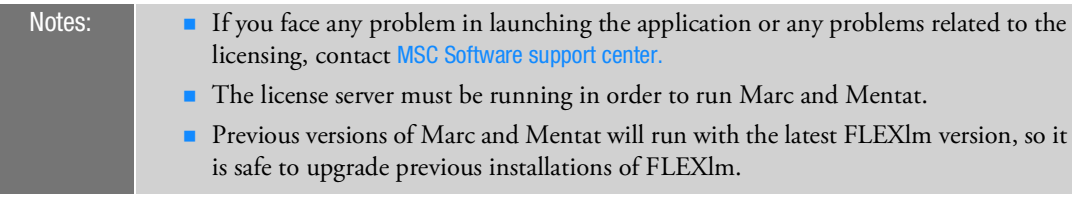

## FLEXlm 11.13 VS Helium(11.16.3.0) License Manager

This section contains information and directory paths according to Helium license manager. The changes in the default paths in comparison with FLEXlm 11.13 are as in the following table:

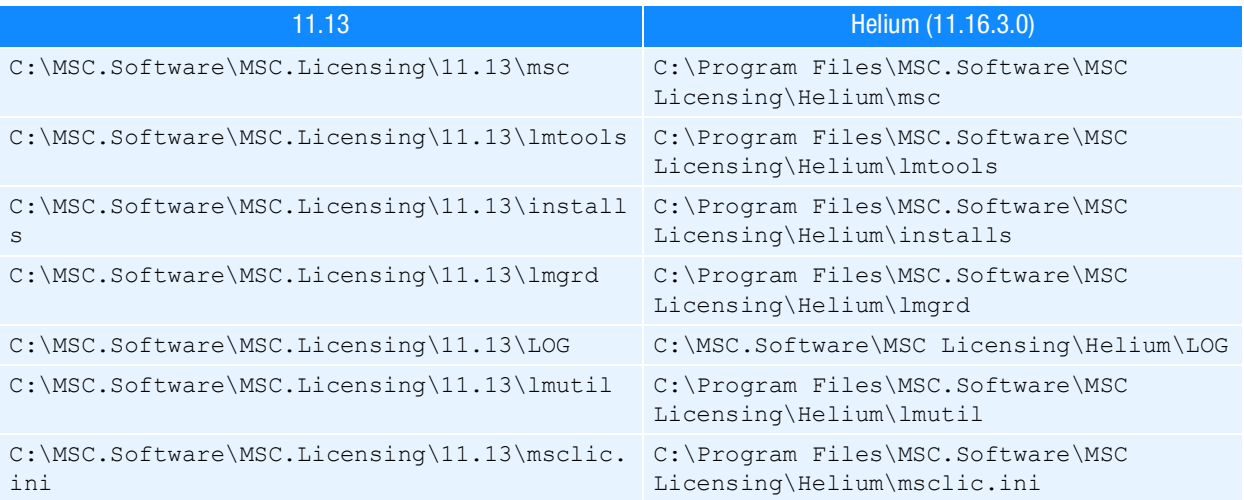

## Installation Information

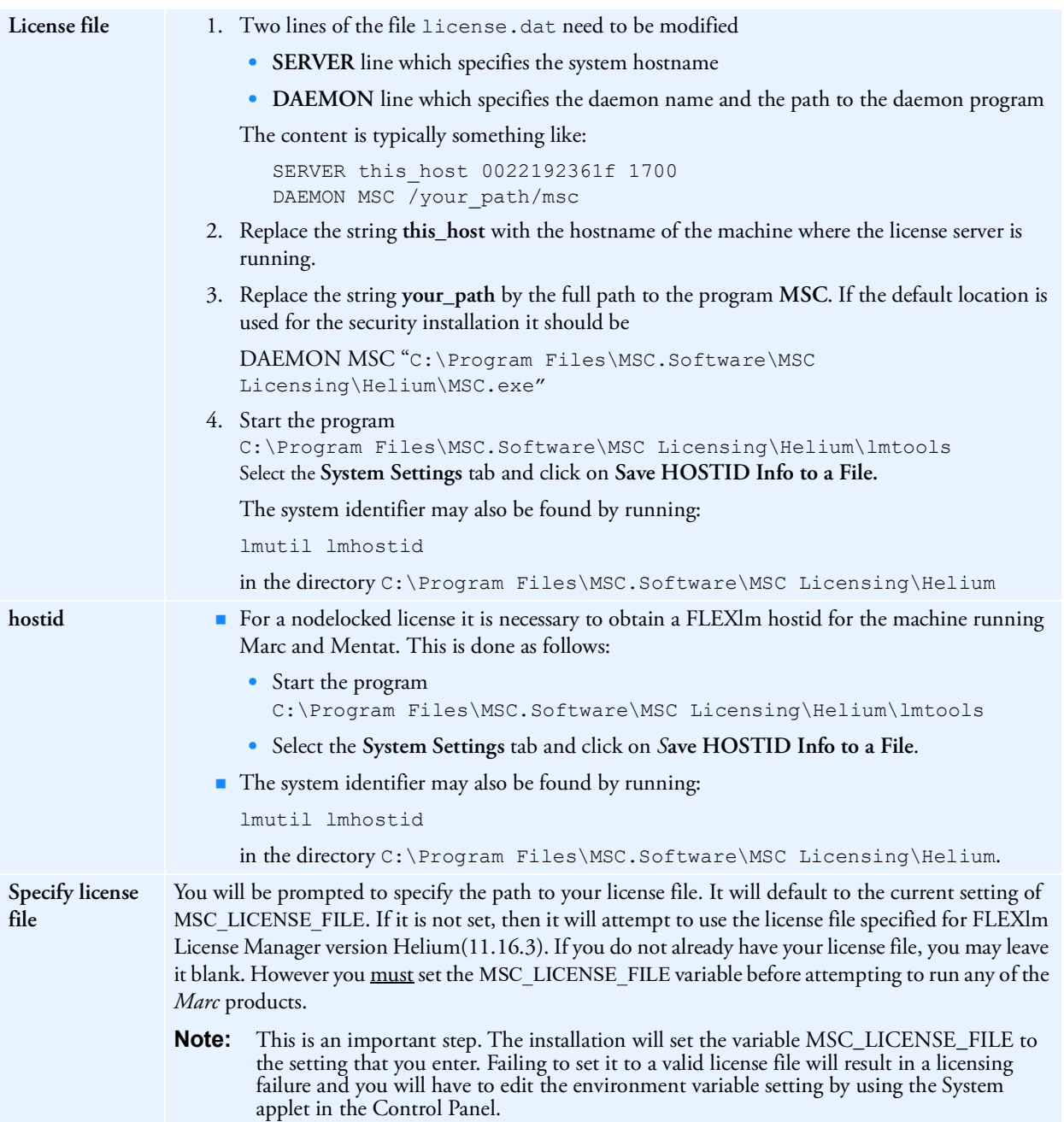

r.

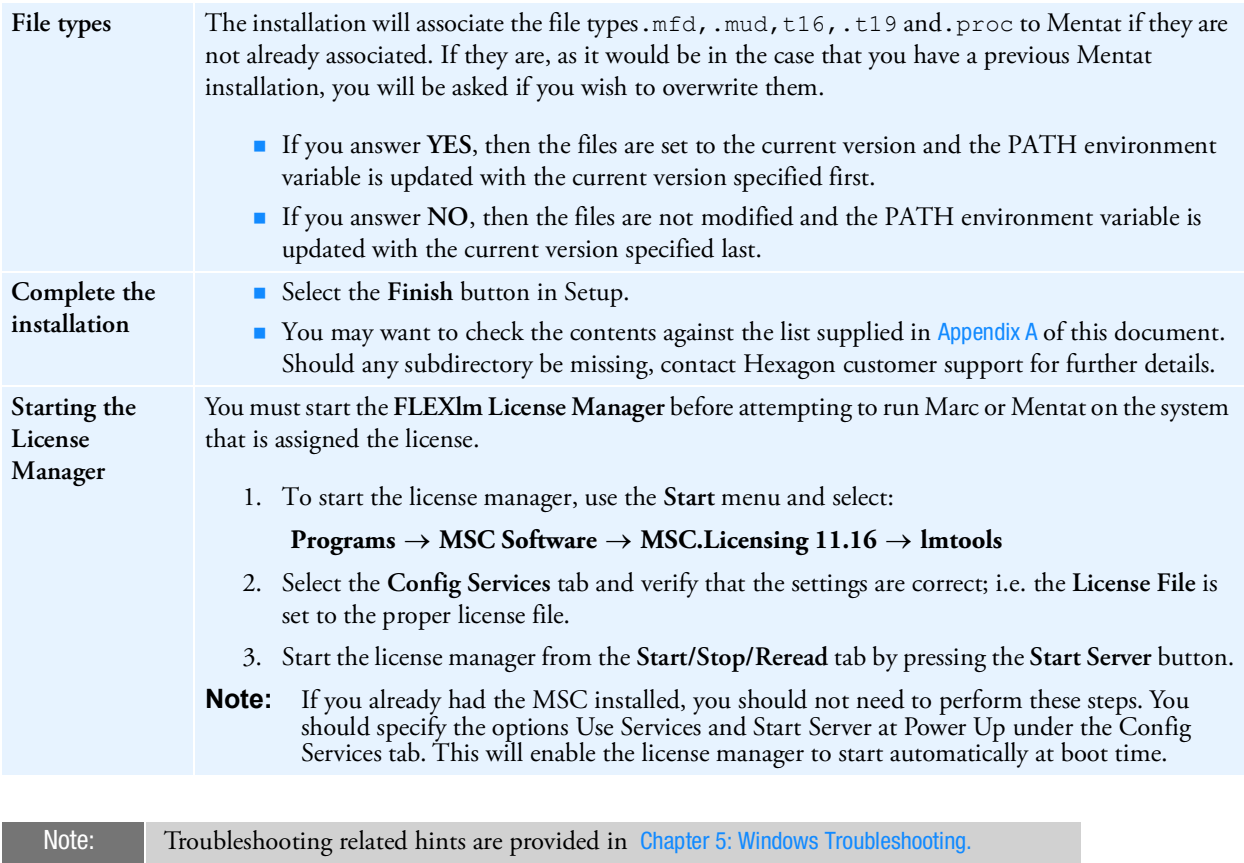

## Managing FLEXlm

This section contains information about managing the license file and related tasks.

## FLEXlm License File

When you receive your licenses from Hexagon, the license file, license.dat, should normally be placed in the C:\Program Files\MSC.Software\MSC Licensing\Helium directory. The file can be located elsewhere as long as the environment variable MSC\_LICENSE\_FILE points to it.

Two lines of the license file contains installation specific information:

- SERVER this host 0022192361f 27500
- DAEMON MSC /your\_path/msc

Here **this\_host** should be set to the hostname of the machine where the license server is running and **your\_path** should be set to the full path to the msc program, by default located in  $C:\Perogram$  Files\MSC.Software\MSC Licensing\Helium

## FLEXlm License Manager

When you install Marc or Mentat, the FLEXlm License Manager is installed in the MSC Licensing\Helium directory. Once lmgrd.exe is running, it will read the license file license.dat which is located in the MSC Licensing\Helium**.** The license file contains the Marc and Mentat license (and other Hexagon product licenses, if necessary). In addition, lmgrd.exe will also start the Hexagon vendor daemon MSC.exe. The path to MSC.exe is specified in the license file on the DAEMON line. These processes must be running on the license server for the Hexagon security system to obtain a license. The only exception to this is for a **zero count** license. If the number of licenses for a feature (the number following the expiration date) is 0, then neither  $\text{Imgrad.e}$  exe or MSC.exe are used. The license manager is only used to keep track of licenses that are checked in/out.

Marc contacts these daemons at regular intervals. If no contact is made after a specified time period, Marc terminates execution.

Note: For the 20XX version, the FLEXlm License Manager must be at version 11.13 or higher.

You must start the FLEXlm License Manager before attempting to run Marc or Mentat on the system that is assigned the license. To start the license manager do the following:

- 1. Go to the **Start** menu and select **Programs MSC Software MSC.Licensing 11.16 lmtools**
- 2. Select the **Config Services** tab and verify that the settings are correct; i.e. the **License File** is set to the proper license file.
- 3. Then start the license manager from the **Start/Stop/Reread** tab by pressing the **Start Server** button.

#### Environment Variables

The environment variable **MSC\_LICENSE\_FILE** is used to specify the license.dat file. This environment variable can be set using the System applet in the Control Panel, and is a semicolon separated list of file pathnames or hosts. The default setting will be C:\Program Files\MSC.Software\MSC Licensing\Helium\license.dat. When Marc executes, it checks the list of license files specified by this environment variable. You may have it point to a license server using the syntax port@host, as follows:

- Variable: **MSC\_LICENSE\_FILE**
- Value: **27500@myserver**

If you have other products that use FLEXlm and they are required to be available when Marc is running (such as a Fortran compiler license), then you should modify the MSC\_LICENSE\_FILE setting to point to the proper license file for that product.

You may instead want to combine the licenses into one file.

The environment variable **MSC\_AUTHQUE** is used to specify the number of minutes a program will wait for a license after it has been requested. If the license request cannot immediately be honored, the request will be queued and the variable defines how long it should wait in this queue. The variable must be set in your environment before Marc and Mentat are started. The default value is 5 minutes. It may be set as follows:

set MSC\_AUTHQUE=20

#### Client/Server Licensing

The default installation assumes that the system in which Marc is installed will function as the **license server**. The term **license server** only refers to the fact that **lmgrd** and **MSC** will be running on that system, and will maintain the state of available licenses. Even if you have purchased a nodelocked license, the nodelocked system will function as the license server for that license. A nodelocked license can be distinguished from a floating license by the string **HOSTID=xxx** specified in the feature line.

## Configuring the Marc DCOM Server

This section contains a procedure about configuring a DCOM Server.

#### Specifying the Logon User

The Marc DCOM Server allows you to run jobs on a remote Microsoft Windows machine without actually being logged into it. Unlike Marc Parallel, it will only run a single CPU job.

When you install Marc, the installation will initially setup the Marc DCOM Server. The server must be setup on both the client and the server machine. You must specify a login user for the Marc DCOM Server using dcomcnfg before attempting to run a job remotely.

To run dcomcnfg do the following:

- 1. Open up a console window and type dcomcnfg at the prompt.
- 2. Perform one of the following
- Select **Start** menu and enter Run in the **Search Window,**
- Select **Windows logo key + r**
- 3. Enter dcomcnfg and press **OK**. **Component Services** window (shown in [Figure](#page-54-0) 2-1)appears.

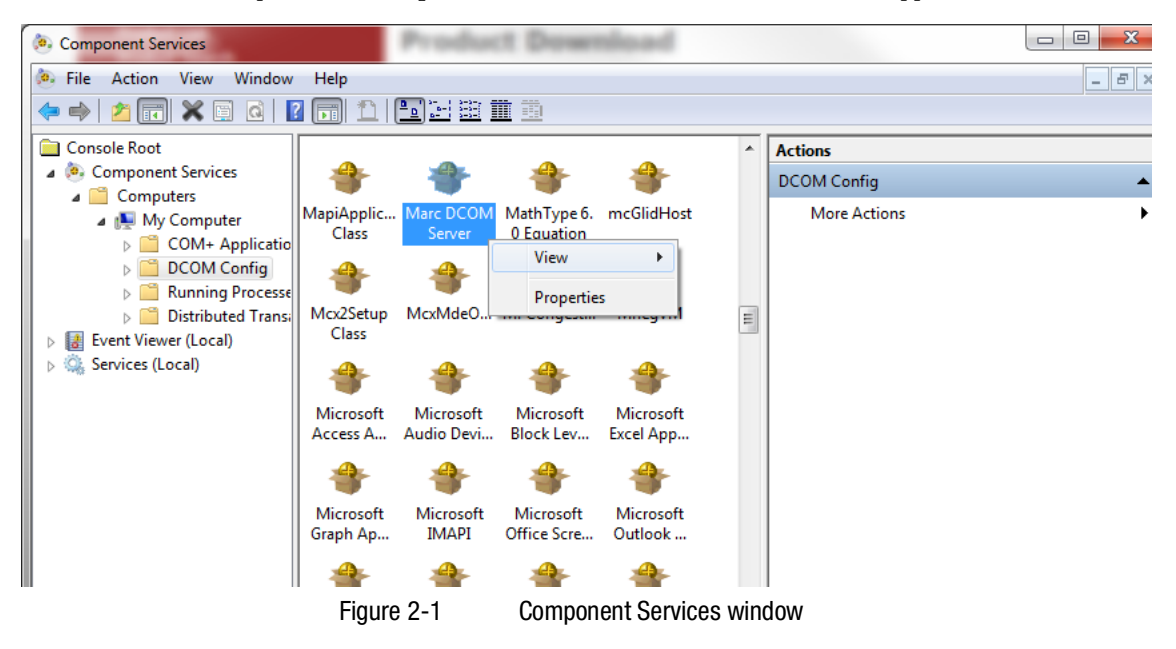

- <span id="page-54-0"></span>4. Select **Component Services** in the **Console Root** panel.
- 5. In column right to the **Console Root** panel, select **Computers**  $\rightarrow$  **My Computer**  $\rightarrow$  **DCOM Config**
- 6. Scroll down to the **Marc DCOM Server** item.
- 7. Right click **Marc DCOM Server** item and select the **Properties**.

The **Marc DCOM Server Properties** dialog will appear.

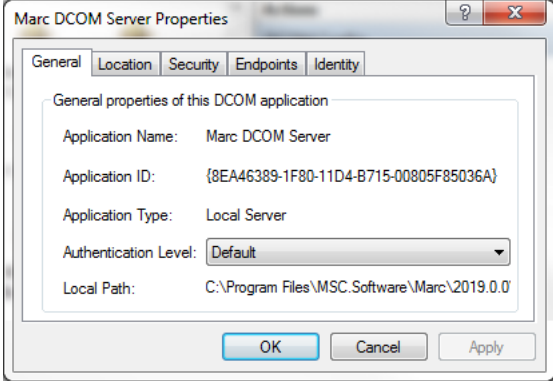

The **Local Path** depends on the destination folder chosen during the installation procedure.

The only property that needs adjusting is the **Identity** property.

8. Select the **Identity** tab. Dcomcnfg will then display the identity view as shown in [Figure](#page-55-0) 2-2.

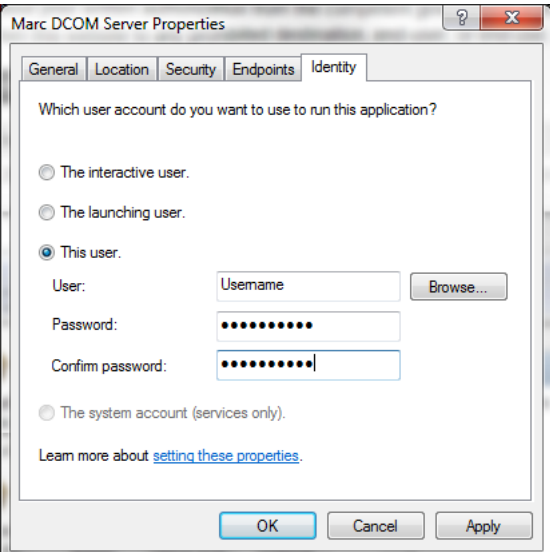

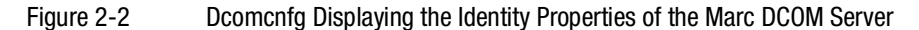

- <span id="page-55-0"></span>9. Select **This user** and specify a user that has access rights to this machine.
- 10. Select **Apply** and then **OK** to close the window.
- 11. Select **OK** in the main view.

The data files must be located in a shared directory. This is required so that the two machines can access the files. If the file is not located in a shared directory, Marc will issue an error message specifying that the file is not located in a shared directory.

To share a disk or a directory:

- 1. Select **My Computer** from the desktop and select the disk or browse to the directory.
- 2. Right click, and select **Sharing** to select the disk or the directory.
- 3. In the Sharing view, select the **Share this folder** button and enter a name for the share.

#### Testing the installation

You should first test the Marc DCOM Server on the server machine, and then test it on a client machine. First, copy a Marc data file to a shared directory. The file must be in a shared directory even if the job is to be run locally using the Marc DCOM Server. The data file <parent>\marc20XX\demo\e2x1.dat will suffice. Run the job from any command prompt window using the *-pc* option:

```
<parent>\marc20XX\tools\run_marc -pc <servername> -j e2x1
```
If it succeeds, then perform the same test on a client machine. If a failure occurs, refer to section [Troubleshooting 56](#page-56-1). Make sure the data file resides in a shared directory. When running the job, you may also use the UNC name in the path. If it is not specified, Marc will determine the UNC path and send it to the server.

## Mentat Support

Running the job remotely may also be done within Mentat, however the menu is not displayed by default. You must first rebuild the menu file using:

```
cd <parent>\mentat20XX
```
bin\mentat -compile menus\win64\main.msb -df DCOM

In the **Jobs**  $\rightarrow$  **Run**  $\rightarrow$  Advanced Job Submission menu, there now is a DCOM option (as shown in [Figure](#page-56-0) 2-3). Select the **DCOM** option and in the adjacent text area specify the name of the remote machine.

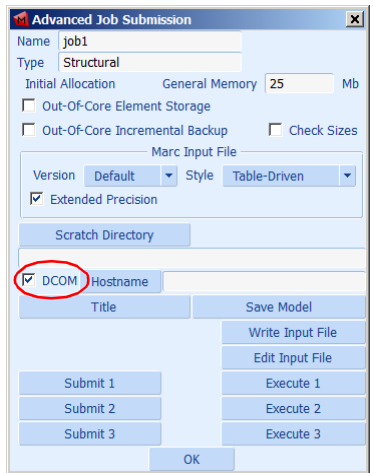

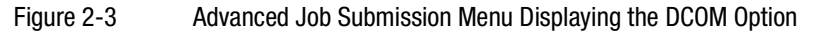

## <span id="page-56-1"></span><span id="page-56-0"></span>**Troubleshooting**

In the case of an error, try some of the following suggestions:

- Check your user ID is valid on both the server and the client machines.
- Check the user ID has read and write access to the directory where the job is to be run.
- Check the directory that the data file resides in is a shared directory. For the Windows Server, you must specify the user permissions using one of the following methods:
	- Using the /GRANT option for the net share command
	- Clicking the **Permissions** button under the **Sharing** tab in the Explorer
- Run the run marc script using the *-it* option to print out debugging information. This will print out exactly what is being sent to the server:

<parent>\marc20XX\tools\run\_marc -pc <servername> -j e2x1 -it 0

The path name displayed in the debug output should be displayed as a proper UNC name. If not, verify that the directory is shared.

## GPU Support on Windows

#### Hardware and Software Requirements

The list of supported solver types with the GPU option can be found in *Marc Volume A: Theory and User Information*  Chapter 11: Solution Procedures for Nonlinear Systems in Table 11-3 and Table 11-4.

An NVIDIA driver is necessary if the GPGPU capability is to be used. The driver needs to be compatible with the one used in the Marc build; see Marc Volume A: Theory and User Information, Chapter 12: GPU Support in for the minimum driver version supported.

The GPU capability in Marc is developed using CUDA toolkit 11.0 Update 1 with supported compute capability ranging from 3.5 to 8.0. NVIDIA Tesla cards with higher compute capability values are recommended. Note that NVIDIA Quadro cards can also be used.

## Deviceinfo Utility

A stand-alone utility deviceinfo.bat is provided in the tools directory to check available GPU cards on the machine. This utility provides information about the GPU cards and the installed NVIDIA drivers toolkit version. Typical output from the deviceinfo utility is shown below:

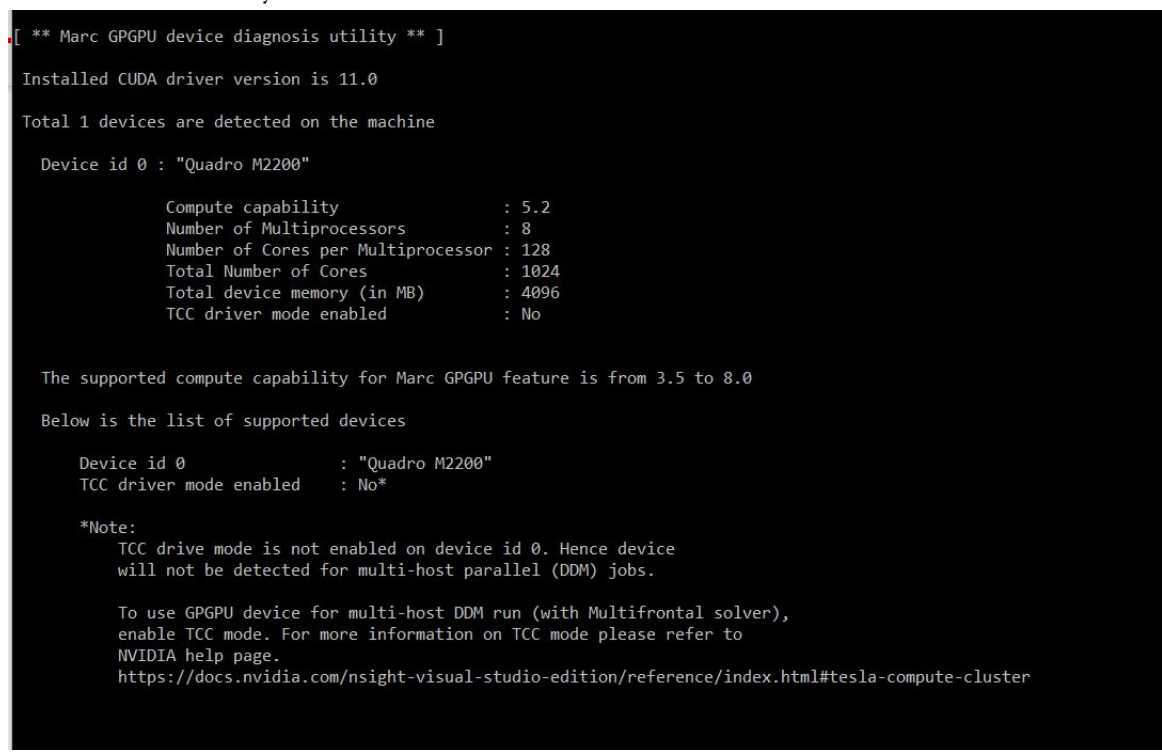

Figure 2-4 Deviceinfo.bat Output

## Mentat Support

Running the job with GPU may also be done from Mentat. The GPU menu is only displayed for supported solver types Multifrontal Sparse and Iterative Sparse. Note that solver multi-threading (which refers to CPU threads) is not supported when the GPU option is selected.

The GPU option in Mentat is shown in [Figure](#page-59-0) 2-5. When the GPU option is chosen, there are two options available for GPU card selection:

a. **Automatic**: At run-time, Marc determines the GPU cards that are available and assesses the optimal card to be used.

b. **User:** The user can specify the GPU cards that need to be used for the job. The available device IDs can be determined by running the deviceinfo.bat utility.

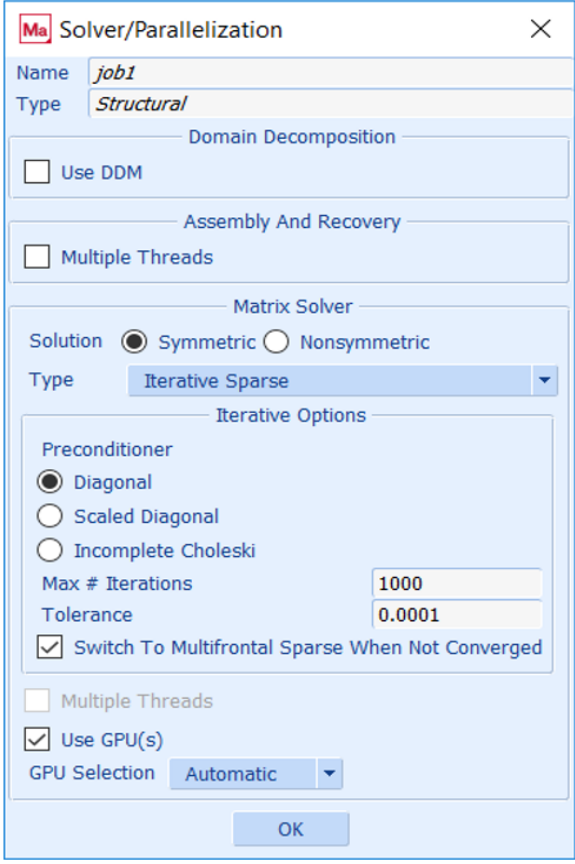

<span id="page-59-0"></span>Figure 2-5 GPU Option in Mentat

## Troubleshooting

#### **Exit 63**

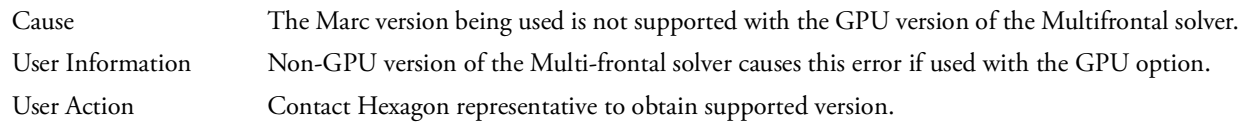

#### **Exit 64**

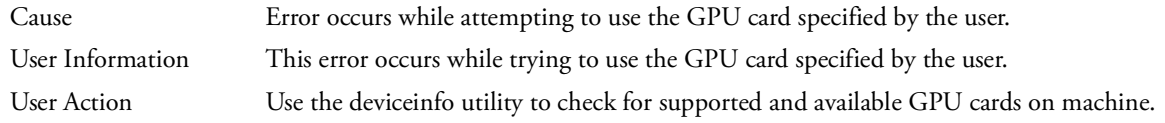

#### **Exit 65**

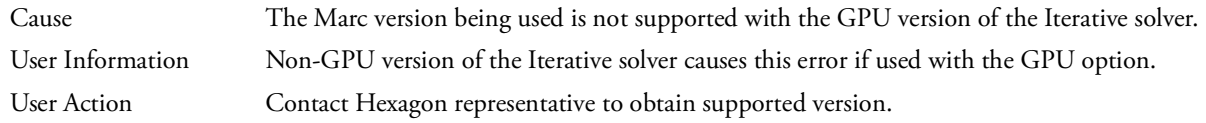

#### **missing library "nvcuda.dll"**

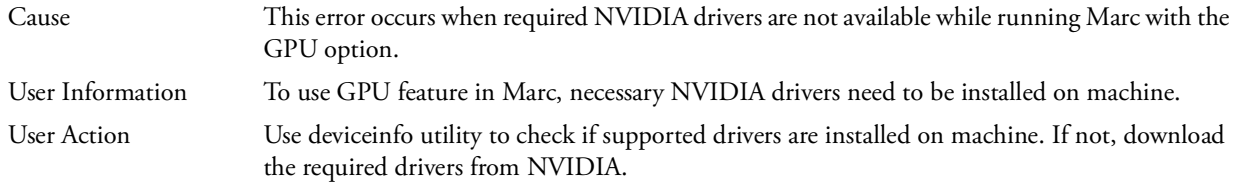

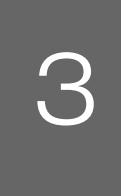

# <span id="page-62-0"></span>3 Microsoft Windows: Running and Using Marc and Mentat

- [Running Marc 63](#page-63-0)
- [Running Mentat 65](#page-65-0)
- **Making Changes to the Marc Programs** 69
- [Mentat Interfaces 69](#page-69-1)

## <span id="page-63-0"></span>Running Marc

This section describes the Marc usage on Microsoft Windows based machines. The Marc programs are mainly controlled by a batch script program called run\_marc.bat, which is stored in the <parent> subdirectory marc20XX\tools*.*

The batch script will submit a job and must be executed in the directory where all relevant input and output files concerning the job are available. To use the batch script, each Marc job should have a unique name qualifier and all Marc output files connected to that job will use this same qualifier.

Marc input files should always be named job\_name.dat, whereby the prefix job\_name is the name qualifier which you are free to choose. The suffix . dat is obligatory.

To actually submit a Marc job from an MS-DOS Command Prompt window, the following command should be used. The single input line is split over multiple lines for clarity:

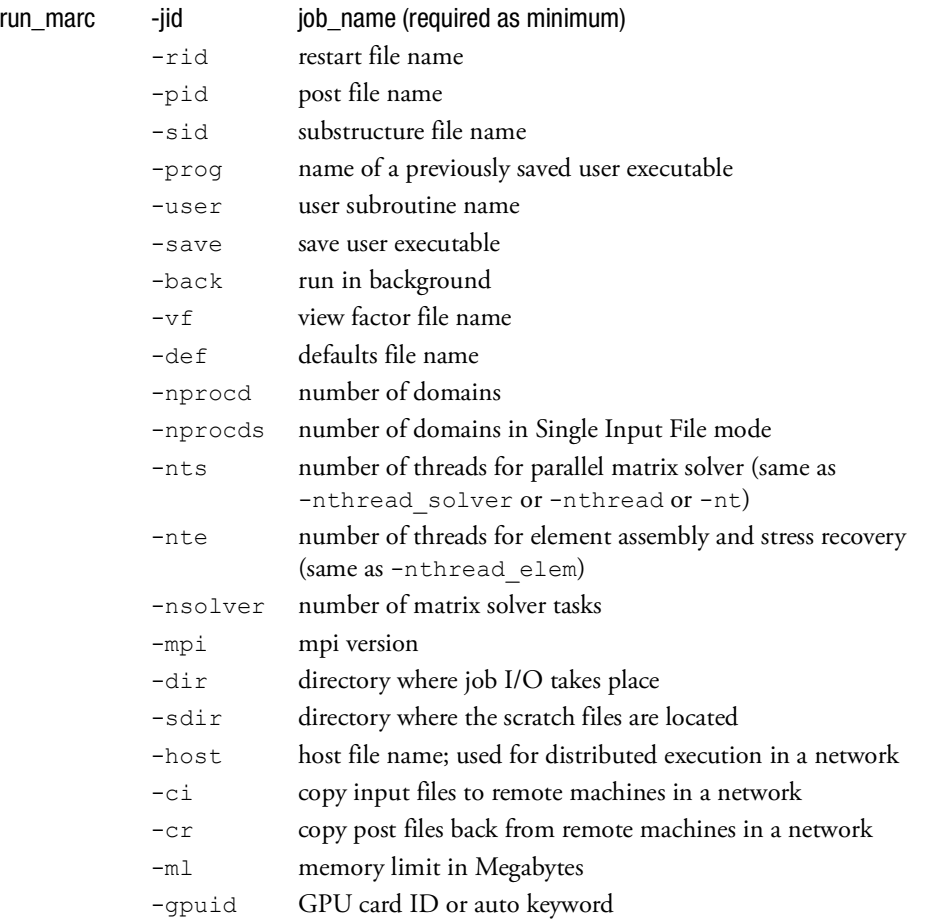

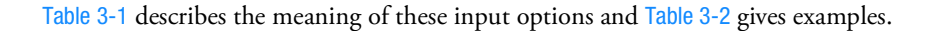

<span id="page-64-0"></span>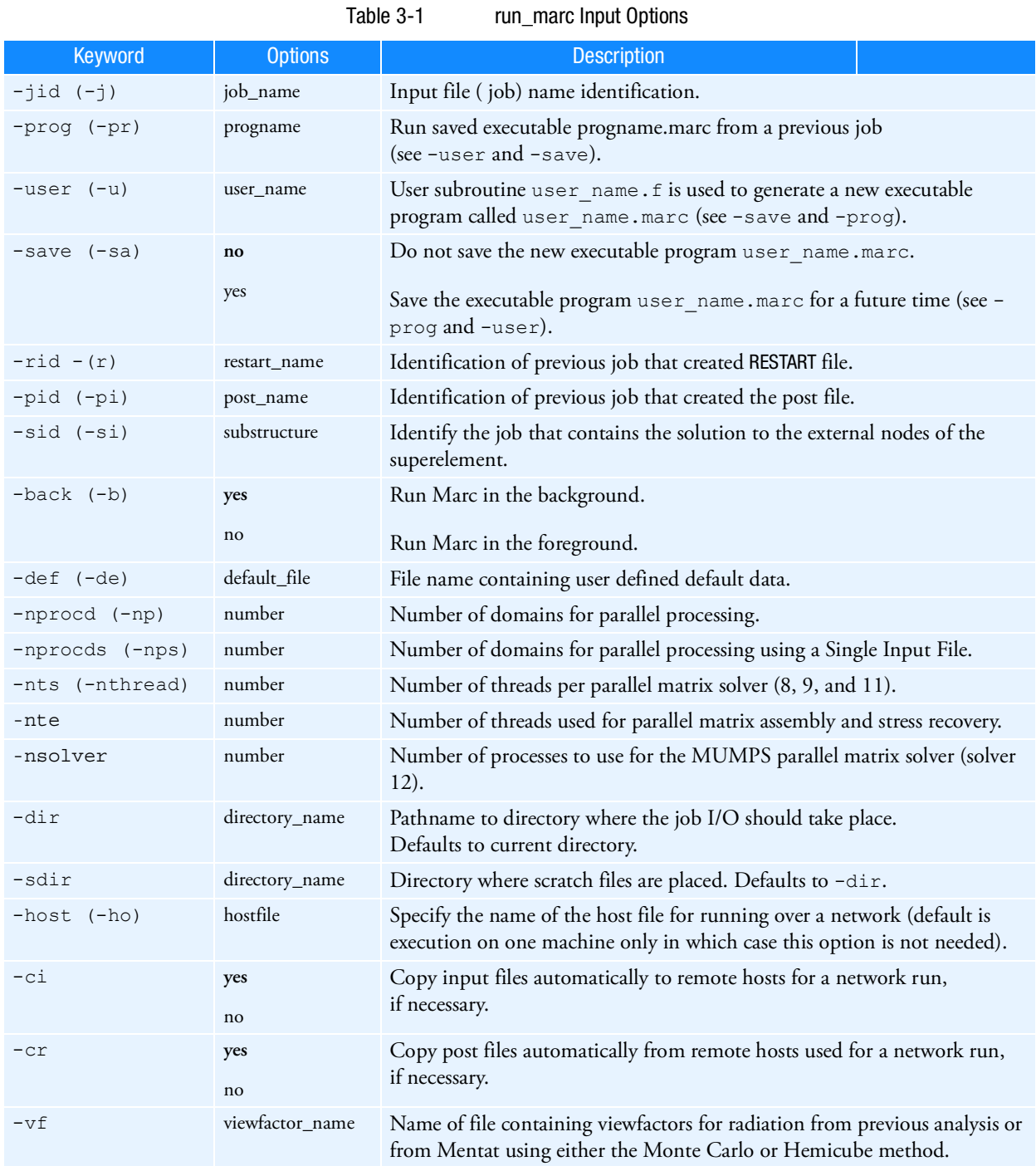

| Keyword | <b>Options</b>                |                                                                                                    | <b>Description</b> |             |                        |
|---------|-------------------------------|----------------------------------------------------------------------------------------------------|--------------------|-------------|------------------------|
| $-mpi$  | intelmpi<br>msmpi             | Select which version of mpi will be used for Domain Decomposition or the<br>MUMPS solver. If not specified, the appropriate default shown below will<br>be used: |                    |             |                        |
|         |                               |                                                                                                    | Platform           | Default MPI | <b>Alternative MPI</b> |
|         |                               |                                                                                                    | Windows 64         | intelmpi    | msmpi                  |
| $-m1$   | memlimit                      | Memory limit for deciding if the solver should go out-of-core. Specified in<br>Mbyte. Defaults to the physical amount of memory on the machine.                  |                    |             |                        |
| -gpuid  | <id:id:id> or auto</id:id:id> | GPU card number or auto for automatic selection by program. For parallel<br>(DDM) jobs, multiple card IDs can be specified if available.                         |                    |             |                        |

Table 3-1 run\_marc Input Options (continued)

<span id="page-65-1"></span>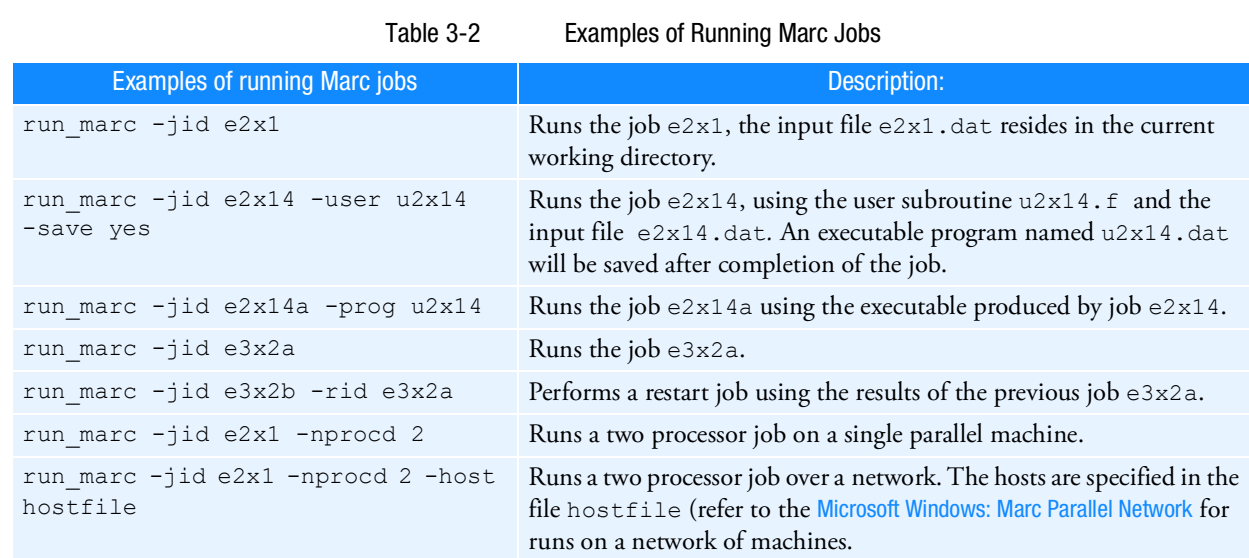

## <span id="page-65-0"></span>Running Mentat

This section describes the Mentat usage on Microsoft Windows machines. The Mentat program is started by a batch script called **mentat.bat** which is stored in the <parent>\mentat20XX\bin directory. It may also be started by using the Marc Mentat 20XX menu item in the **Start** menu in the MSC.Software folder or by selecting the Marc Mentat 20XX icon that the **Setup** program created on your desktop.

You need not start the batch script from a specific directory.

The Mentat program creates the default files in your current working directory; i.e. where you are located at the time of starting the Mentat program (if run from the command line), or the Start in directory specified for the shortcut if started from the Marc Mentat 20XX icon.

Note: Since Mentat is started by running a batch script, it is not possible to use a UNC path as the current working directory. It is recommended to map a UNC path to a drive letter, otherwise Mentat would use **%WINDIR%** (usually C:\Windows) as the current working directory.

The batch script mentat.bat contains a number of arguments which are passed on to the Mentat program. [Table](#page-66-0) 3-3 gives the meaning of these input options. You are free to alter these commands to suit your preference.

<span id="page-66-0"></span>

| Keyword   | <b>Option</b>        | <b>Description</b>                                                                                                    |
|-----------|----------------------|----------------------------------------------------------------------------------------------------|
| -mode     | preset1/preset2      | This will launch the application in the selected preset mode.                                                                                                    |
|           |                      | For preset1, which is the default, the traditional theme, the traditional<br>mouse button scheme and complete picking will be active.                                                                                         |
|           |                      | For preset2, the dark theme, the auto-dynamic mouse button scheme<br>and partial picking will be active.                                                                                                    |
| -ar       | area ratio           | This option sets the initial window size to the given fraction of the<br>available space on the desktop.                                                                                                    |
| $-XT$     | horizontal ratio     | This option sets the initial width of the window to the given fraction<br>of the available width on the desktop [default: 0.92]                                                                                               |
| -yr       | vertical ratio       | This option sets the initial height of the window to the given fraction<br>of the available height on the desktop [default: 0.92].                                                                                            |
| -aspr     | aspect ratio         | This option sets the aspect ratio (width over height) of the window<br>[default: 1.6].                                                                                                    |
| -maximize |                      | Starts up Marc Mentat maximized.                                                                                                    |
| -minimize |                      | Starts up Marc Mentat minimized (iconified).                                                                                                    |
| -bg       |                      | This option will run Mentat in the background.                                                                                                    |
| -bp       | DIR\bin              | Directory path name where the external Mentat programs and shell<br>scripts are located.                                                                                                    |
| -compile  | binary_menu_filename | This is used to compile ASCII menu files into a binary menu file. The<br>-mf option would be used to specify the new binary file.                                                                                             |
|           |                      | To recompile the default binary menu file main.msb, compile as:                                                                                                    |
|           |                      | bin\mentat -compile menus\win64\main.msb                                                                                                    |
| -dr       | True/False           | Enable/disable direct rendering. Enabling this option will make<br>OpenGL bypass the underlying window system and render directly<br>from hardware to the screen, if this is supported by the system. The<br>default is True. |
| -fn       | font                 | Default font type.                                                                                                    |

Table 3-3 Mentat Input Options

| Keyword            | <b>Option</b> | montat impat optiono (continuou)<br><b>Description</b>                                                                                                    |
|--------------------|---------------|----------------------------------------------------------------------------------------------------|
| -fngr              | font          | Font used by the graphics windows (overrules the font selected via the                                                                                                    |
|                    |               | -fn option).                                                                                                    |
| -fnme              | font          | Font used by the menus (overrules the font selected via the -fn<br>option).                                                                                                    |
| -gradient          |               | This option switches on a gradient background when displaying the<br>various windows (Model, Table, History Plot, etc.).                                                                                                    |
| -hd                | name filename | Define a document viewer with the given <i>name</i> for viewing a<br>document that consists of a set of HTML files. The <i>filename</i> must be<br>the name of an XML file that defines the contents of the document.<br>A menu item to open the viewer can be created by adding an<br><html_doc> element that references the viewer (via the "name"<br/>attribute) to the appropriate <math>\langle</math>menu<math>\rangle</math> in menus<math>\langle</math>menubar.xml.<br/>The XML file must have the following contents:<br/><?xml version="1.0" encoding="UTF-8"?><br/><html doc=""><br/><proc env="DEMO DIR" root=""></proc><br/><title href="index.html" page=""></title><br/><contents><br/><chapter href="file1.html"></chapter><br/><chapter href="file2.html"></chapter><br/></contents><br/></html><br/>The "href" attributes of the <title_page> and <chapter><br/>elements specify, respectively, the path to the HTML file of the title<br/>page and the HTML files of the chapters of the document. The file<br/>paths must be given relative to the directory in which the XML file is<br/>located.<br/>For example, the Mentat startup script defines the document viewer<br/>for the User's Guide as follows:<br/>-hd ug help\ug\ug.xml<br/>and menubar.xml contains the following element to open the<br/>viewer:<br/><html_doc <br="" name="ug">title="User's Guide"/&gt;</html_doc></chapter></title_page></html_doc> |
| -help              |               | All of the options.                                                                                                    |
| -hide_dialog       |               | Hide the dialog window at startup.                                                                                                    |
| -hide_dynamic_menu |               | Hide the dynamic window at startup.                                                                                                    |
| -hide_main_menu    |               | Hide the main window at startup.                                                                                                    |
| -hp                | DIR\help      | Directory path name where the help files are located.                                                                                                    |

Table 3-3 Mentat Input Options (continued)

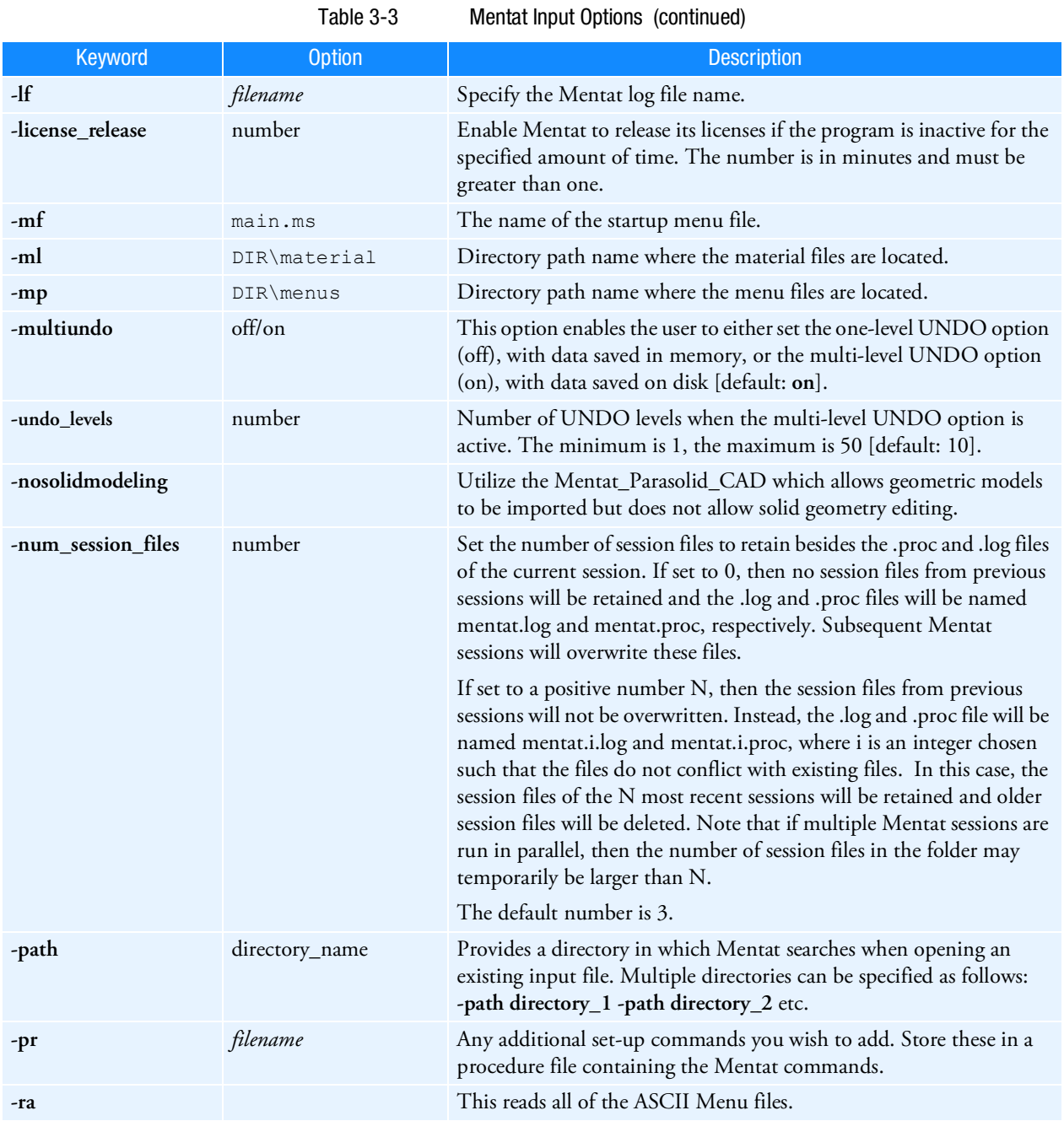

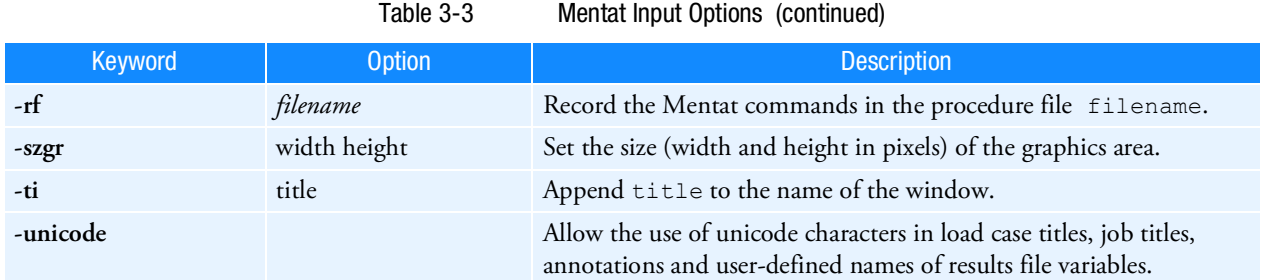

## <span id="page-69-0"></span>Making Changes to the Marc Programs

## Modifying the MPI Setting: selecting MPI version

The MPI version used by default is defined in the table below. It also lists an alternative MPI version to use for the respective platform. The default MPI version to use can be set by creating a run\_marc\_defaults file (refer [Mentat Interfaces 69\)](#page-69-1) and enter:

MARC MPI alternative mpi

for setting a new default. Use the exact word as given in then Alterative MPI colum. The MPI version can also be set with the command line option -mpi to run marc. The command line option overrides the value set in run marc defaults.

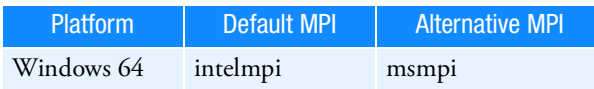

#### Setting defaults with the **run\_marc\_defaults** file

A file called run\_marc\_defaults located in the user's home directory (as given by the combined environment variables %HOMEDRIVE%%HOMEPATH%) or the tools directory of the Marc installation can be used for setting program defaults. If both are present, then the setting in the user's home directory will be used.

The following setting is currently available:

MARC MPI as given in the table in this section

This selects the MPI version to use.

## <span id="page-69-1"></span>Mentat Interfaces

This section contains information about the different interfaces available for different purposes in Mentat.

## Mentat External Programs

Mentat supports a number of CAD interfaces: IGES, Patran, Ideas, VDAFS. These interfaces are programmed in external programs which are called from within Mentat. The interface programs are run from scripts stored in the <parent> subdirectory mentat20XX\bin. These programs read the data files in their native format and translate the contents into a Mentat model file. This file is subsequently read by Mentat. The external programs are called from within Mentat by means of the FILE submenu.

#### Jobs

The subdirectory bin contains batch script files to start a Marc job using the following batch scripts:

submit1.bat, submit2.bat, submit3.bat

These batch scripts are called by means of the buttons in the job menu. You may alter these files to suit your environment.

## Plotter Interface

Because of the many variations in plotting environments, we have created plotting interfaces in the form of batch scripts that operate from within Mentat. Currently, Mentat recognizes the following plotting formats:

- **PostScript**
- WinDump (translated into Windows bitmap (. BMP) format)

This section describes a template batch script for each of the formats mentioned above. They are located in the mentat20XX\bin directory and are named as follows:

```
pscolor1.bat, pscolor2.bat, pscolor3.bat
psgray1.bat, psgray2.bat, psgray3.bat
xdump1.bat, xdump2.bat, xdump3.bat
```
## **PostScript**

The PostScript function is activated by pressing the **Gray** or **Color Print** button from the **UTILS** menu on the **POSTSCRIPT** panel. The program captures the graphics portion of the screen into a file and sends this file to a PostScript printer using the psgray or pscolor batch scripts located in the mentat20XX\bin directory. In the example listed below, the file is sent to the printer LPT1. This can be a printer attached locally, or located somewhere on the network. After the file is sent, it is removed from disk automatically.

print /D:LPT1: %1 del %1

The argument %1 is the filename handed to the batch script by Mentat. If there is more than one printer on-line, the pscolor2.bat and pcolor3.bat batch scripts may be used to address these other printers.

You can use the setup printer program to configure a network printer. Run setup printer for more details.

#### Edit

The edit window.bat batch script is used to control the editor associated with the **EDIT** commands. It is possible to change the type of editor, for example, from notepad to emacs.

## System Shell

The system\_window.bat batch script is used to control the type of window opened with the system\_shell command.

## AVI Playback

The avi\_window.bat batch script is used to control the program opened with the play\_avi command.

#### MPEG Playback

The mpeg\_window.bat batch script is used to control the program opened with the play\_mpeg command.
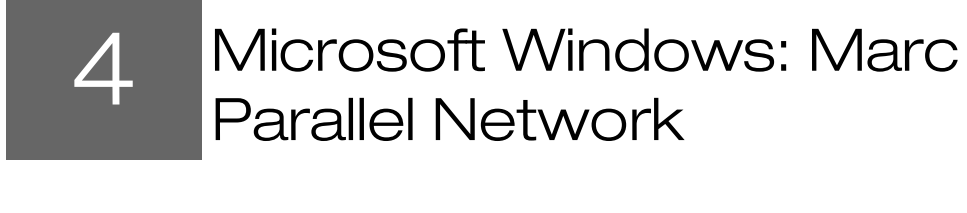

- <span id="page-72-0"></span>**[Hardware and Software Requirements 73](#page-73-0)**
- [Installation Notes 76](#page-76-0)
- [User Notes 77](#page-77-0)

## <span id="page-73-0"></span>Hardware and Software Requirements

The list of supported capabilities in parallel can be found in "Supported and Unsupported Features" in Chapter 12 of *Marc Volume A, Theory and User Information*.

The list of supported platforms can be found in "[Supported Platforms](#page-25-0)" in Chapter 1 of this guide.

To use Intel MPI, observe the following:

1. From the **Command Prompt** window, go into the directory

```
C:\Program 
Files\MSC.Software\Marc\20XX.0.0\marc20XX\intelmpi\win64\bin\intelmpi\win64\bin
```
2. Type .\mpiexec.exe –register

Note: When opening a **Command Prompt** window, always start the Command Prompt window by right clicking the icon and selecting **Run as Administrator**.

3. Enter your account (use a network account if you intend to run DMP jobs) and the password at the command prompt.

**account (domain\user) [<domain>\<username>]:**

**password:**

**confirm password:**

The following message appears in the **Command Prompt** window.

Password encrypted into the Registry will show in the **Command Prompt** window.

Note: If you change your account and password, you will need to repeat this step.

#### 4. Type:

.\hydra\_service -install

5. To run DMP (network parallel jobs) using Intel MPI, create a host file using the following format:

```
host1 n1 workdir1
host2 n2 workdir2
host3 n3 workdir3
```
Use the directory name (UNC) as echoed by typing net share on your system for workdir.

For example:

```
sv-x861 2
sv-x862 2 \\sv-x862\test2
```
The DMP job will run using two processors on node sv-x861 in the directory where the job is started and two processors on node sv-x862 in the shared directory test2.

The test1 and test2 directories in nodes  $sv-x861$  and  $sv-x862$  as well as the marc20XX directory in node sv-x861 will need to be shared with a general permission to all users.

The default MPI is Intel MPI 2019 update 9 for Windows. The other MPI option for the 64-bit Windows platform is MS-MPI.

- 6. To use MS-MPI, install Microsoft MPI; the version is listed in the <code>include win64.bat</code> file in the <code>marc tools</code> directory.
- 7. Turn off the Windows firewall in your cluster and share the marc directory with a general permission to all users.

Although no specific hardware requirements exist to run a job in parallel, it is preferable that for distributed parallel processing to have fast network connections between the machines. It is recommended that the network should have a speed of at least 100 MBit per second. If only two machines are to be used, a hub or a cross-over cable can be used to connect them. If more than two machines are to be used, a switch is preferable. TCP/IP is used for communications. Refer to the include\_win64.bat file in the tools directory for requirements on O/S, compilers, etc. for more details regarding running on Microsoft Windows.

## **Definitions**

The definition of some of the terms are as follows:

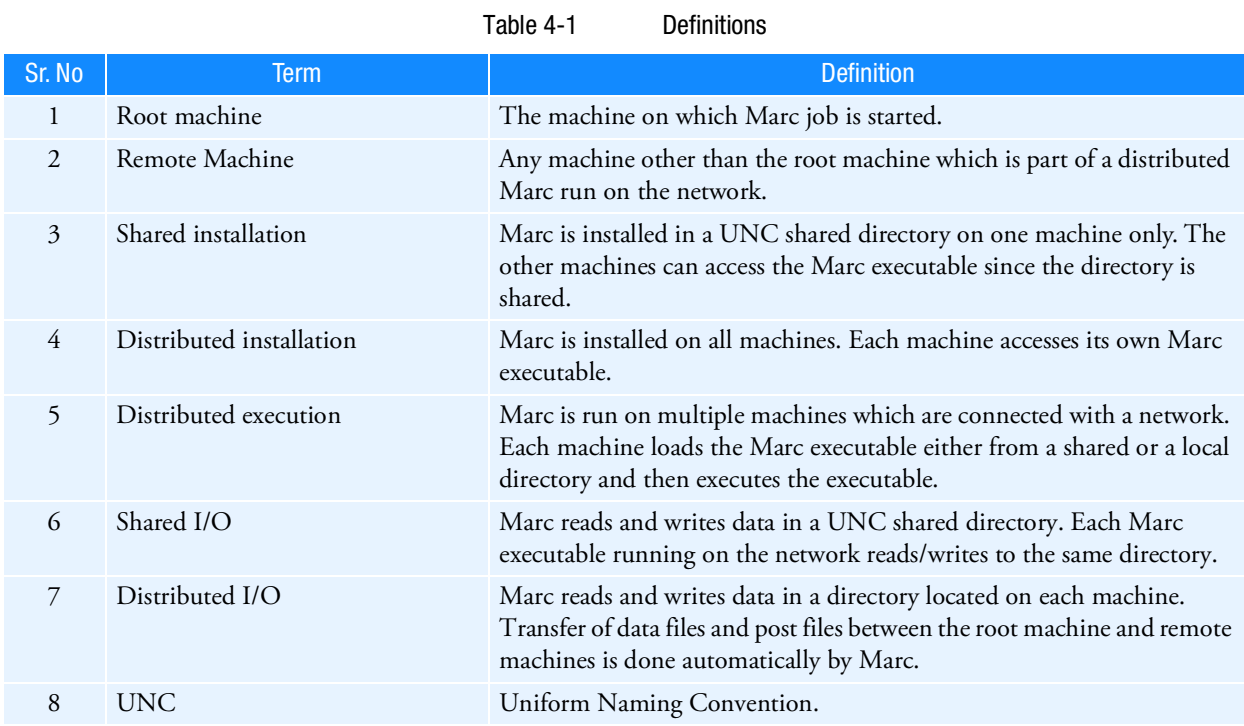

## Network Configuration

Marc needs to be installed on the root machine where the installation directory is UNC shared (shared installation). Marc can also be installed on the remote machines which then use their own executable (distributed installation). For this case the same path name must be used on all machines. The root machine is the one on which the Marc job is started, typically from within Mentat. The remote machines can be located anywhere as long as they are connected to the network. The working directory on each machine can be a shared directory on any machine on the network (shared I/O) or it can be a local directory on the hard disk of each machine in the analysis (distributed I/O). The [User Notes 77](#page-77-0) describes how to specify what working directory to use.

root machine remote machines

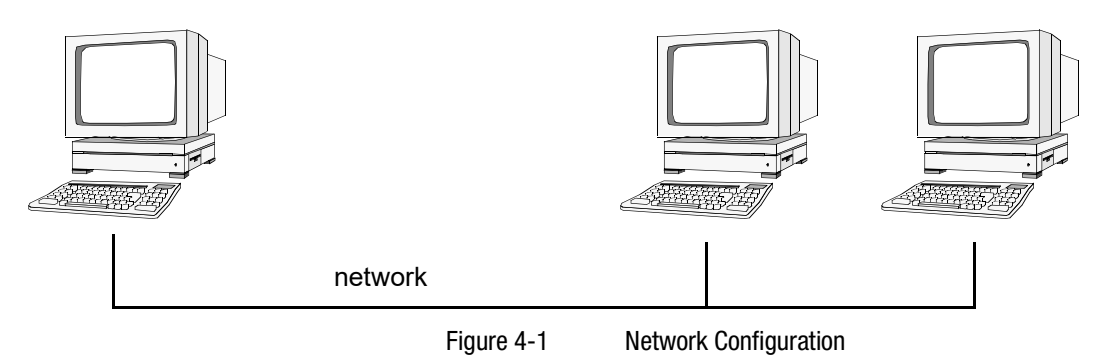

## <span id="page-76-1"></span><span id="page-76-0"></span>Installation Notes

This part describes the specific steps needed to install and set up a network version of Marc. For general information on Marc installation, see [Microsoft Windows: Marc and Mentat Installation](#page-26-0)*.*

**Steps 1–6:** Must be performed as Administrator.

- **Step 1: Install Marc on the root machine.**
- **Step 2: Make sure that the installation directory on the root machine is properly shared, so that the remote machines can access it. Assuming that Marc is installed under C:\Program Files\MSC.Software, share this directory by associating a UNC share name with it as follows. Use My Computer and locate the directory to be shared. Right click on the directory and choose Sharing, Choose Share As and give it a Share Name (this is the UNC name) and click OK.**

Marc restricts the UNC name to have a maximum of 10 characters and the name of the shared directory to have a maximum of 30 characters. If necessary, a directory higher up in the path can be shared (for instance,  $C:\ \$ instead of C:\Program Files\MSC.Software). It is sufficient that either C:\ or C:\Program Files\MSC.Software is shared.

**Step 3: On the remote machines you can perform a full Marc installation or an installation of the Intel MPI Library Process Manager service only. In the latter case, the remote machine will be using the Marc installation of the root machine via the UNC share name.**

The Process Manager service must be installed and running on all hosts involved a distributed job across the network. To install the Process Manager on a machine without a full Marc installation, copy the hydra\_service.exe program from the intelmpi\win64\bin directory (on the root machine) to a local directory on the remote machine. Open a **Command Prompt** window on the remote machine, go into that directory and execute:

.\hydra\_service -install

**Step 4: Create a Marc file with the shared naming information. From the Command Prompt, change directory to the tools directory in the Marc installation directory (here assumed to be C:\Program Files\MSC. Software).**

```
\simcd \Program Files\MSC.Software\Marc\20XX.0.0\marc20XX\tools
net share > marc.net
```
This file has to be recreated each time the shared name of the installation directory is changed. The file marc.net contains the connection between the path names on the root machine and the UNC names, and can be created only by the Administrator. If this file does not exist or contains outdated information, the remote machines will not be able to find the executable on the root machine.

**Step 5: Test the Marc installation for single processor execution by typing from the root machine:**

```
c:
  cd \Program 
Files\MSC.Software\Marc\20XX.0.0\marc20XX\test_ddm\exmpl2\exmpl2_1
  run_marc -j cyl2
```
and Marc should exit in about three minutes if it is a successful run.

**Step 6: Test the Marc installation for multi-processor, distributed execution. Assume the host name of the root machine is host1 and one of the remote machine is host2. Type from host1:**

```
c:
  cd \Program 
Files\MSC.Software\Marc\20XX.0.0\marc20XX\test_ddm\exmpl2\exmpl2_2
```
and edit the file hostfile in this directory by replacing workdir with

c:\Program Files\MSC.Software\Marc\20XX.0.0\marc20XX\test\_ddm\exmpl2\exmpl2\_2

The host names and directory names should be replaced with the names on the current system. Finally, type:

run marc -j cyl2 -nprocd 2 -host hostfile

and Marc should exit in about two minutes if it is a successful parallel run on host1 and host2 using one processor on each. If the job stalls or hangs at start-up time, exit it by typing control-C in the window in which is was started. See [User Notes 77](#page-77-0) in this chapter.

## <span id="page-77-0"></span>User Notes

This section assumes that the network version of Marc has been successfully installed on two machines that are to be used in a distributed analysis and that the appropriate Marc licenses are in order. Assume that host1 is the host name of the machine on which Mentat is running and from which the job is to be started (the root machine). The host name of the other machine (the remote machine) is host2.

## How to Run a Network Job

First make sure that the two machines are properly connected. From host1, access host2 using Internet Explorer. If this is not possible, a network run will not be possible. See [User Notes 77](#page-77-0) in this case.

Note: The current version does not support the IPV6 protocol.

In order to perform an analysis over a network, you have to create a special file called the host file. This file defines which machines are to be used, how many processes are to run on each, what working directory should be used, and where the Marc executable can be found on each machine. The host file can be selected and edited in Mentat and the Marc job started as usual from within Mentat (see the following example). If Marc is run from the command line, it is done as for a normal run using an additional command line option.

For example:

run marc -b no -jid test -nprocd 2 -host hostfile1

will run the two-processor job test.dat using the specification in the file hostfile1. No specific name or extension is used for the host file except that the name jobid.host (in this example test.host) must be avoided since it is used internally by Marc.

## Specification of the Host File

The host file has the following general format:

```
host1 n1
host2 n2 workdir2
host3 n3 workdir3
```
Each line must start at column 1 (no initial blanks). Blank lines and lines beginning with a # (number symbol) are ignored.

- The first entry is the host name of a machine to be used in the analysis. The root machine must be listed first and each machine must only occur once.
- The second entry specifies the number of processes to run on the machine specified in the first entry. The sum of the number of processes given in the host file must equal the number of domains used. In a five-domain job, it is required that n1+n2+n3=5.
- The third entry specifies the working directory to use on this host. This is where the I/O for this host takes place. The Marc input files for this machine must be in this directory and the results files for this machine are created in this directory.

The different domains of the Marc job are associated with the different machines as follows. Suppose a five-domain job test is run using a host file defined as:

```
host12host2 1 workdir2 
host3 2 workdir3
```
with appropriate definitions of the third entry, see below. There will be six Marc input files associated with this job: test.dat, 1test.dat, …, 5test.dat. Domains 1 and 2 will be associated with host1, domain3 with host2 and domains 4 and 5 with host3.

## Shared I/O

Suppose a job is to be run on host1 and host2. A shared directory on host1 is to be used for I/O. The UNC sharename for this directory is assumed to be  $\text{dir}7$ . The host file for a two-processor job would be:

```
host1 1
host2 1 \\host1\dir7
```
To verify that the work directory is accessible, use **Internet Explorer** on host2 and browse to host1->dir7. The directory seen should be the same one as the working directory on host1.

It is also possible to use only two entries for each host in the host file (host name and number of processes). This requires that the working directory is shared and that the sharing information is up to date in the file tools\marc.net in the Marc installation directory.

## Distributed I/O

If you want to have the I/O to be local on host2, specify the host file as:

```
host1 1
host2 1 D:\users\dir5
```
The I/O on host2 will now take place in the directory D:\users\dir5 on the hard disk of host2. For this case, the Marc input files are transferred to D:\users\dir5 on host2 before the job is started, and the results files are transferred back after the analysis for postprocessing. This transfer of files is done by Marc automatically.

#### Example

The definitions for a network run with Mentat is demonstrated with a simple example. We assume the simplest case where both the working directory and installation directories are shared.

1. Enter the menu  $\text{Help} \rightarrow \text{Run}$  a Demo...

A **Run A Demo** dialog appears.

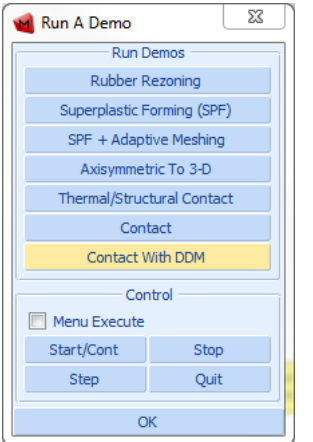

2. Select the example **Contact With DDM**.

Note: The input creation for the demo problem automatically starts as you select any of the problems. It continues till the results are seen. To stop/pause the automatic inputs creation, you need to click on the **Stop** button. Once you stop the procedure use the **Step** button to see a step-by-step input creation.

3. After the process is completed. Click **Close result file** button.

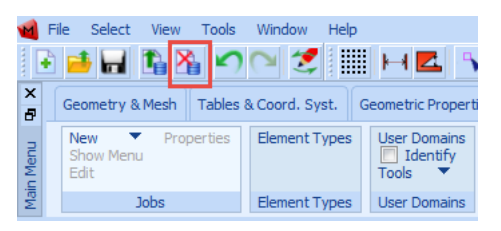

4. Select **Jobs** tab and check **Identify** to confirm your two domains as shown in the image as follows:

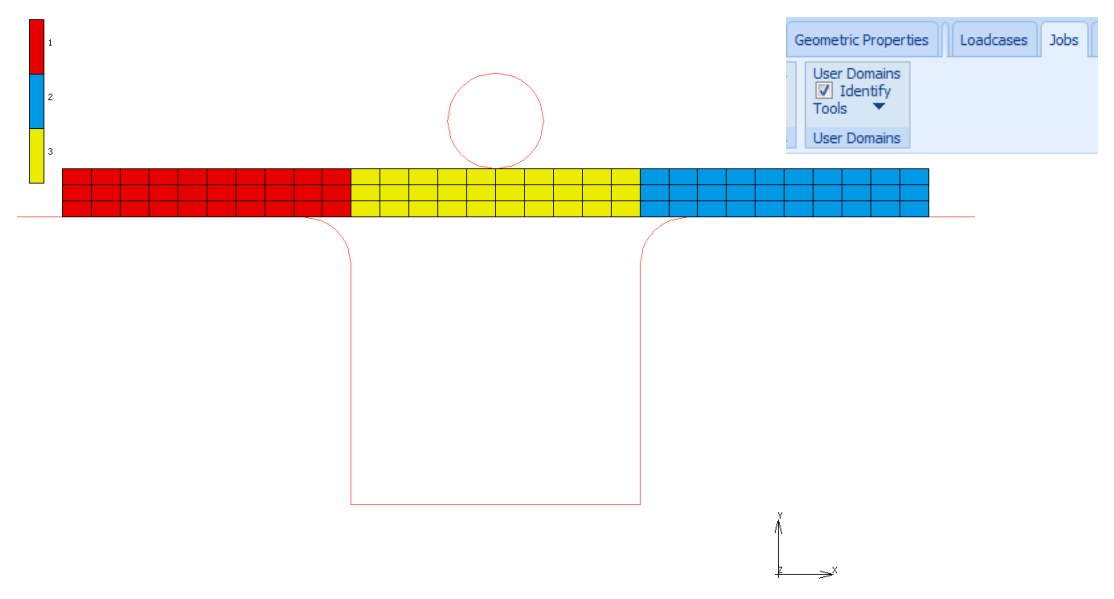

The complete model workflow can be seen in the **Model Navigator**.

5. Right click on **Indent** and select **Properties** from the drop down list**.**

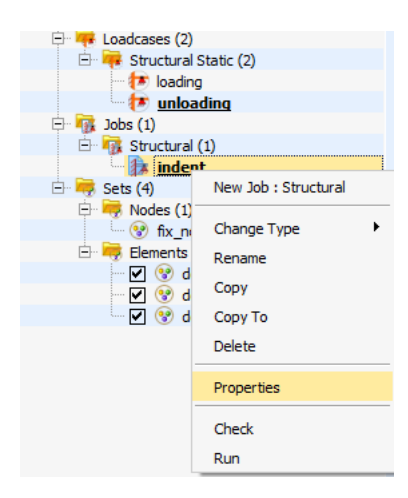

The **Job Properties** dialog appears.

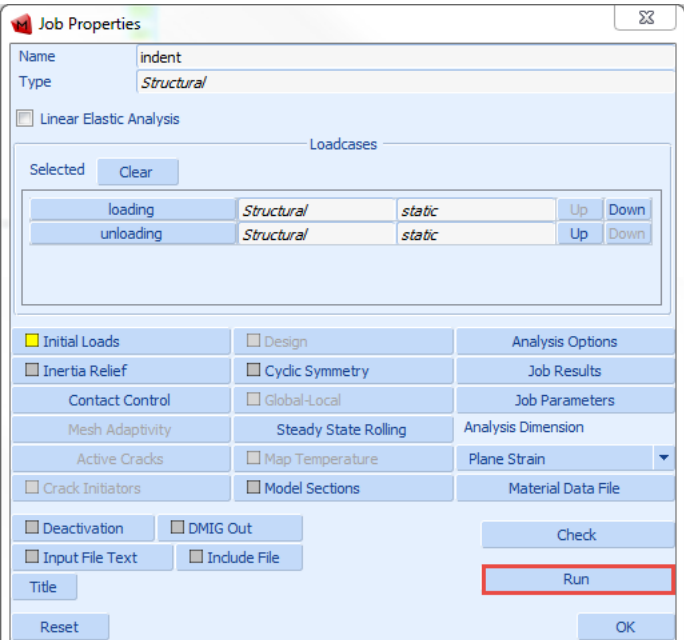

6. Click **Run**.

The **Run Job** dialog appears.

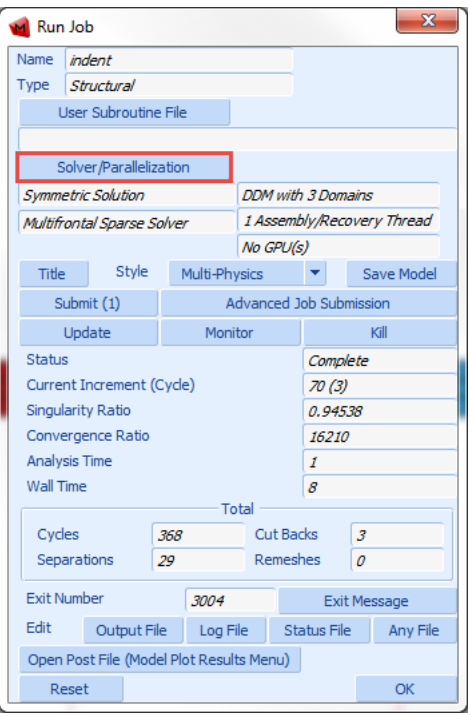

7. Click **Solver/Parallelization**.

The **Solver/Parallelization** dialog appears.

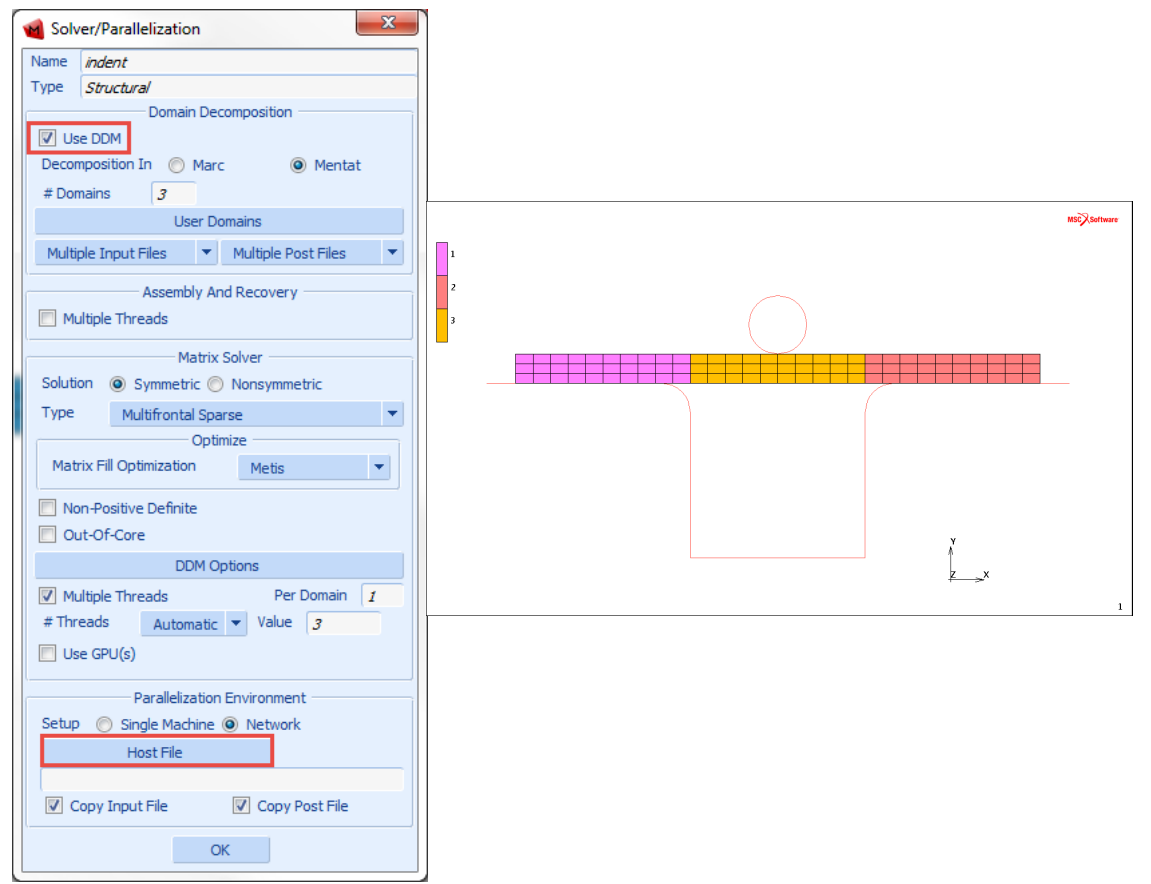

Ensure the **Use DDM** option is selected. In this case three domains are used.

8. Select **Network** option from the submenu.

An additional option to select the host file appears just below Network.

9. Click on the Host File and select the file called hostfile from the install directory and modify it to contain:

```
host1 1<br>host2 1
          workdir installdir
```
10. Set the working directory according to the share names on the current system. The host file places one domain on hostname1 and one domain on hostname2.

11. Run Marc from within Mentat using the **Submit 1** button. When the analysis is complete, the following dialog box appears:

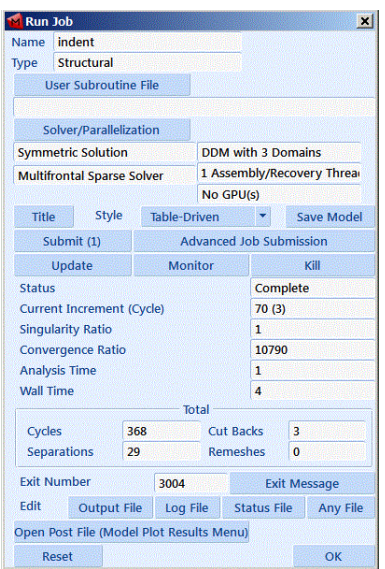

12. Check your results by clicking the **Open Post File (Results Menu)** button.

A plot of the Total Equivalent Plastic Strain in the final deformed configuration is shown as follows:

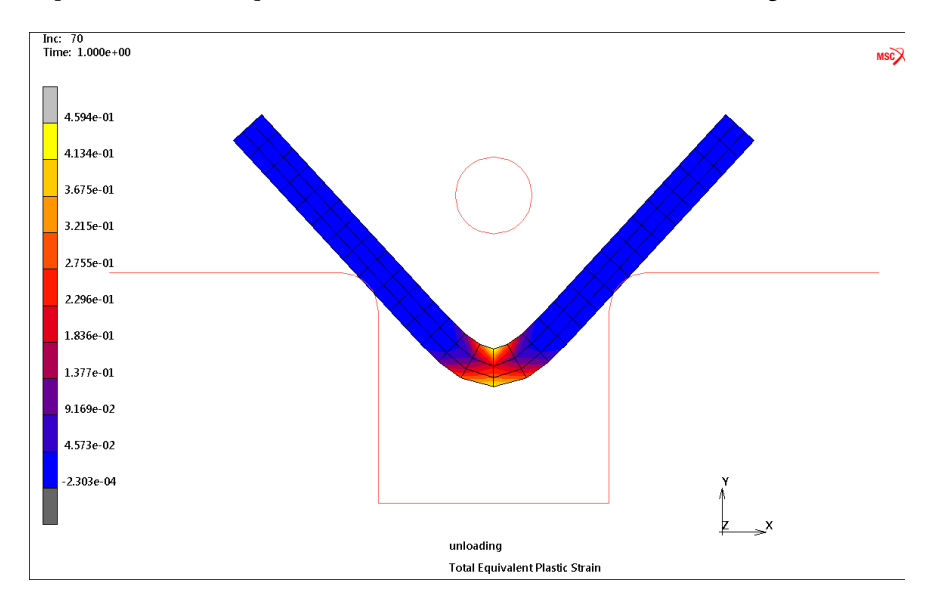

Marc creates a post file associated with each domain as well as a root post file associated with the job id. For the previous model, 1model1\_job1.t16 and 2model1\_job1.t16 are the processor files, while model1\_job1.t16 is the root file. To post process the entire model, select model1\_job1.t16 as the post process file. If the model is very large, it may be convenient to view only a portion of the model by selecting any one of the processor post files, such as 2model1\_job1.t16. This file contains only data associated with domain 2as selected in the Domain Decomposition menu. As specified in the host file, this file was created by host2.

## Shared vs. Distributed I/O

For jobs with very large post or restart files, it is usually more efficient to use distributed I/O. With distributed I/O, the input files, and the post files are located on the host's local disks. Marc, by default, automatically transfers the input files and the post files to and from the remote host if needed. It is possible to suppress this transferring with two buttons in the Network settings in the **JOBS** menu in Mentat.

To run a job using distributed I/O, specify a local directory in the host file:

```
host1 2 
host2 1 d:\workdir
```
## Jobs with User Subroutine

User subroutines can be used as usual. If local directories are used on remote hosts (distributed I/O), then the working directory on the first host must be shared so the other hosts can find the executable.

<span id="page-86-0"></span>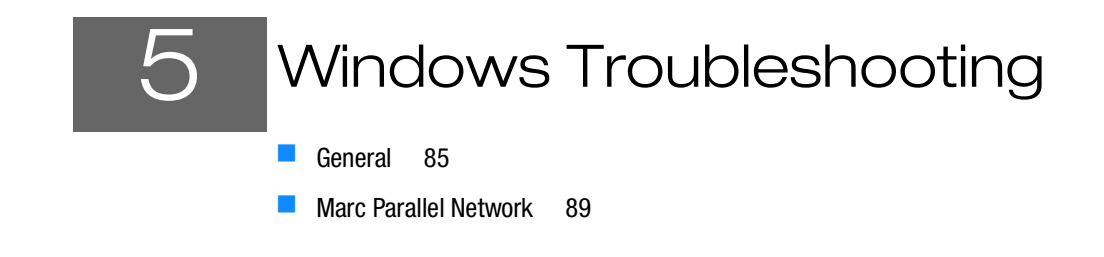

## <span id="page-87-0"></span>**General**

This chapter contains information about troubleshooting general and problems according to FLEXlm version Helium.

The process for Helium(11.16.3.0) license manager is the same but the paths may vary. Use the paths in the following section to identify the difference between both the versions.

## FLEXlm 11.13 VS Helium(11.16.3.0) License Manager

This section contains information and directory paths according to FLEXlm 11.13 license manager. The changes in the default paths for Helium license manager in comparison with FLEXlm 11.13 are as in the following table:

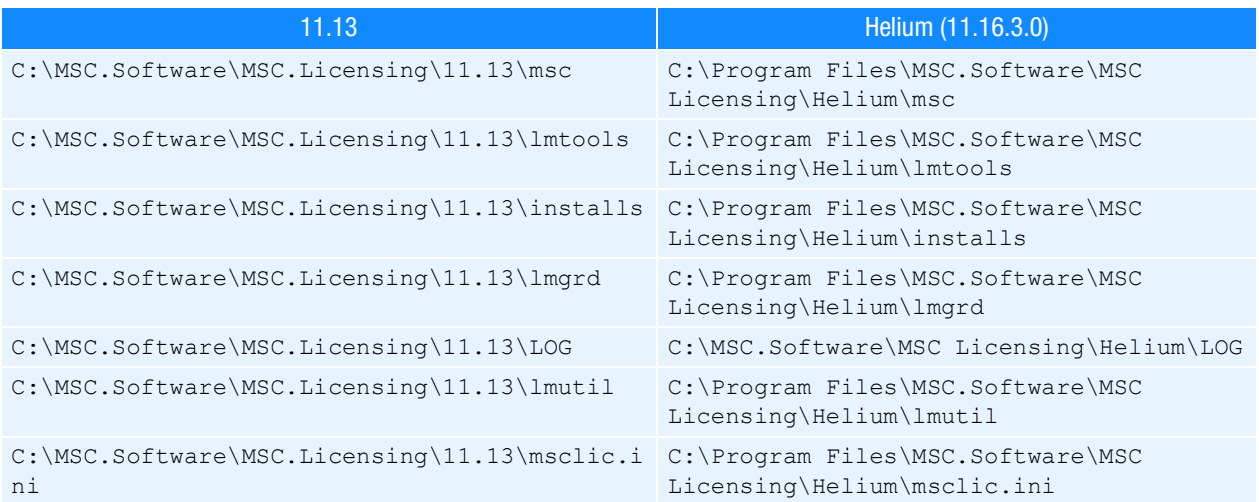

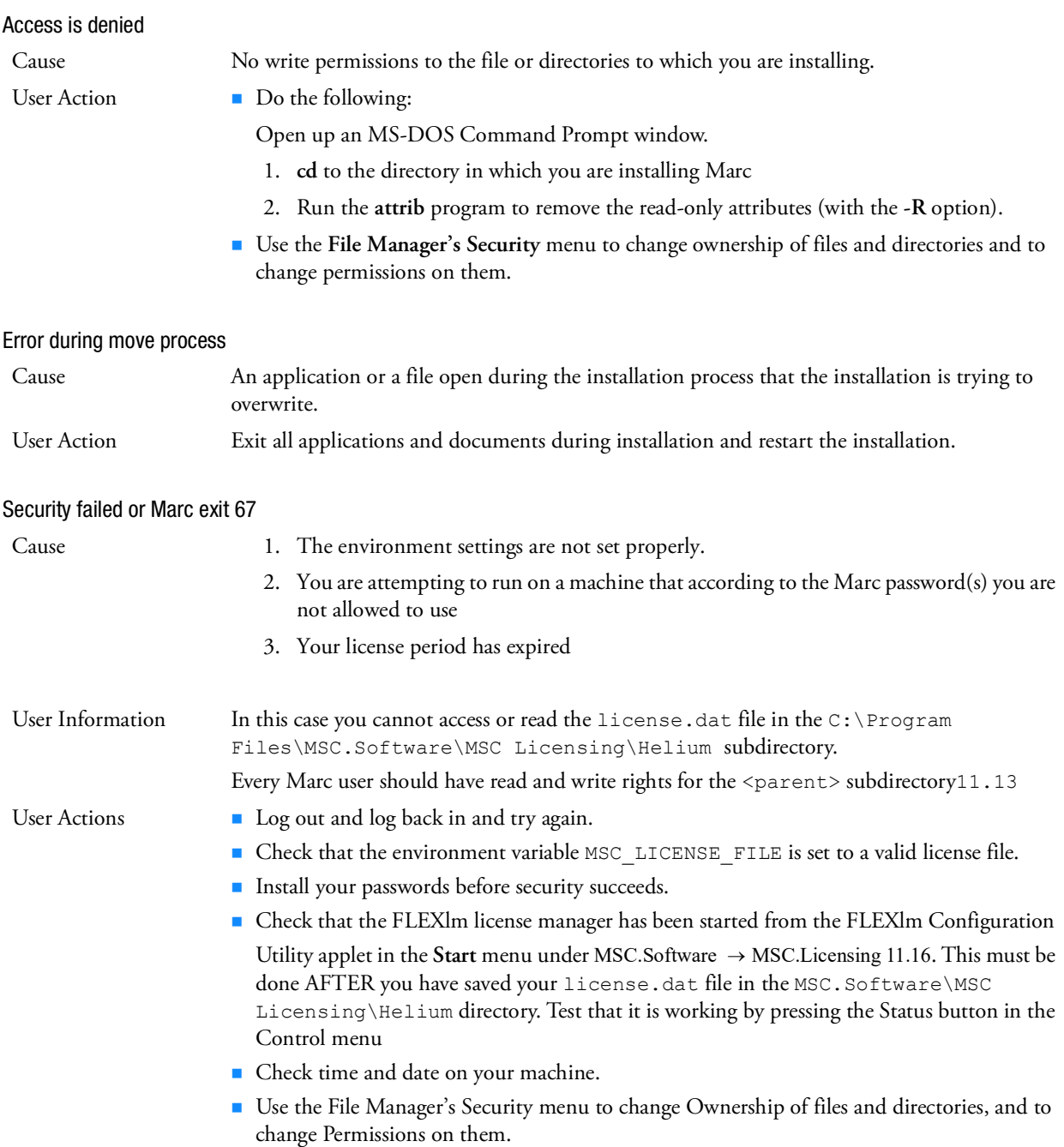

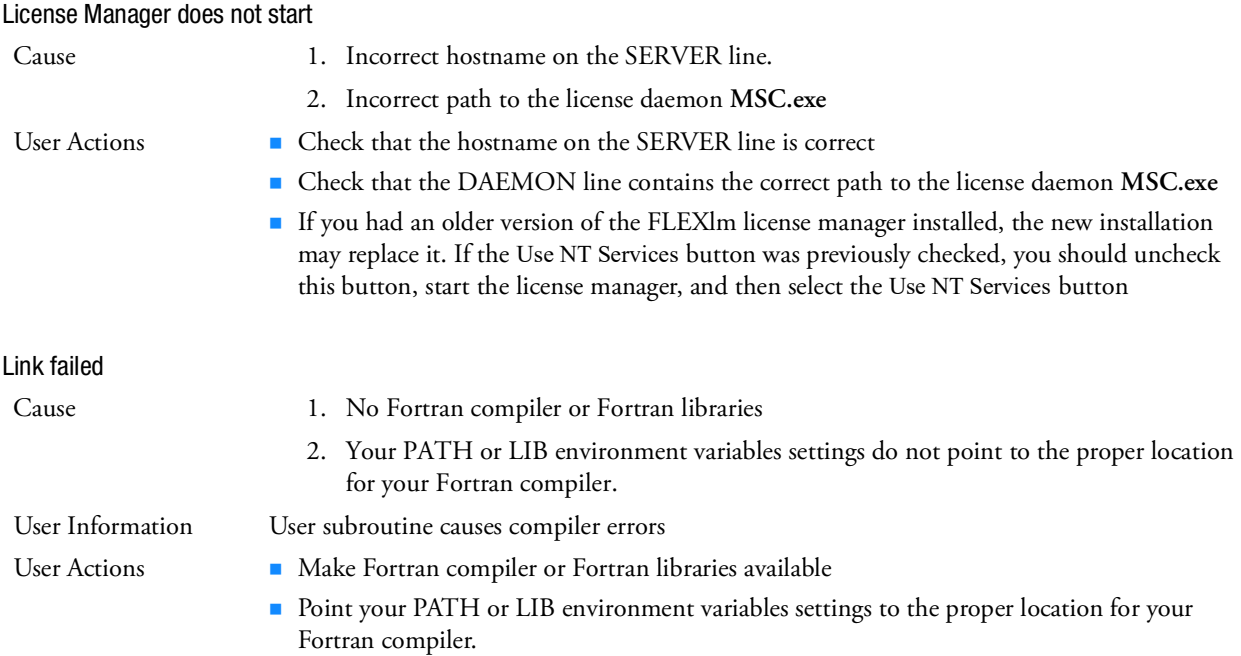

#### Fortran files are not being compiled

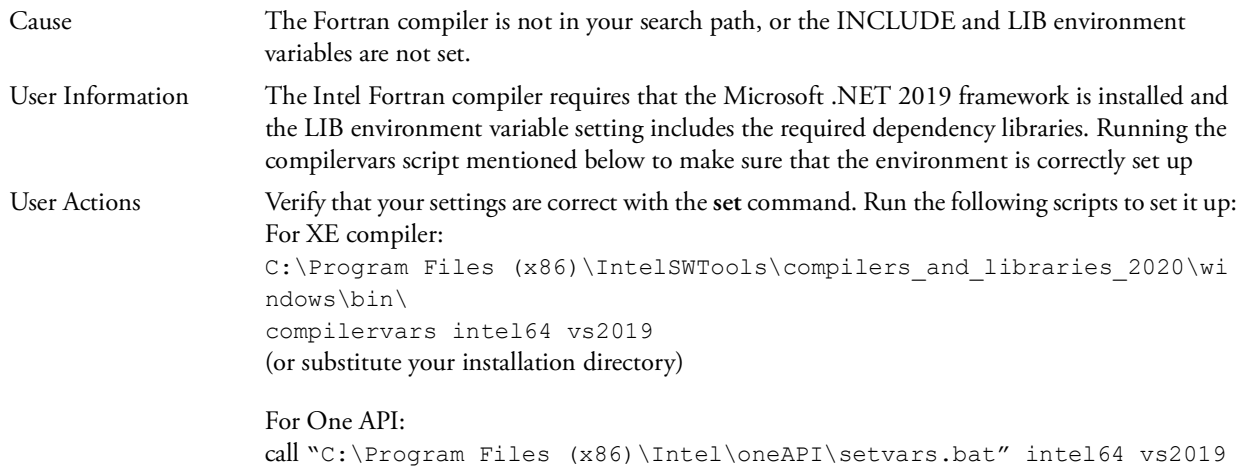

#### User subroutines are not being called

Cause For Fortran, the argument list for subroutines does not match exactly.

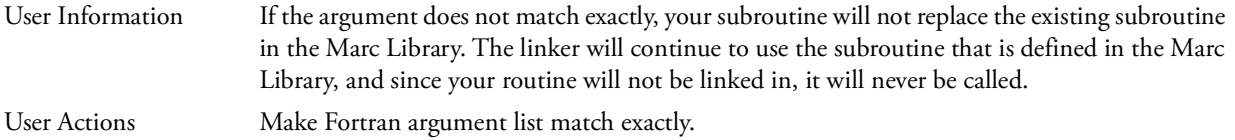

## <span id="page-91-0"></span>Marc Parallel Network

This section contains information about troubleshooting specific to Marc parallel network.

#### General

If you face any problems in launching Marc Menatat, make sure that:

1. The user ID that was registered using the mpiexec.exe utility exists on the root machine and all remote machines (see [General](#page-87-0)). Also check that the password you entered is the same on all machines.

Note that if you change your login password, you must register it again using mpiexec.exe

- 2. The remote machines have permission to read from the Marc installation on the root machine via the UNC sharename. For shared I/O, the remote machines also must have permission to read from and write to the shared (working) directory on the root host.
- 3. Your Marc and Marc Parallel licenses are valid.
- 4. The host names are valid.
- 5. The Intel Process Manager service is installed and running on all hosts involved in the distributed job across the network. Select **Start/Control Panel/Administrative Tools/Services** and look for Intel MPI® Library Process Manager, Intel. Make sure that it is as **Status:Started.**

The typical error message that appears if the Process Manager service is not running on or more hosts is:

```
abort: Unable to connect to 'hostname:8676' 
sock error: generic socket failure, error stack:
...
```
Refer to Step 3 of the installation instructions ([Installation Notes](#page-76-1)) on how to install the Process Manager on machines without a full Marc installation.

Running a Parallel Job when Not Connected to the Network

If you disconnect your system from the network and want to run a parallel job on that system, you will have to install the Microsoft Loopback Adapter. Do the following:

- 1. Go to Control Panel -->Add/Remove Hardware.
- 2. Select the hardware task you want to perform:

```
Add/Troubleshoot a device
```
3. Choose a Hardware Device:

Add a new device

4. Do you want Microsoft Windows to search for your new hardware?

No, I want to select the hardware from a list

- 5. Select the type of hardware you want to install: Network adapters
- 6. Select Network Adapter:

```
Manufacturers:Microsoft
Network Adapter:Microsoft Loopback Adapter
```
It will now install the loopback adapter. You will have to enable/disable the loopback adapter as you remove/connect your machine to the network.

Running a Parallel job on a Windows System when not a member of a Domain

If you are running a parallel job on a Windows system that is not a member of a domain, you will have to modify a registry entry.

Using *regedt32*, look for the following key:

```
HKEY_LOCAL_MACHINE\SYSTEM\CurrentControlSet\Control\Lsa
                         "forceguest" : REG_DWORD : 00000001
```
If you find this key, change the REG\_DWORD value to 0. The name may also appear as ForceGuest.

If you do not have this registry entry, your system will function properly.

Running a Parallel Job on Windows

The RPC protocol does not permit anonymous requests to the RPC Endpoint Mapper but requires client requests be authenticated using Windows XP SP2 or later. This will cause an Access is Denied error when you attempt to run a Marc Parallel job.

Note: These settings are important to enable Microsoft Windows to run a parallel job. If they are not set properly, the error message Host is unreachable (5) or Access is Denied (5) will be issued.

As a work around for this problem, do the following:

- 1. From a command prompt, run **gpedit.msc**.
- 2. Select **Computer Configuration**
	- a. Expand **Administrative Templates.**
	- b. Expand **System.**
	- c. Click **Remote Procedure Call.**
	- d. Double click **RPC Endpoint Mapper Client Authentication.**
	- e. Change the value to **Enabled**.

You will also need to check the Data Execution Prevention settings.

- 1. Right click **My Computer.**
- 2. Go to **Properties.**
	- a. Select the **Advanced** tab.
	- b. Select the Performance **Settings** button.
- c. Select the **Data Execution Prevention** tab.
- d. Select the button for **Turn on DEP for essential Windows programs and services only**

#### Required Privileges

Running a parallel job either locally or over a network requires certain user privileges. If the privileges are not sufficient, MPI will print an error code of 1314.

You will need to check the following settings from the **Control Panel**:

- 1. Select **Administrative Tools**
- 2. Select **Local Security Policy**
- 3. Check the following items under **Local Policies User Rights Assignment**.

Windows

Adjust memory quotas for a process Replace a process level token

You can add user names to these if needed by right clicking them and going to **Properties**.

Note: The setting on the domain controller will also need to provide access to these settings for each user name, if the users login through a domain controller.

## GPU Support on Windows

### Hardware and Software Requirements

The list of supported solver types with the GPU option can be found in *Marc Volume A: Theory and User Information*  Chapter 11: Solution Procedures for Nonlinear Systems in Table 11-3 and Table 11-4.

An NVIDIA driver is necessary if the GPGPU capability is to be used. The driver needs to be compatible with the one used in the Marc build; see Marc Volume A: Theory and User Information, Chapter 12: GPU Support in for the minimum driver version supported.

The GPU capability in Marc is developed using CUDA toolkit 11.0 Update 1 with supported compute capability ranging from 3.5 to 8.0. NVIDIA Tesla cards with higher compute capability values are recommended. Note that NVIDIA Quadro cards can also be used.

## Deviceinfo Utility

A stand-alone utility deviceinfo.bat is provided in the tools directory to check available GPU cards on the machine. This utility provides information about the GPU cards and the installed NVIDIA drivers toolkit version. Typical output from the deviceinfo utility is shown below:

```
** Marc GPGPU device diagnosis utility ** ]
Installed CUDA driver version is 11.0
Total 1 devices are detected on the machine
 Device id 0 : "Quadro M2200"
              Compute capability
                                                  : 5.2Number of Multiprocessors
              Number of Cores per Multiprocessor : 128
              Total Number of Cores
                                                  : 1024Total device memory (in MB)
                                                  : 4096TCC driver mode enabled
                                                  \cdot No.
 The supported compute capability for Marc GPGPU feature is from 3.5 to 8.0
 Below is the list of supported devices
     Device id 0
                                : "Quadro M2200"
     TCC driver mode enabled
                                : No**Note:
         TCC drive mode is not enabled on device id 0. Hence device
         will not be detected for multi-host parallel (DDM) jobs.
         To use GPGPU device for multi-host DDM run (with Multifrontal solver),
         enable TCC mode. For more information on TCC mode please refer to
         NVIDIA help page.
         https://docs.nvidia.com/nsight-visual-studio-edition/reference/index.html#tesla-compute-cluster
```
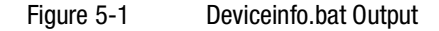

## Mentat Support

Running the job with GPU may also be done from Mentat. The GPU menu is only displayed for supported solver types Multifrontal Sparse and Iterative Sparse. Note that solver multi-threading (which refers to CPU threads) is not supported when the GPU option is selected.

The GPU option in Mentat is shown in [Figure](#page-95-0) 5-2. When the GPU option is chosen, there are two options available for GPU card selection:

- a. **Automatic**: At run-time, Marc determines the GPU cards that are available and assesses the optimal card to be used.
- b. **User:** The user can specify the GPU cards that need to be used for the job. The available device IDs can be determined by running the deviceinfo.bat utility.

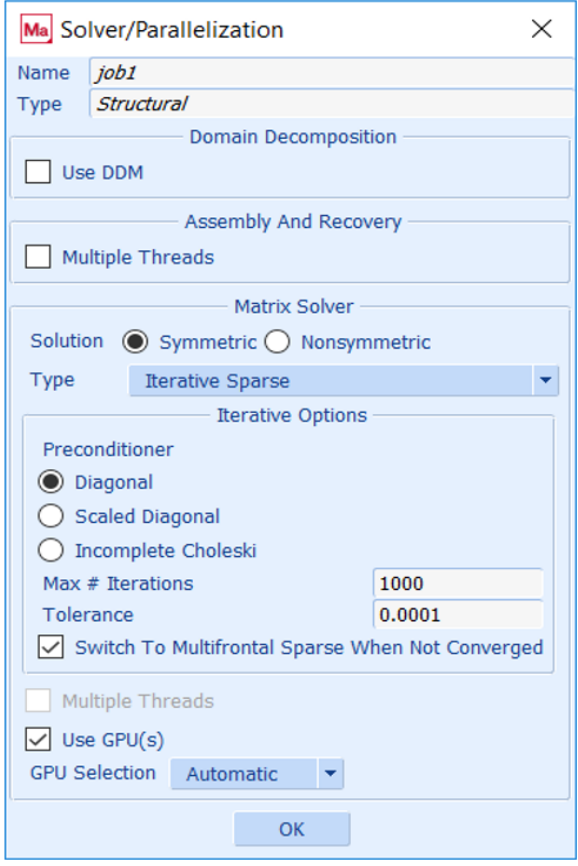

<span id="page-95-0"></span>Figure 5-2 GPU Option in Mentat

## Troubleshooting

#### **Exit 63**

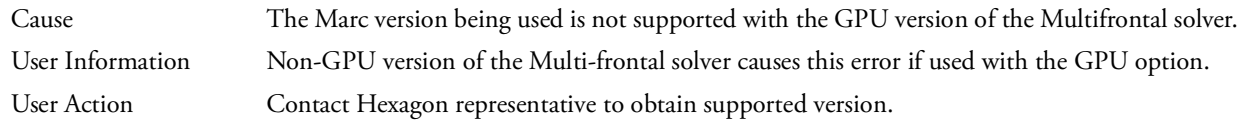

#### **Exit 64**

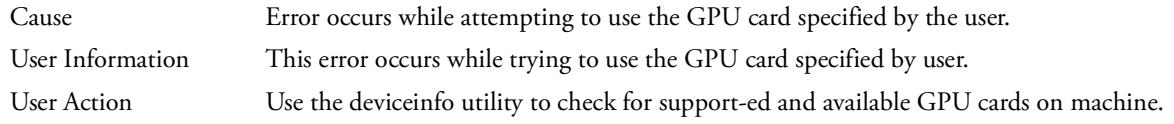

#### **Exit 65**

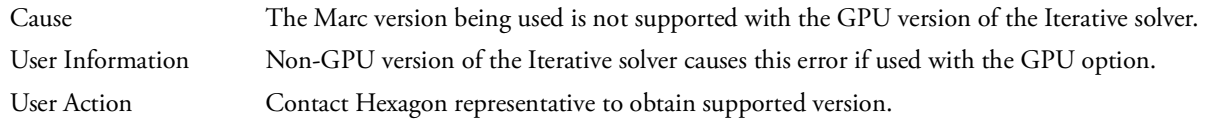

#### **missing library "nvcuda.dll"?**

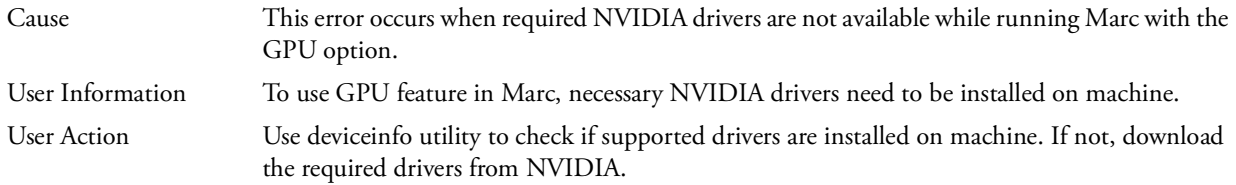

# SECTION 2: LINUX

<span id="page-100-0"></span>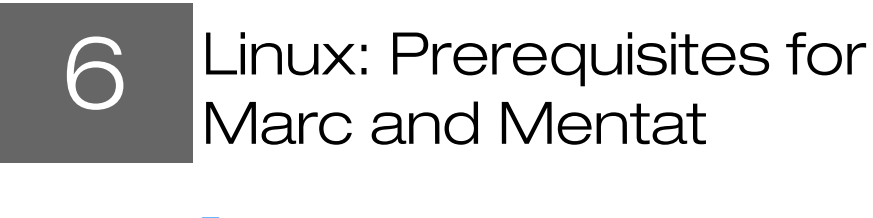

- **Installation Prerequisites** 95
- [Supported Platforms 96](#page-102-0)

## <span id="page-101-0"></span>Installation Prerequisites

This section contains information regarding the hardware and software which are required in order to complete the installation successfully.

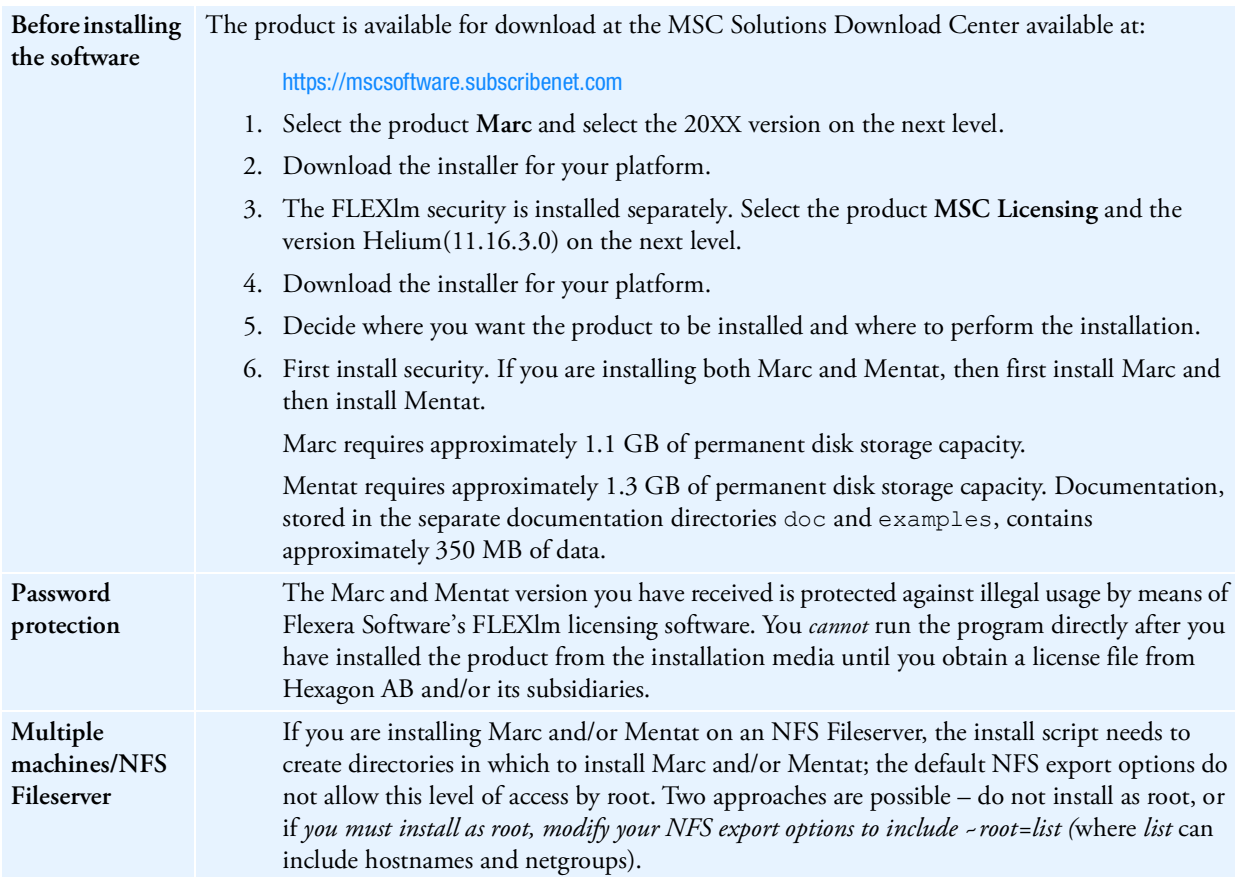

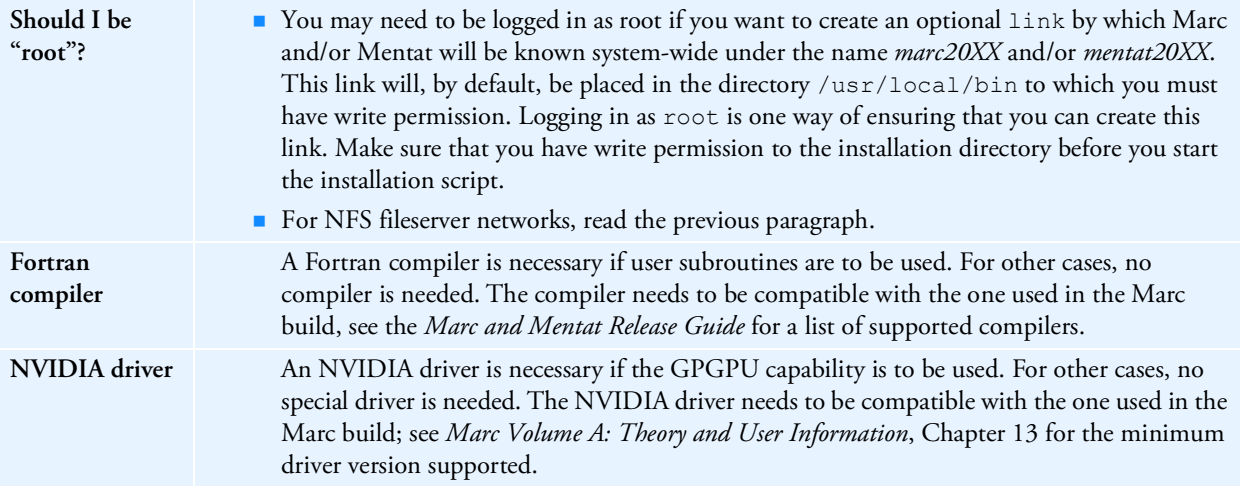

## <span id="page-102-0"></span>Supported Platforms

The supported Linux platforms are listed below. The installation of a Fortran compiler is only required if you would like to run Marc with user subroutines.

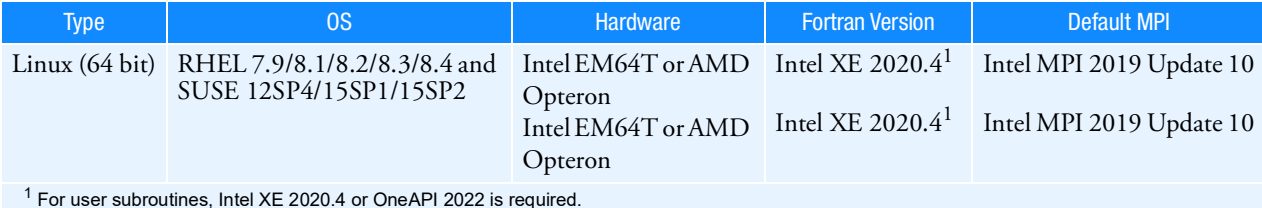

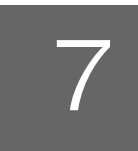

## <span id="page-104-0"></span>7 Linux: Marc and Mentat Installation

- **Installation Procedure** 103
- **Installation Information** 121
- **[Installation Summary 122](#page-124-0)**
- **Managing FLEXIm 124**
- [GPU Support on Linux 125](#page-127-0)

## <span id="page-105-0"></span>Installation Procedure

The installation needs to be done in four steps:

- 1. Install MSC licensing Helium
- 2. Install Marc and Mentat
- 3. Install documentation
- 4. Verify installation

For old installation procedure, refer to Appendix. [C: Linux: Marc/Mentat Files, Subdirectories and Installation](#page-173-0)

## Install MSC Licensing Helium

1. Download the latest .bin file from the MSC Download Center.

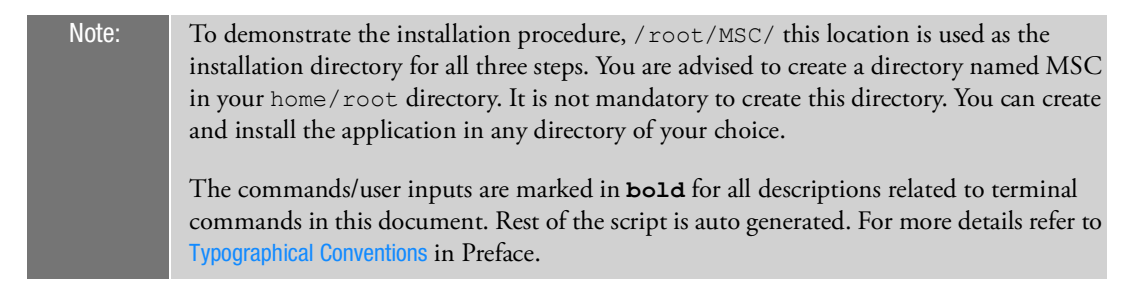

2. Start the installation procedure by using the command as follows:

```
[root@vm-tmrhel73 MSC]# ls
license.dat marc 20XX linux doc.tar.gz
marc 20XX linux64 rh7.1 7.3.tar.gz msc licensing helium linux64.bin
[root@vm-tmrhel73 MSC]# ./msc_licensing_helium_linux64.bin
```
The following prompt appears on the screen.

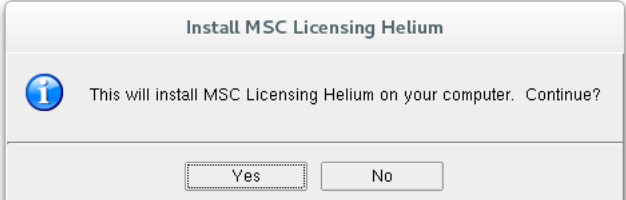

3. Click **Yes**.

The *MSC Licensing Helium User's Guide* opens automatically.

- For detailed installation about licensing, refer to the *MSC Licensing Helium User's Guide*.
- For quick installation continue with the following procedure

#### An **MSC Licensing Helium Setup** window appears.

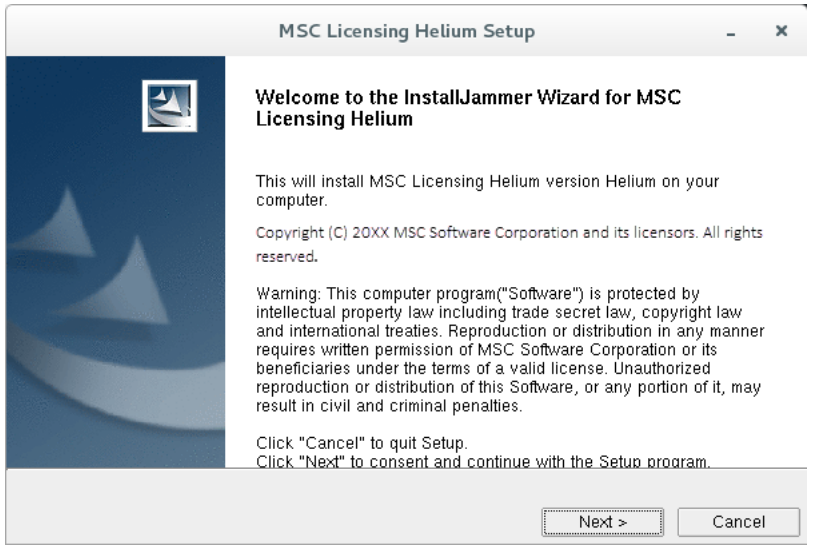

- 4. Click **Next**
- 5. If your system already has the older version of the MSC Licensing Server, it will show the following message:

11.13 License Server process currently running. Do you want to un-install 11.13 license server?

6. Click **Yes** to continue

The **Installer Requirements** window appears.

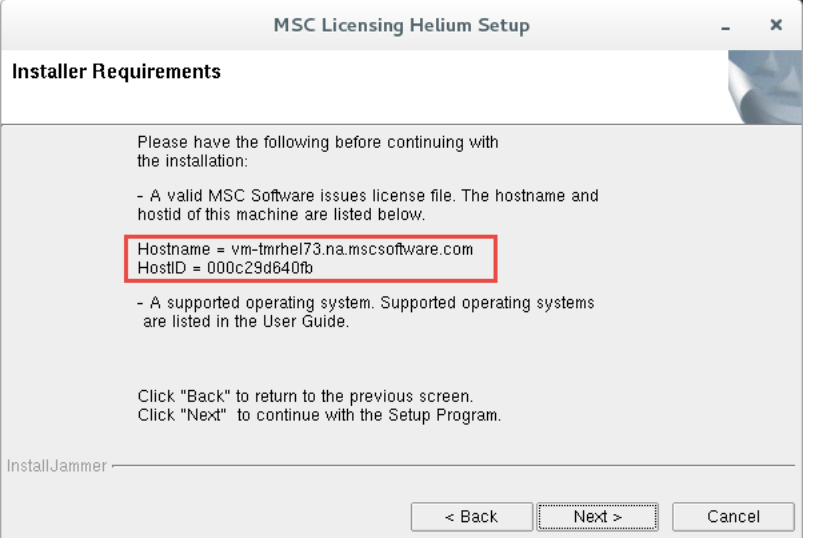

7. Review the requirements and if all the requirements are fulfilled. Click **Next**.

The **Choose Destination Folders** window appears.

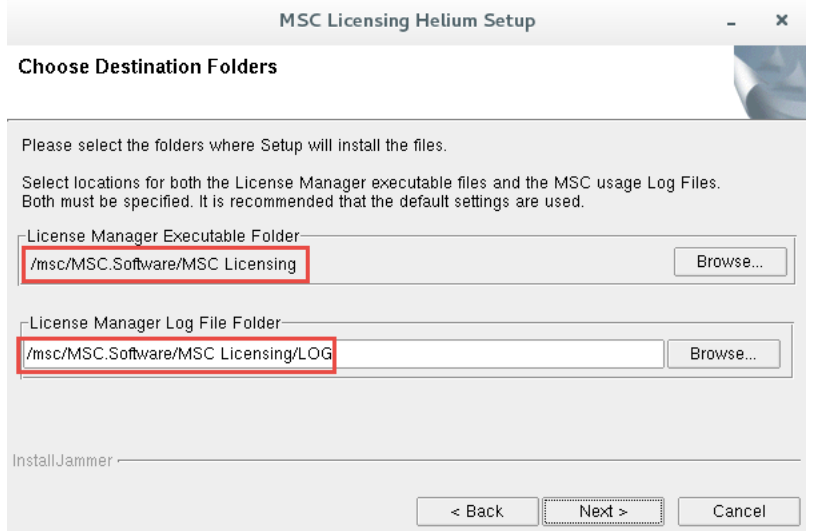

- Review and note the default locations for both the folders.
- Keep the default paths as is (strongly recommended).
- 8. Click **Next**

A window to select license file appears.

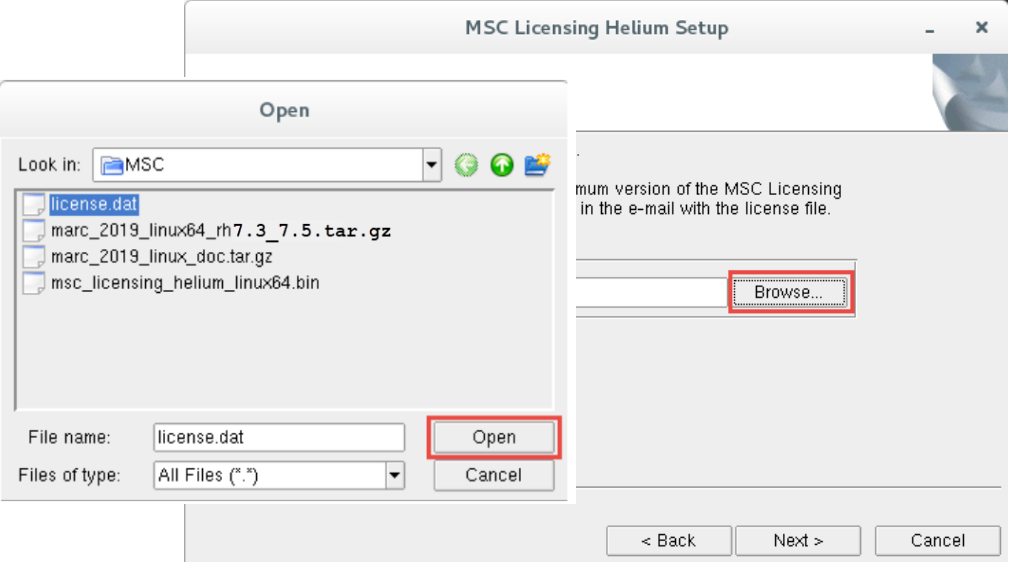

- 9. Click **Browse**. An **Open** dialog appears.
	- a. Select the required license.dat file.
#### b. Click **Open**

c. The following error message appears if one or more feature entries in the license file has expired:

One or more FEATURE entries have maintenance end dates that have expired. These licenses can be used only by MSC products that were released prior to the maintenance expiration dare on the FEATURE entry.

- d. Click **OK** to continue.
- 10. Click **Next.**

The **Details of the License File** window appears.

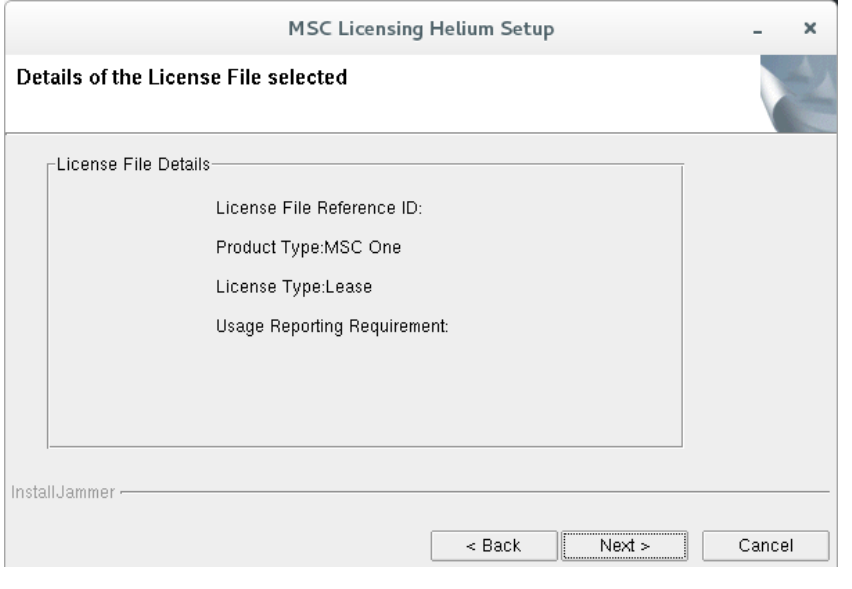

- Note: Here, MSC One license is used to demonstrate the installation procedure. For more information about the license types, refer to the *MSC Licensing Helium User's Guide*.
- 11. Click **Next**.

#### The **Automatic Reporting of Usage Data** appears.

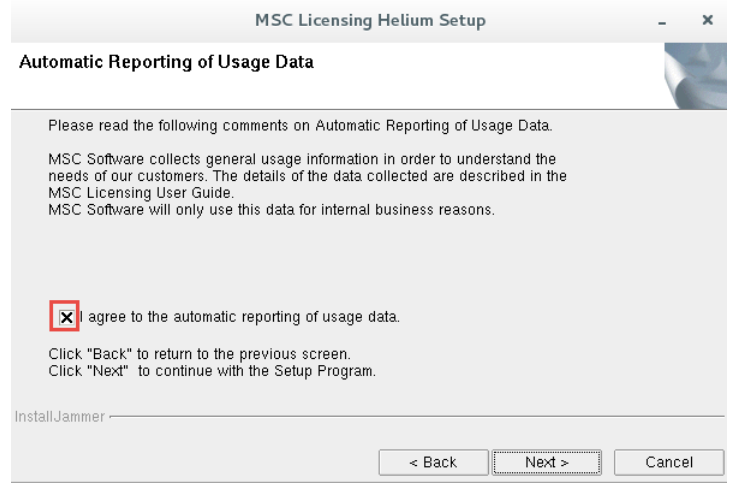

- a. Check the box against **I agree to the automatic reporting of usage data** (uncheck the box if you do not want automatic reporting).
- 12. Click **Next**.

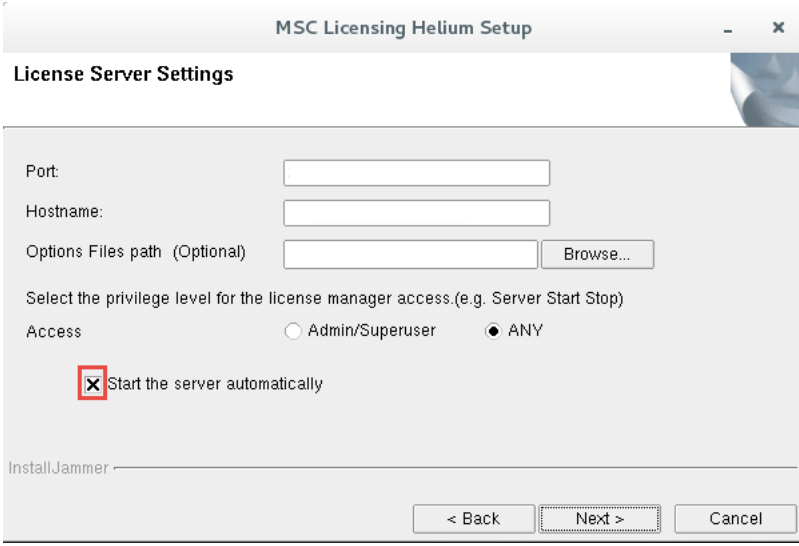

The License Server Setting options appears.

- a. Open your license.dat file to verify your port number and hostname and enter values accordingly.
- b. Click **Browse** and select the **Options File path**.
- c. Against Access select **Admin/Superuser** or **ANY** according to your choice to control the access of license.
- d. Check **Start the server automatically**.
- 13. Click **Next**.

The Start Copying Files window appears.

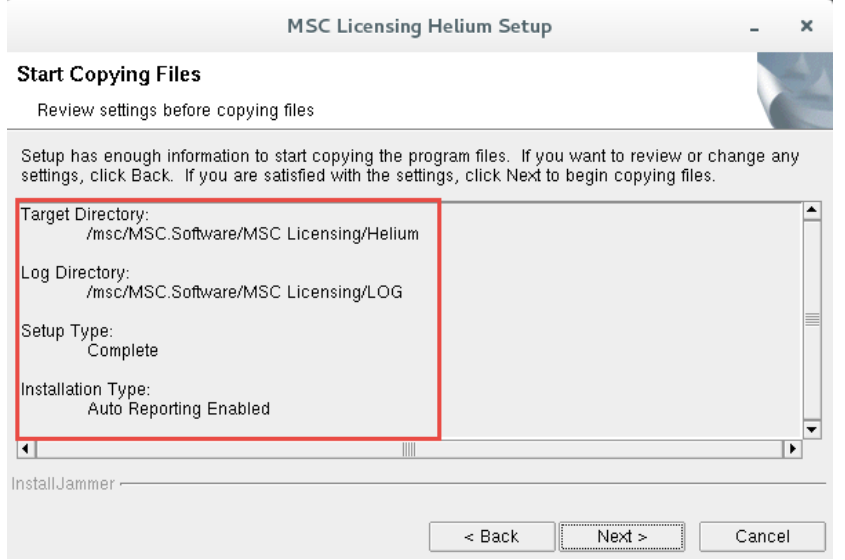

Review the settings for one final time.

- 14. Click **Next**.
- 15. An **MSC Licensing Installation Program** prompt appears.

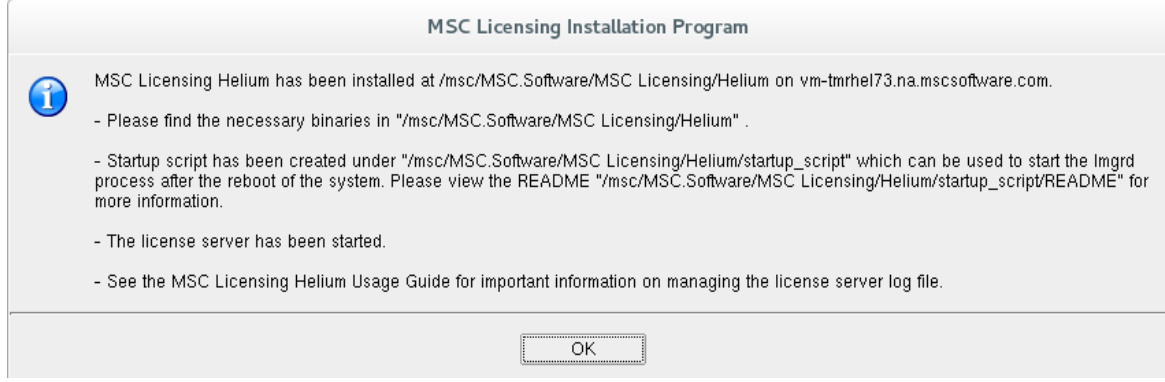

16. Click **OK**.

17. Click **Finish** to complete the installation.

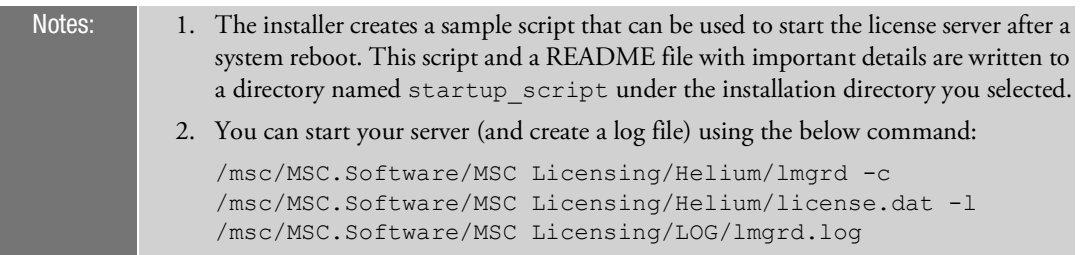

## Install Marc and Mentat

This part will be further divided into two steps as follows:

- 1. Install Marc
- 2. Install Mentat

#### Install Marc

1. Download the file marc 20XX linux64 rh7.1 7.3.tar.gz. Extract it using the commands as follows: [root@vm-tmrhel73 MSC]# **tar -xvf marc\_20XX\_linux64\_rh7.1\_7.3.tar.gz**

```
install.exe
  products/
  products/gl27emt0.k10
  products/common1.gui
  products/al27emt0.k10
  products/list
  utils/
  utils/read_pdf
  utils/maintain_usage
  The file will be extracted.
2. Give execution rights to the extracted install.exe file and run the installation using the following commands:
  [root@vm-tmrhel73 MSC]# ls
  install.exe marc 20XX linux doc.tar.gz utils
  license.dat msc_licensing_helium_linux64.bin
  marc_20XX_linux64_rh7.1_7.3.tar.gz products
  [root@vm-tmrhel73 MSC]# chmod +x install.exe
```

```
[root@vm-tmrhel73 MSC]# ./install.exe
```
The terminal asks for permission to start the Marc installation as follows:

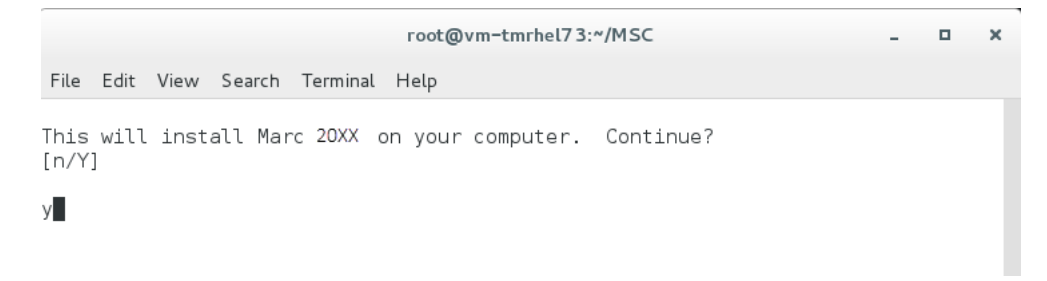

3. Type **Y**, press **Enter**. The copyright information appears on the terminal screen as follows:

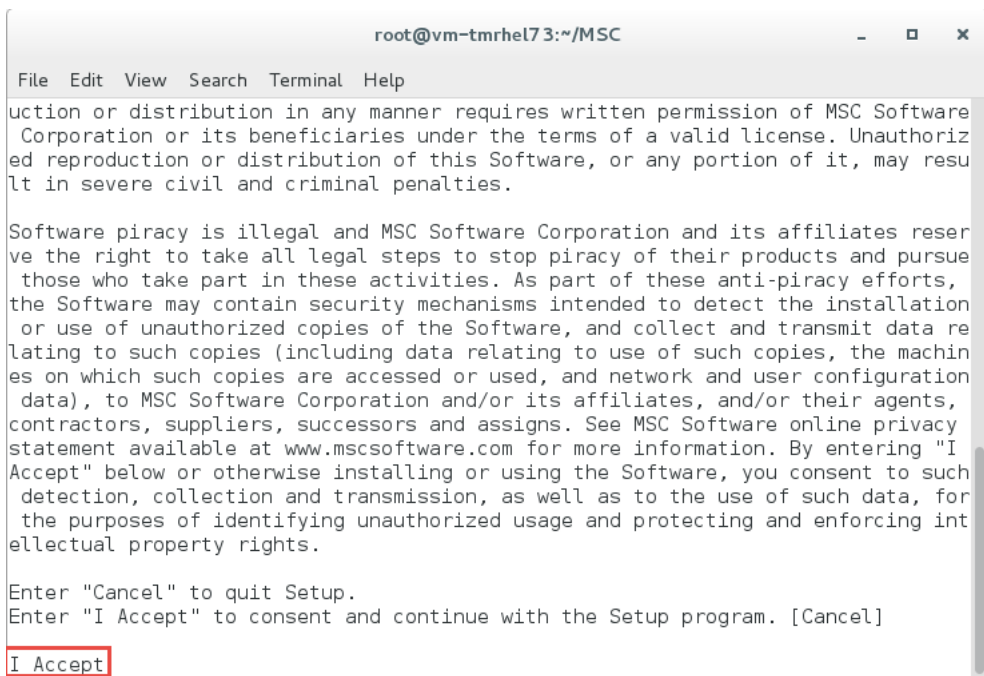

4. Read the information and type **I Accept**.

The following information can be seen on the terminal screen:

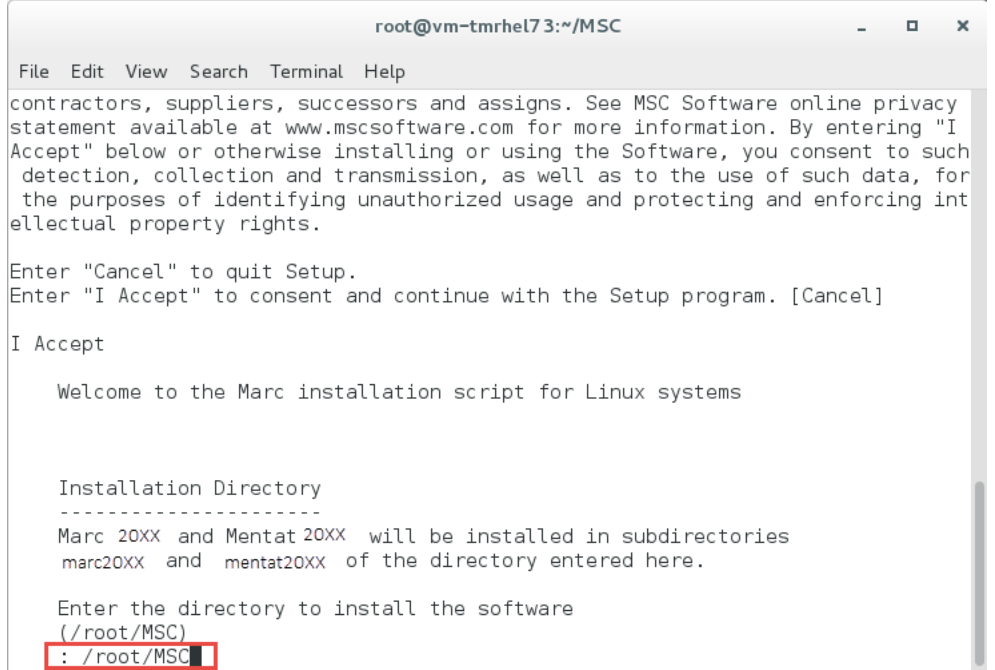

#### 5. Type **/root/MSC**, press **Enter**.

The Linux Installation script appears on the terminal screen as follows:

root@vm-tmrhel73:~/MSC  $\Box$  $\times$ File Edit View Search Terminal Help Installation script for Linux systems ------------------------------MSC Software Corporation Main menu  $\overline{1}$ Install Marc  $2)$ Install Mentat  $\circ$ ) Options  $\overline{?}$ ) Help information<br>Exit from the installation script  $\mathsf{q}$ Selection :  $\boxed{1}$ 

6. Type **1**, press **Enter**.

Note: The installation of Marc should be done before installing Mentat. It will be done

The Marc 20XX Menu appears.

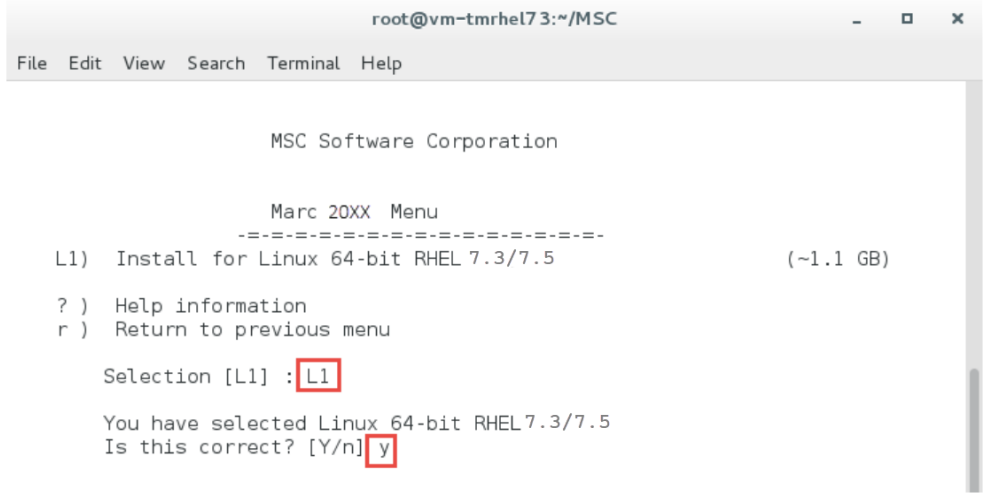

- 7. Type **L1**, press **Enter** to admit the operating system version.
- 8. Type **Y**, press **Enter** to give final confirmation.

A prompt to create links to the startup scripts appears.

```
root@vm-tmrhel73:~/MSC
                                                                               \Box\mathbf{x}File Edit View Search Terminal Help
    L1) Install for Linux 64-bit RHEL 7.3/7.5
                                                                     (-1.1 GB)
    ?) Help information
    r ) Return to previous menu
        Selection [L1] :
        You have selected Linux 64-bit RHEL 7.3/7.5
        Is this correct? [Y/n] y
Installing Marc 20XX for Linux 64-bit RHEL 7.3/7.5
 Installing the script files to /root/MSC/install
 Installing from /root/MSC/products/al27emt0.k10
  Do you want to create links to the startup scripts [y/N] ? \overline{y}Where to put the links for the startup scripts? [/usr/local/bin] /usr/local/bi
n.
          Link name: /usr/local/bin/marc20XX
```
- 9. Type **Y**, press **Enter** to create links.
- 10. Type **/usr/local/bin** to specify the location to put the links for the startup scripts. The link is created and its name appears on the terminal screen.
- 11. Type **R**, press **Enter** (twice) to return to the main menu.

#### Install Mentat

In this part you will install Mentat using the same installer file.

Note: Mentat installation is in continuation with the last step of Marc installation.

The main menu can be seen on the terminal screen

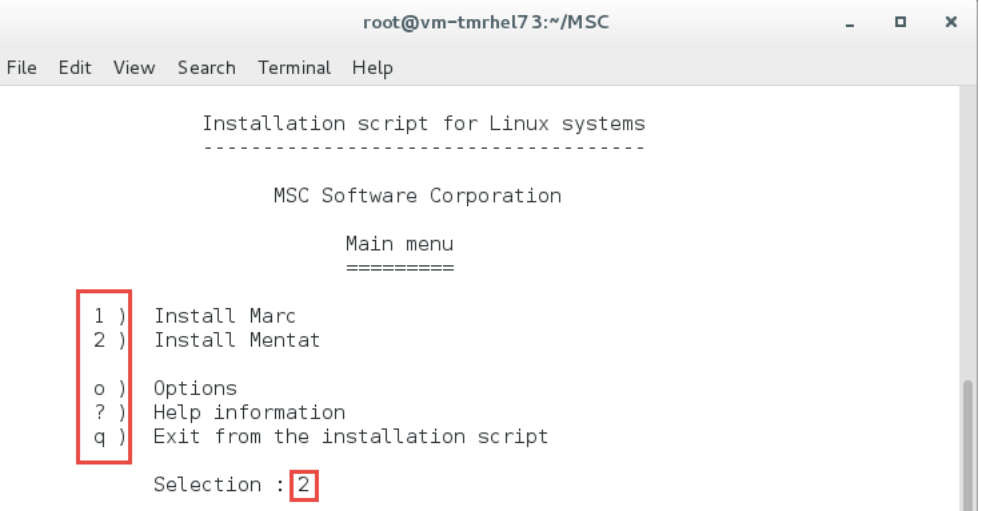

1. Type **2**, press **Enter.**

The Mentat 20XX Menu appears.

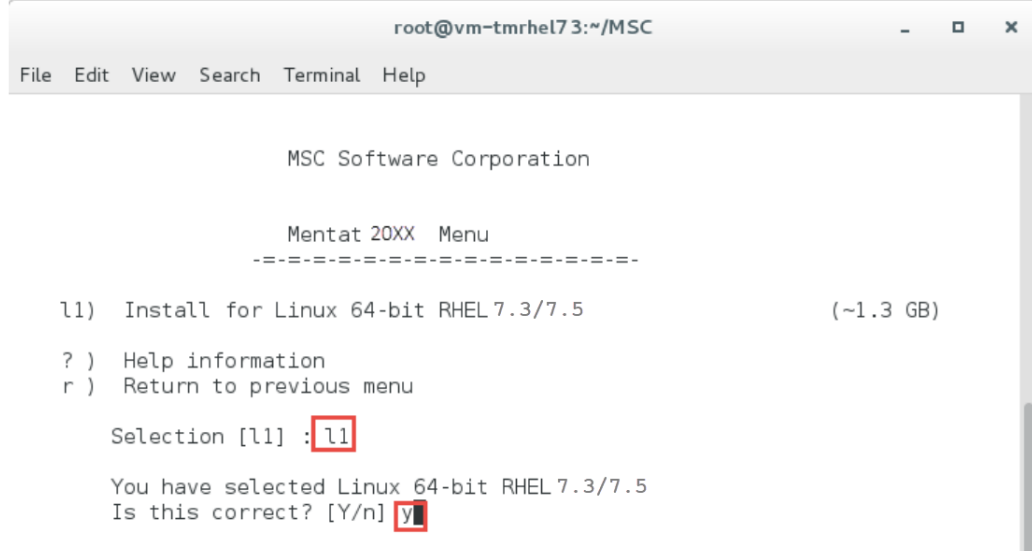

- 2. Type **l1**, press **Enter** to admit the operating system version.
- 3. Type **Y**, press **Enter** to give final confirmation.

```
root@vm-tmrhel73:~/MSC
                                                                                \mathbf{a}\mathbf{x}File Edit View Search Terminal Help
    ? ) Help information
    r ) Return to previous menu
        Selection [l1] : l1
        You have selected Linux 64-bit RHEL7.3/7.5.
        Is this correct? [Y/n] y
 Installing Mentat 2019 for Linux 64-bit RHEL 7.3/7.5
 Installing the script files to /root/MSC/install
 Installing from /root/MSC/products/gl27emt0.k10
    Enter the pathname to the directory containing the solver :
    [/root/MSC/marc2019] /root/MSC/marc20XX
          submitl script adjusted.
          submit2 script adjusted.
          submit3 script adjusted.
          encrypt_umt_script_adjusted.
  Do you want to create links to the startup scripts [y/N] ? \overline{y}Where to put the links for the startup scripts? [/usr/local/bin] /usr/local/bi
\overline{\mathsf{n}}
```
4. Type **/root/MSC/marc20XX** as pathname to the directory containing the solver. Press **Enter**.

A prompt to create links to the startup scripts appears.

- 5. Type **Y**, press **Enter**.
- 6. Type **/usr/local/bin** to specify the location to put the links for the startup scripts.

The link is created and its name appears on the terminal screen.

```
root@vm-tmrhel73:~/MSC
                                                                             \blacksquareFile Edit View Search Terminal Help
        You have selected Linux 64-bit RHEL 7.3/7.5
        Is this correct? [Y/n] y
 Installing Mentat 20XX for Linux 64-bit RHEL 7.3/7.5
 Installing the script files to /root/MSC/install
 Installing from /root/MSC/products/gl27emt0.k10
    Enter the pathname to the directory containing the solver :
    [/root/MSC/marc20XX] /root/MSC/marc20XX
          submitl script adjusted.
          submit2 script adjusted.
          submit3 script adjusted.
          encrypt umt script adjusted.
  Do you want to create links to the startup scripts [y/N] ? y
 Where to put the links for the startup scripts? [/usr/local/bin] /usr/local/bi
In
           Link name: /usr/local/bin/mentat20XX
        hit return to continue.
```
- 7. Type **R**, press **Enter** (twice) to return to the main menu.
- 8. Type **Q** to exit the Marc and Mentat installation.

## Install Documentation

This is the third step of the total installation. In this step you will install the Marc and Mentat documentation which will be accessible through Mentat.

1. Download the file marc 20XX linux doc.tar.gz. Use the following commands to extract the files and start the documentation installation.

```
[root@vm-tmrhel73 MSC]# tar -xvf marc_20XX_linux_doc.tar.gz
install_doc.exe
products/
products/common3.gui
products/list
products/common2.gui
utils/
utils/maintain_usage
utils/read_pdf
[root@vm-tmrhel73 MSC]# ls
install marc 20XX linux doc.tar.gz
```
install\_doc.exe mentat20XX install.exe msc\_licensing\_helium\_linux64.bin license.dat products marc20XX utils marc\_20XX\_linux64\_rh7.3\_7.5.tar.gz

2. Give execution rights to the documentation installer(install\_doc.exe) using the following command:

[root@vm-tmrhel73 MSC]# **chmod +x install\_doc.exe**

[root@vm-tmrhel73 MSC]# **./install\_doc.exe**

Enter the directory path to install the documentation

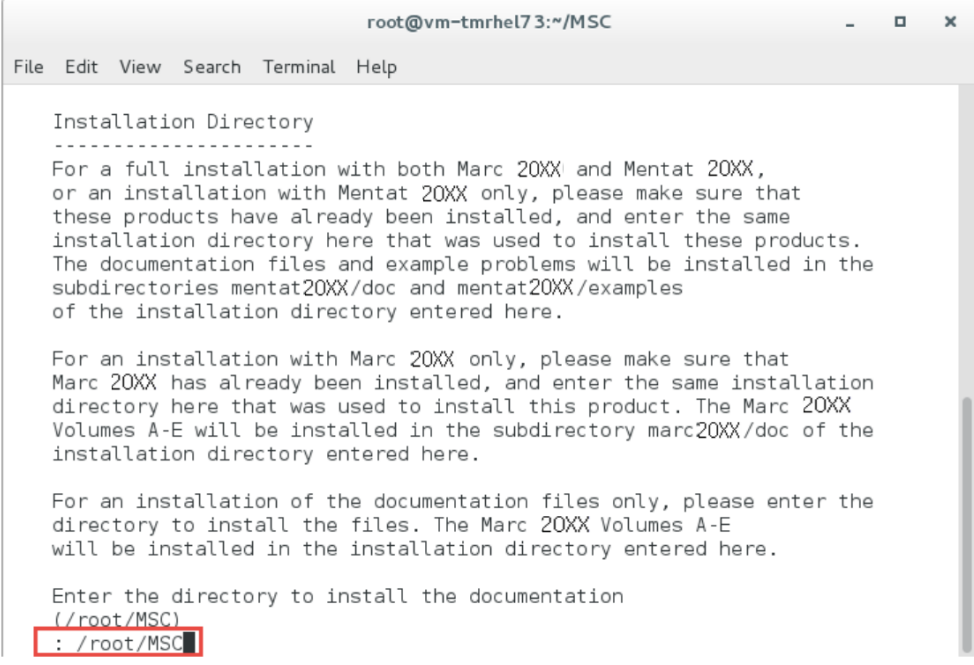

3. Type **/root/MSC**, press **Enter**.

Main menu for documentation appears.

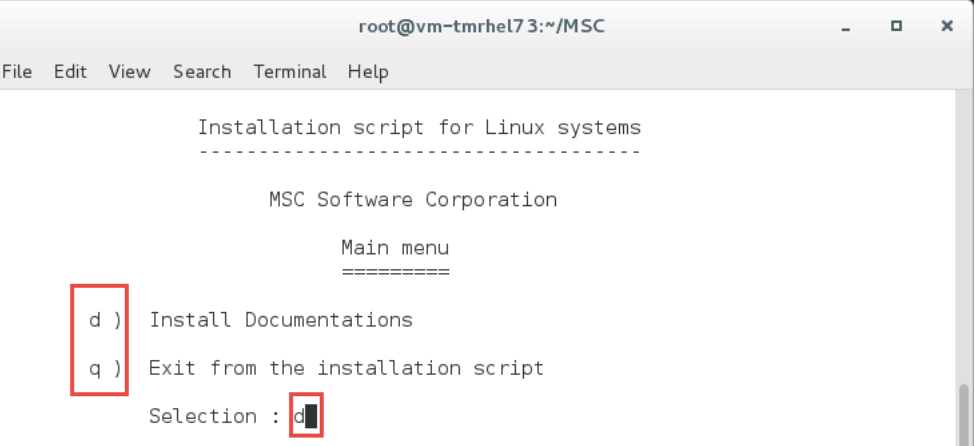

4. Type **D**, press **Enter.**

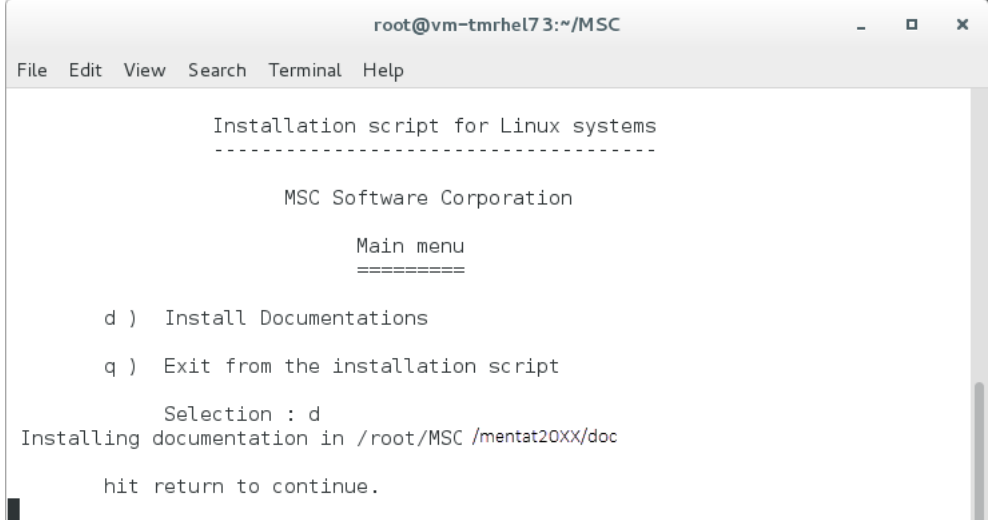

The documentation is installed. The location is displayed on the terminal screen.

## Verify Installation

In this step you will verify that Marc and Mentat are functioning correctly. Also the documentation will be checked whether or not it is linked with Marc and Mentat.

1. Open terminal and enter the path to run Marc and Mentat as follows:

/root/MSC/mentat20XX/bin/mentat

Ideally the application should start.It might fail for the security check as follows:

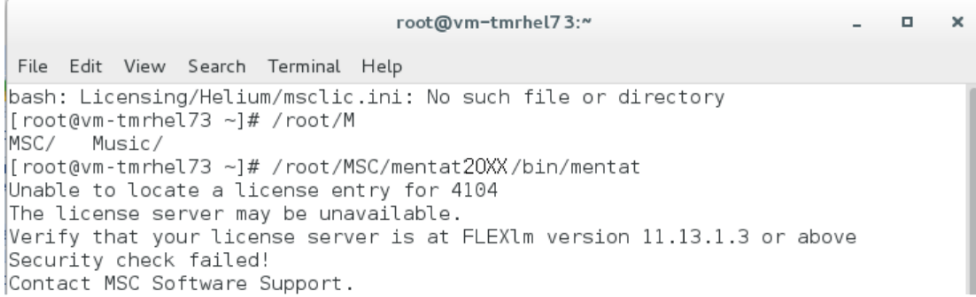

If Marc and Mentat is unable to fetch the license, you will have to set some environment variables.

You can use the following command to set required variable in different shells:

• **In Bash:**

**MSC\_LICENSE\_FILE= 27500@hostname**

```
export MSC_LICENSE_FILE
```
• **In CSH:**

**setenv MSC\_LICENSE\_FILE 27500@hostname**

```
export MSC_LICENSE_FILE
```
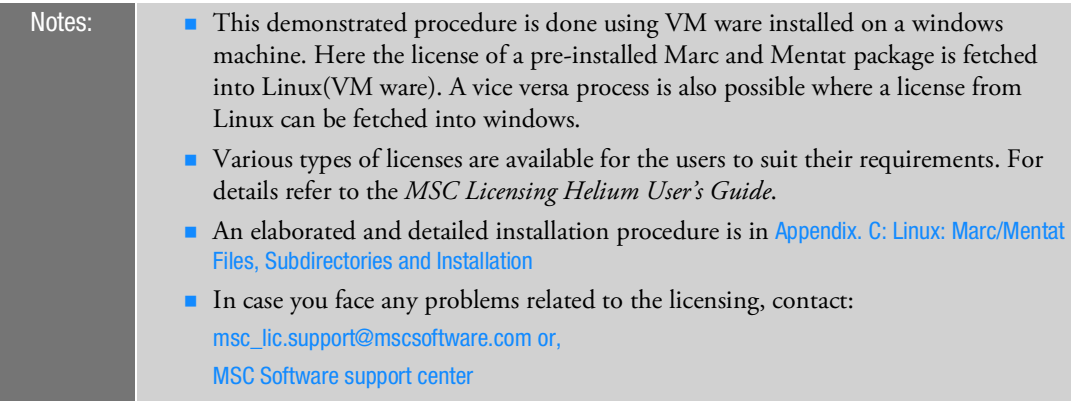

# Installation Information

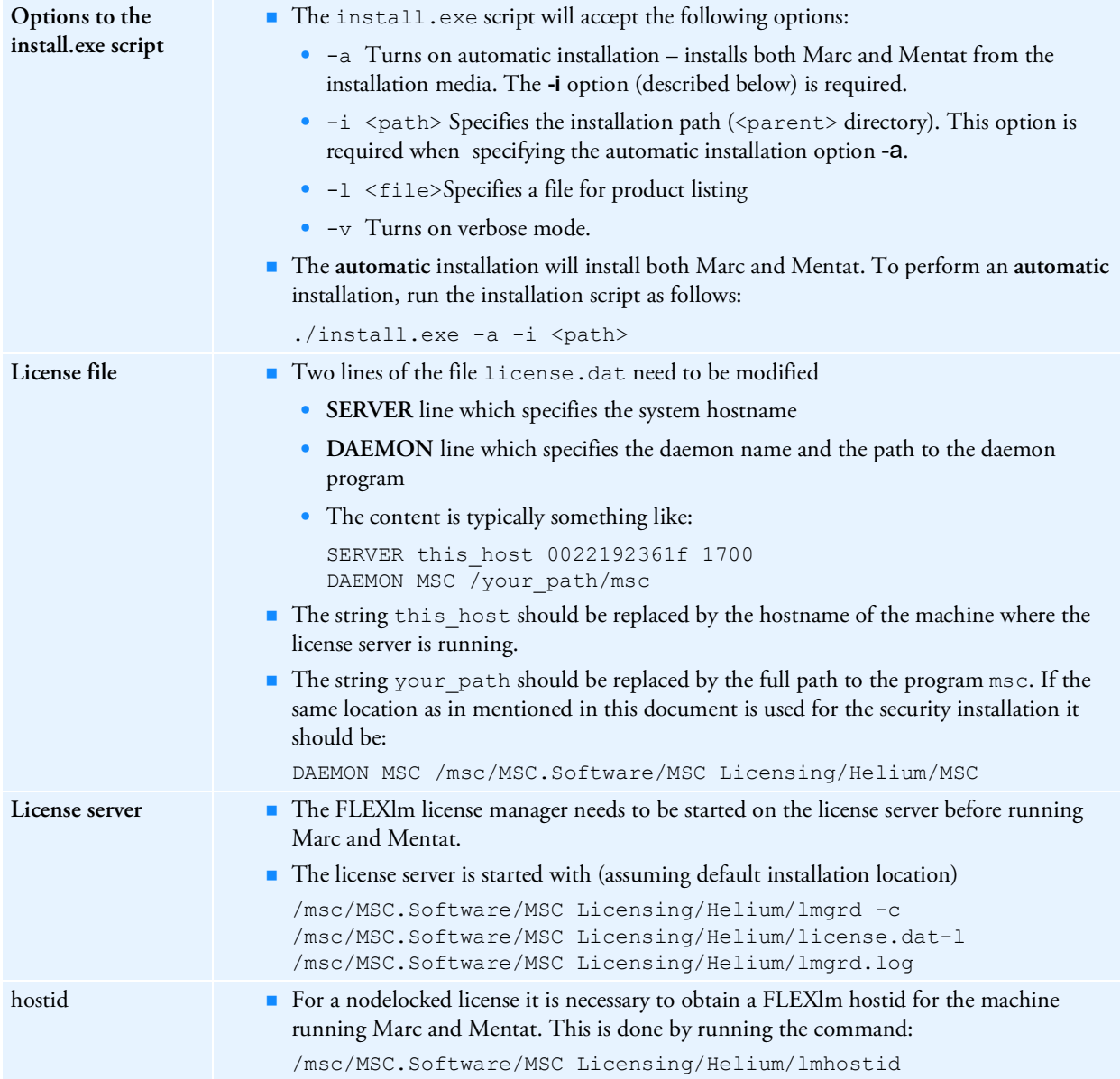

# Installation Summary

In this section, installation summary is provided for a single license installation for Linux 64-bit. It is assumed that the licensing is already completed.

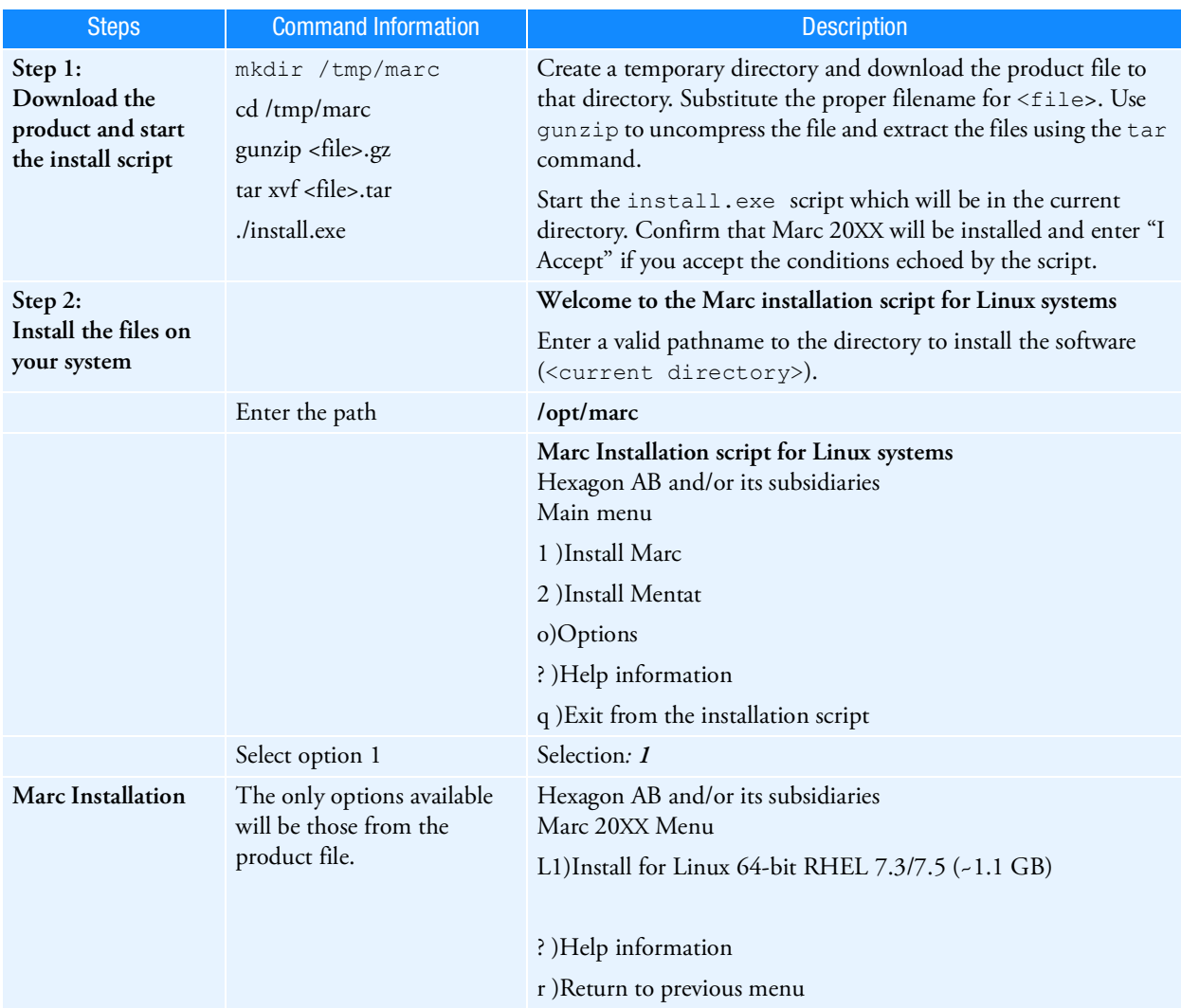

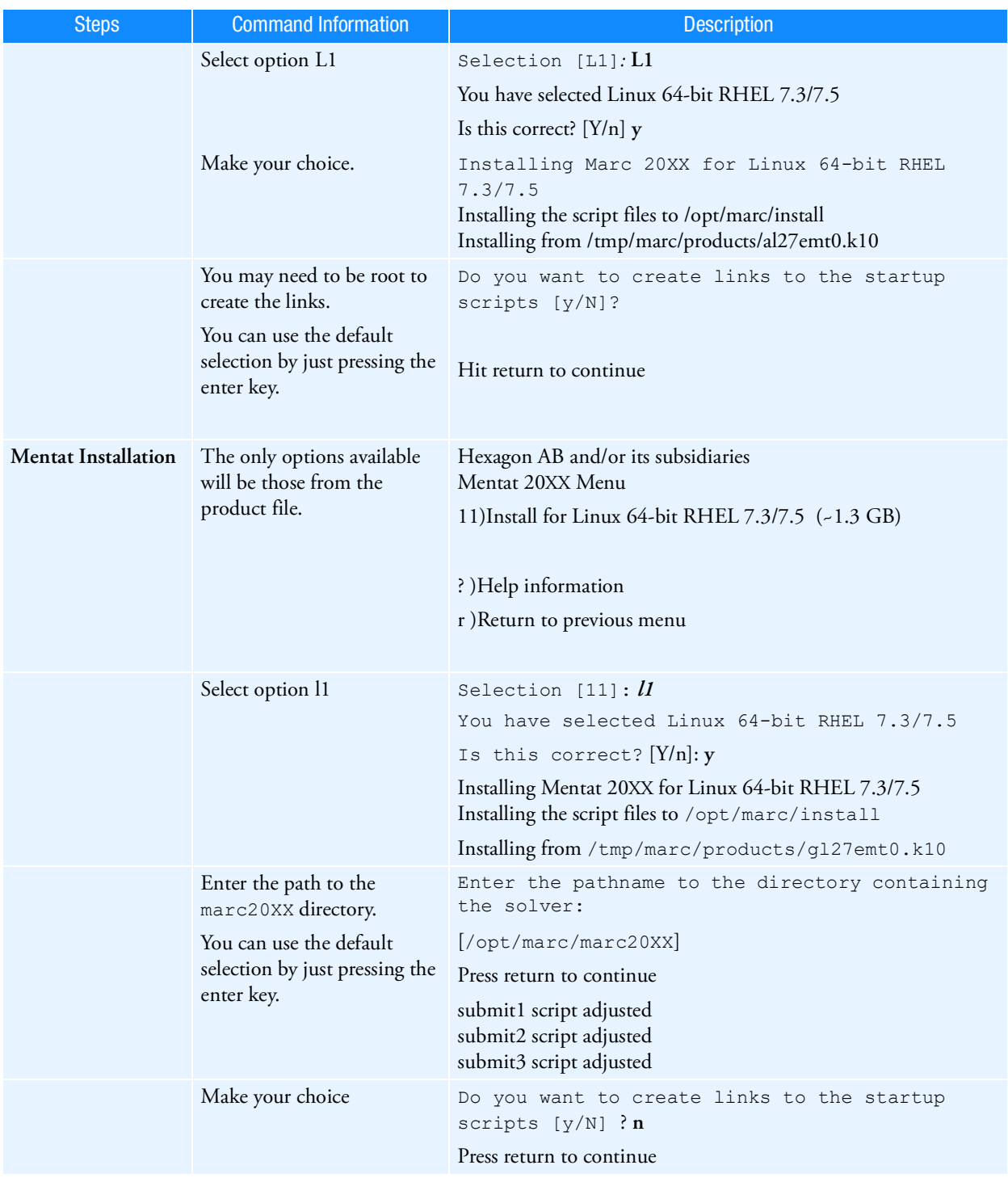

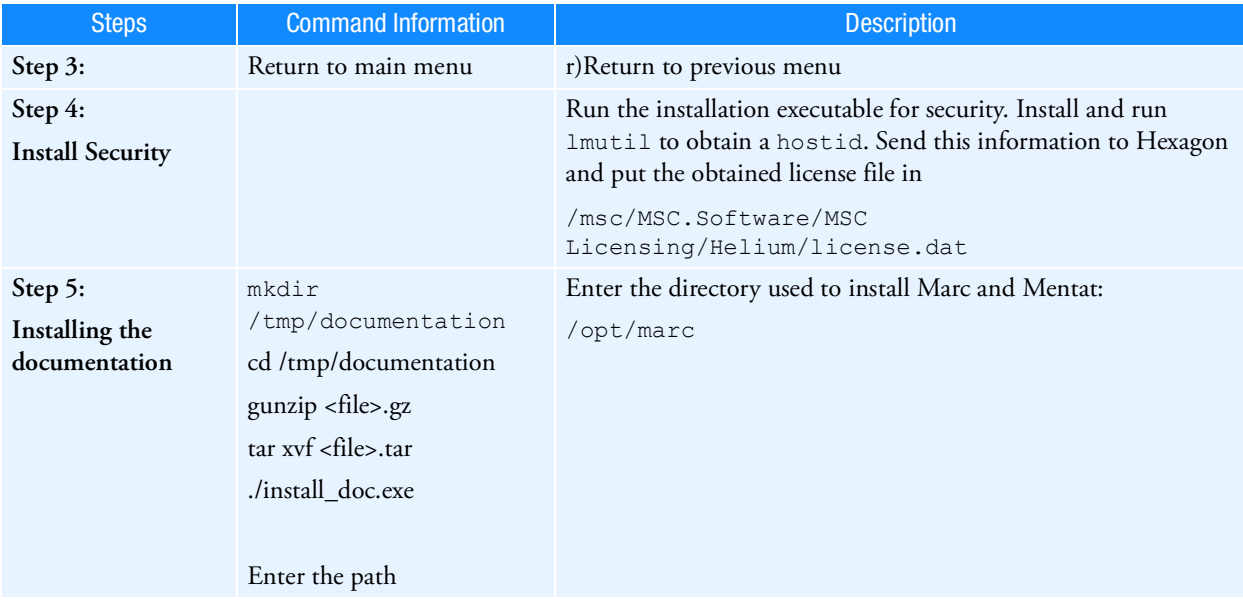

## Managing FLEXlm

FLEXlm is the network based licensing product from Flexera Software used in MSC products.

FLEXlm on-line documentation is available from Flexera, see the URL:

**http://support.flexerasoftware.com/doc/**

Note: The above URL is not an Hexagon AB and/or its subsidiaries site, and MSC has no control over the site's content. MSC cannot guarantee the accuracy of the information on this site and will not be liable for any misleading or incorrect information obtained from this site.

## FLEXlm License File

The license file, license.dat, should normally be placed in the /msc/MSC.Software/MSC Licensing/Helium directory once you receive your licenses from Hexagon. Everyone should have read permission to the file. The file can be located elsewhere as long as the environment variable MSC\_LICENSE\_FILE points to it.

Two lines of the license file contains installation specific information:

```
SERVER this host 0022192361f 27500
DAEMON MSC /your path/msc
```
Here this host should be set to the hostname of the machine where the license server is running. your path should be set to the full path to the msc program, by default located in /msc/MSC.Software/MSC Licensing/Helium/flexlm/<platform>

where <platform> is the name of the platform of the license server.

## FLEXlm License Manager

For the 20XX version, the FLEXlm License Manager must be at version 11.13 or higher.

The license manager must be running on the license server machine.

The license manager is started with (assuming default installation location)

```
/msc/MSC.Software/MSC Licensing/Helium/lmgrd -c
```

```
/msc/MSC.Software/MSC Licensing/Helium/license.dat
```
-l /msc/MSC.Software/MSC Licensing/Helium/lmgrd.log

## Environment Variables

The environment variable **MSC\_LICENSE\_FILE** is used to specify the full path to the license.dat file, and is a colon separated list of file pathnames. An example setting of MSC\_LICENSE\_FILE is:

```
MSC_LICENSE_FILE=/msc/MSC.Software/MSC Licensing/Helium/license.dat:27500@license 
servername
```
The environment variable **MSC\_AUTHQUE** is used to specify the number of minutes a program will wait for a license after it has been requested. If the license request cannot immediately be honored, the request will be queued and the variable defines how long it should wait in this queue. The variable must be set in your environment before Marc and Mentat are started. The default value is 5 minutes.

It may be set as follows in a Bourne shell:

```
MSC_AUTHQUE=20
export MSC_AUTHQUE
```
In a C shell, it may be set as:

setenv MSC\_AUTHQUE 20

## Machine hostid

For a nodelocked license it is necessary to obtain a FLEXlm hostid for the machine running Marc and Mentat. This is done by running the command

```
/msc/MSC.Software/MSC Licensing/Helium/lmutil lmhostid
```
## GPU Support on Linux

#### Hardware and Software Requirements

The list of supported solver types with the GPU option can be found in *Marc Volume A: Theory and User Information*  Chapter 11: Solution Procedures for Nonlinear Systems in Table 11-3 and Table 11-4.

An NVIDIA driver is necessary if the GPGPU capability is to be used. The driver needs to be compatible with the one used in the Marc build; see Marc Volume A: Theory and User Information, Chapter 12: GPU Support in for the minimum driver version supported.

The GPU capability in Marc is developed using CUDA toolkit 11.0 Update 1 with supported compute capability ranging from 3.5 to 8.0. NVIDIA Tesla cards with higher compute capability values are recommended. Note that NVIDIA Quadro cards can also be used.

## Deviceinfo Utility

A stand-alone utility deviceinfo is provided in the tools directory to check available GPU cards on the machine. This utility provides information about the GPU cards and the installed NVIDIA drivers toolkit version. Typical output from the deviceinfo utility is shown below:

```
-sh-4.2$ deviceinfo
[ ** Marc GPGPU device diagnosis utility ** ]
Installed CUDA driver version is 11.0
Total 1 devices are detected on the machine
  Device id 0 : "Tesla V100-PCIE-32GB"
               Compute capability
                                                   : 7.0Number of Multiprocessors
                                                   :80Number of Cores per Multiprocessor : 64
               Total Number of Cores
                                                   : 5120: 32510Total device memory (in MB)
  The supported compute capability for Marc GPGPU feature is from 3.5 to 8.0
  Below is the list of supported devices
      Device id 0
                                  : "Tesla V100-PCIE-32GB"
-5h-4.25
```
Figure 7-1 Deviceinfo Output

## Mentat Support

Running the job with GPU may also be done from Mentat. The GPU menu is only displayed for supported solver types Multifrontal Sparse and Iterative Sparse. Note that solver multi-threading (which refers to CPU threads) is not supported when the GPU option is selected.

The GPU option in Mentat is shown in [Figure](#page-129-0) 7-2. When the GPU option is chosen, there are two options available for GPU card selection:

a. **Automatic**: At run-time, Marc determines the GPU cards that are available and assesses the optimal card to be used.

b. **User:** The user can specify the GPU cards that need to be used for the job. The available device IDs can be determined by running the deviceinfo utility.

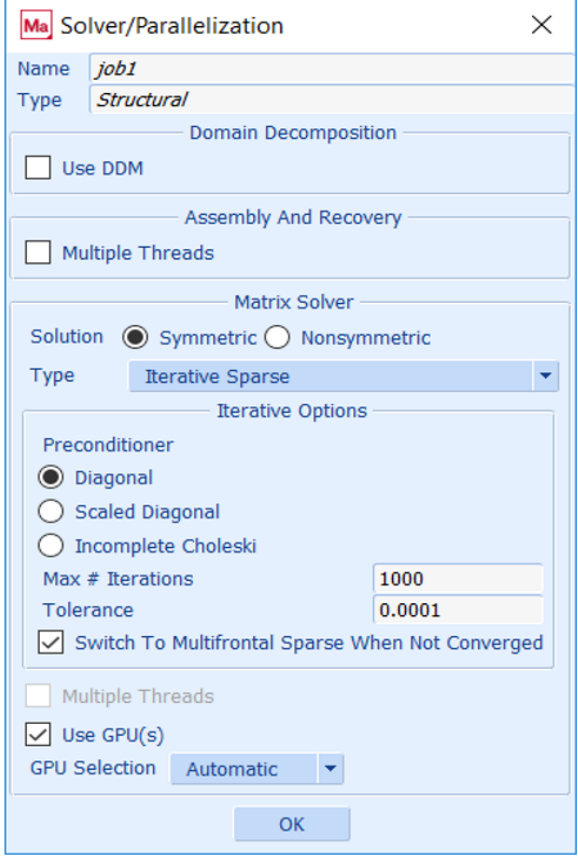

<span id="page-129-0"></span>Figure 7-2 GPU Option in Mentat

# Troubleshooting

#### **Exit 63**

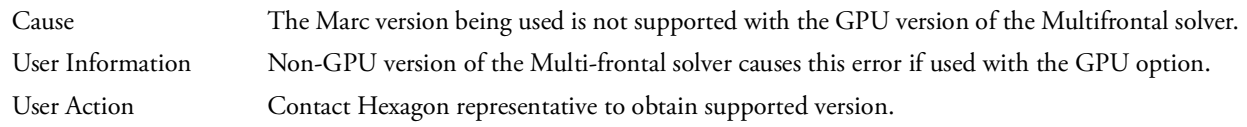

#### **Exit 64**

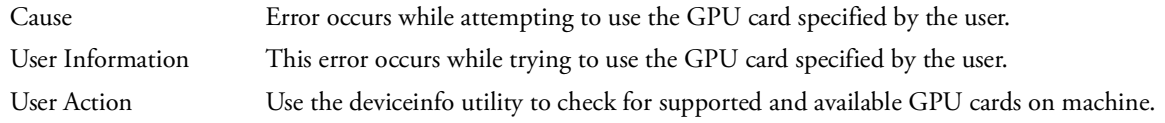

#### **Exit 65**

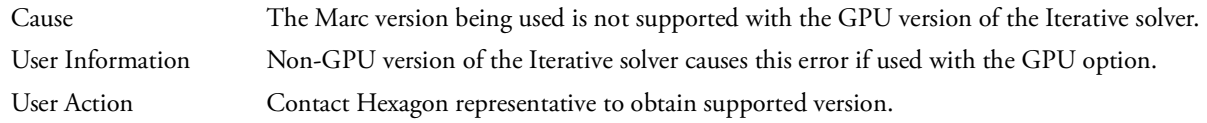

# missing shared object file "libcuda.so"

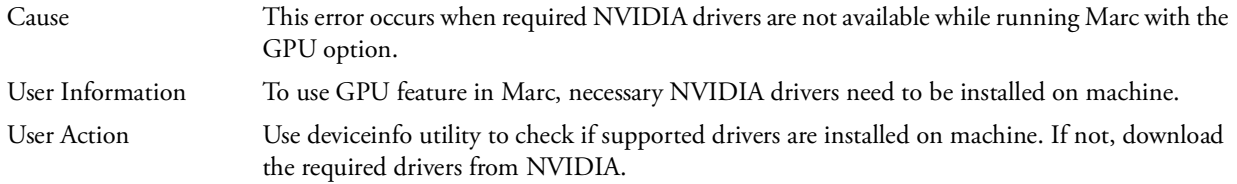

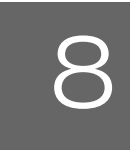

# <span id="page-132-0"></span>8 Linux: Running and Using Marc and Mentat

- [Running Marc 123](#page-133-0)
- [Running Mentat 125](#page-135-0)
- [Making Changes to the Marc Programs 129](#page-139-0)
- **Mentat Interfaces** 129

## <span id="page-133-0"></span>Running Marc

This section describes the Marc usage on Linux based machines. The Marc programs are mainly controlled by a shell script called **run\_marc** which is stored in the marc20XX subdirectory tools*.* If you have used the option to creating a link during the installation, this link is also known system wide as **marc20XX**. It is designed to handle practically all possible options.

The shell script will submit a job and must be executed in the directory where all relevant input and output files concerning the job are available. To use the shell script, each Marc job should have a unique name qualifier and all Marc output files connected to that job will use this same qualifier.

Marc input files should always be named job name.dat, whereby the prefix job name is the name qualifier which you are free to choose. The suffix .dat is obligatory.

To actually submit a Marc job, the following command should be used. The single input line is split over multiple lines for clarity:

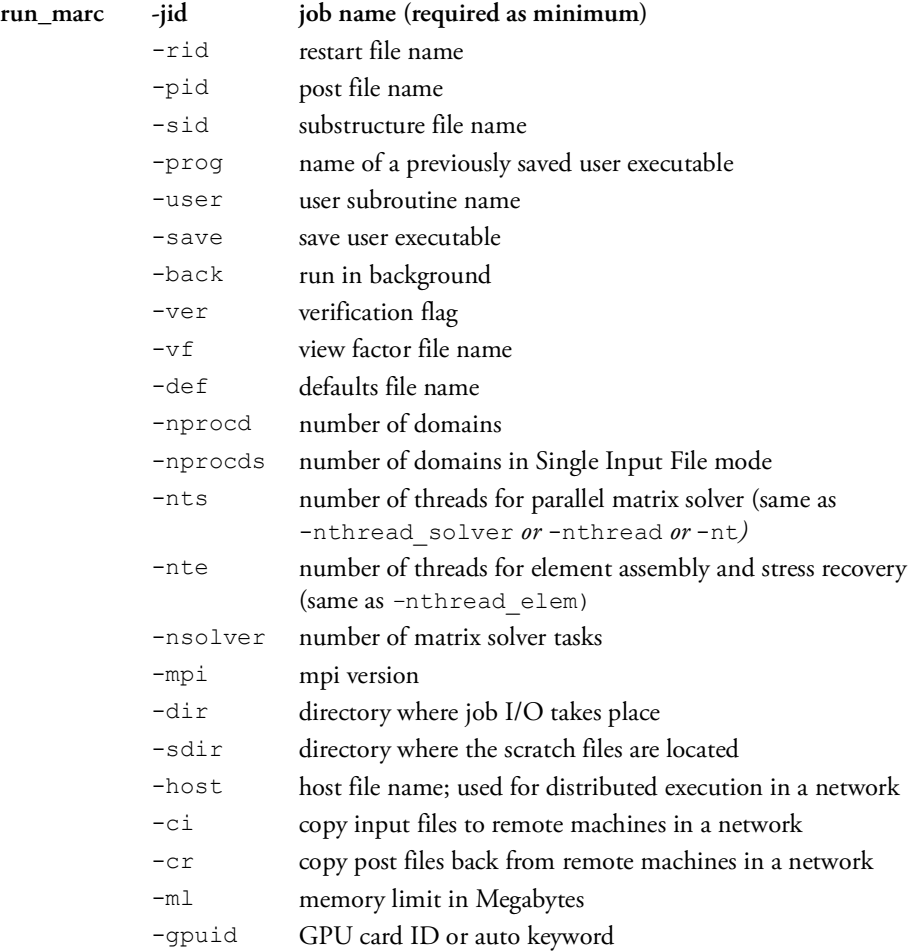

[Table](#page-134-0) 8-1 describes the meaning of these input options and [Table](#page-135-1) 8-2 gives examples. The default actions are shown in **bold** font.

<span id="page-134-0"></span>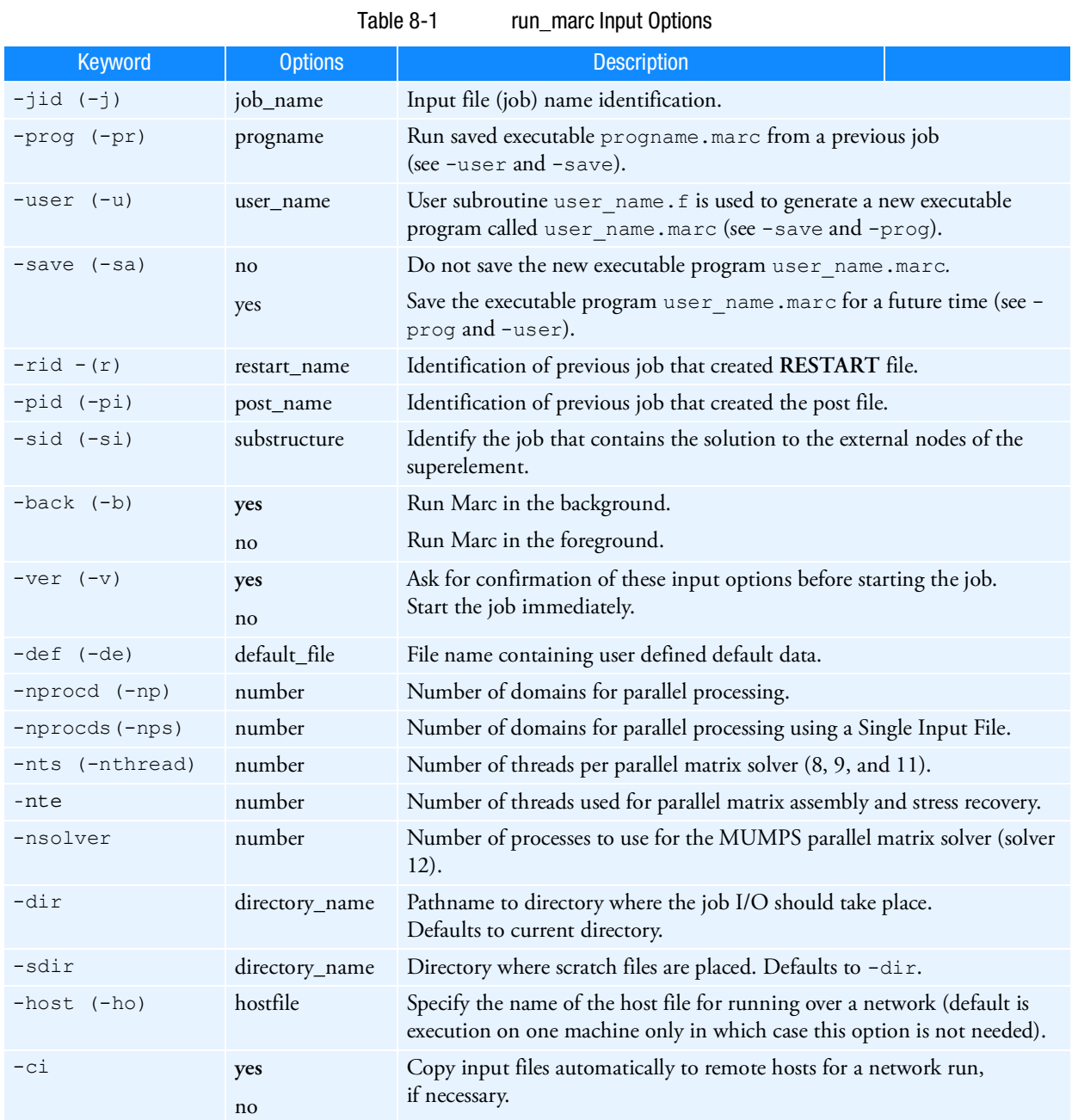

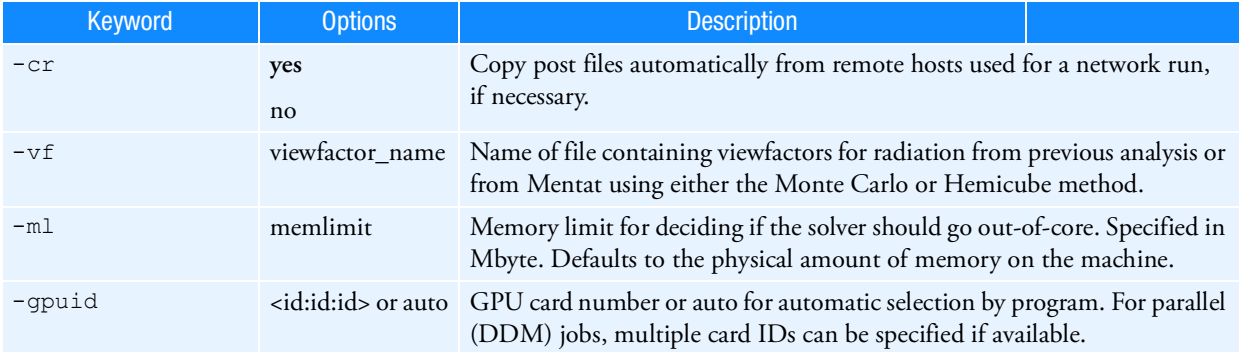

<span id="page-135-1"></span>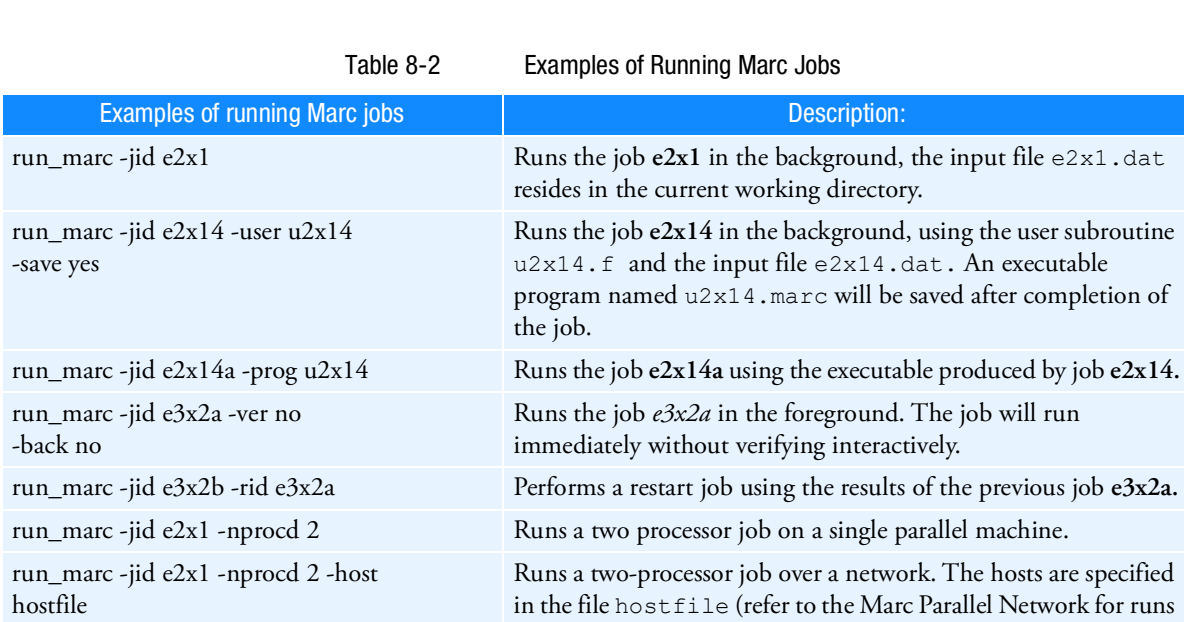

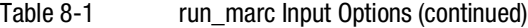

## <span id="page-135-0"></span>Running Mentat

This section describes the Mentat usage on Linux based machines. Mentat is started by a shell script called **mentat** which is stored in the mentat20XX/bin directory. If you used the option to create a link during the installation, this link is known system wide as **mentat20XX***.*

on a network of machines.

You do not need to start the shell script from a specific directory.

Mentat creates the default files in your current working directory; that is, where you are located at the time of starting Mentat.

The shell-script *mentat* contains a number of arguments which are passed on to Mentat. [Table](#page-136-0) 8-3 gives the meaning of these input options (more details can be obtained using **-help** option). You are free to alter these commands to suit your preference.

<span id="page-136-0"></span>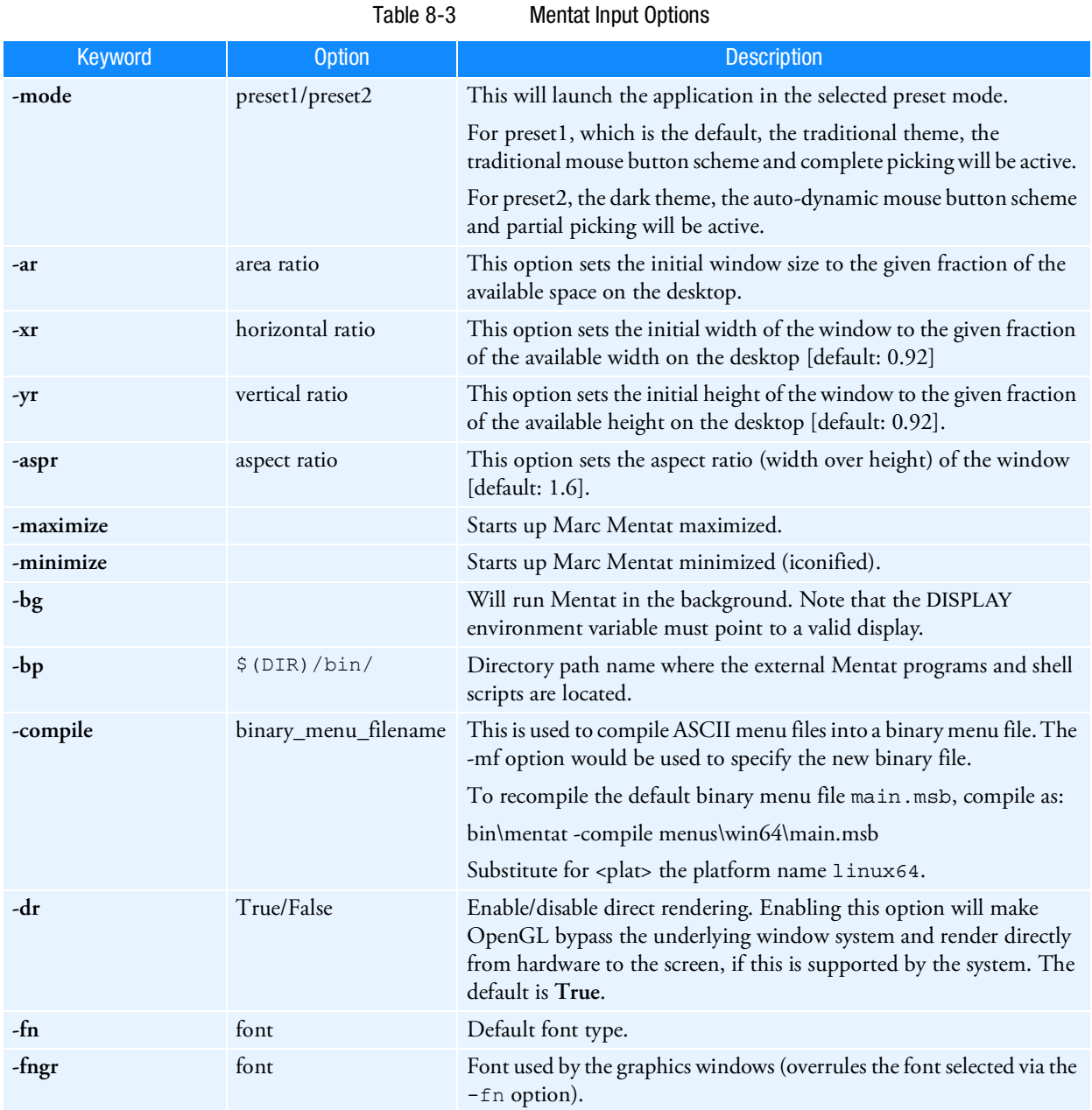

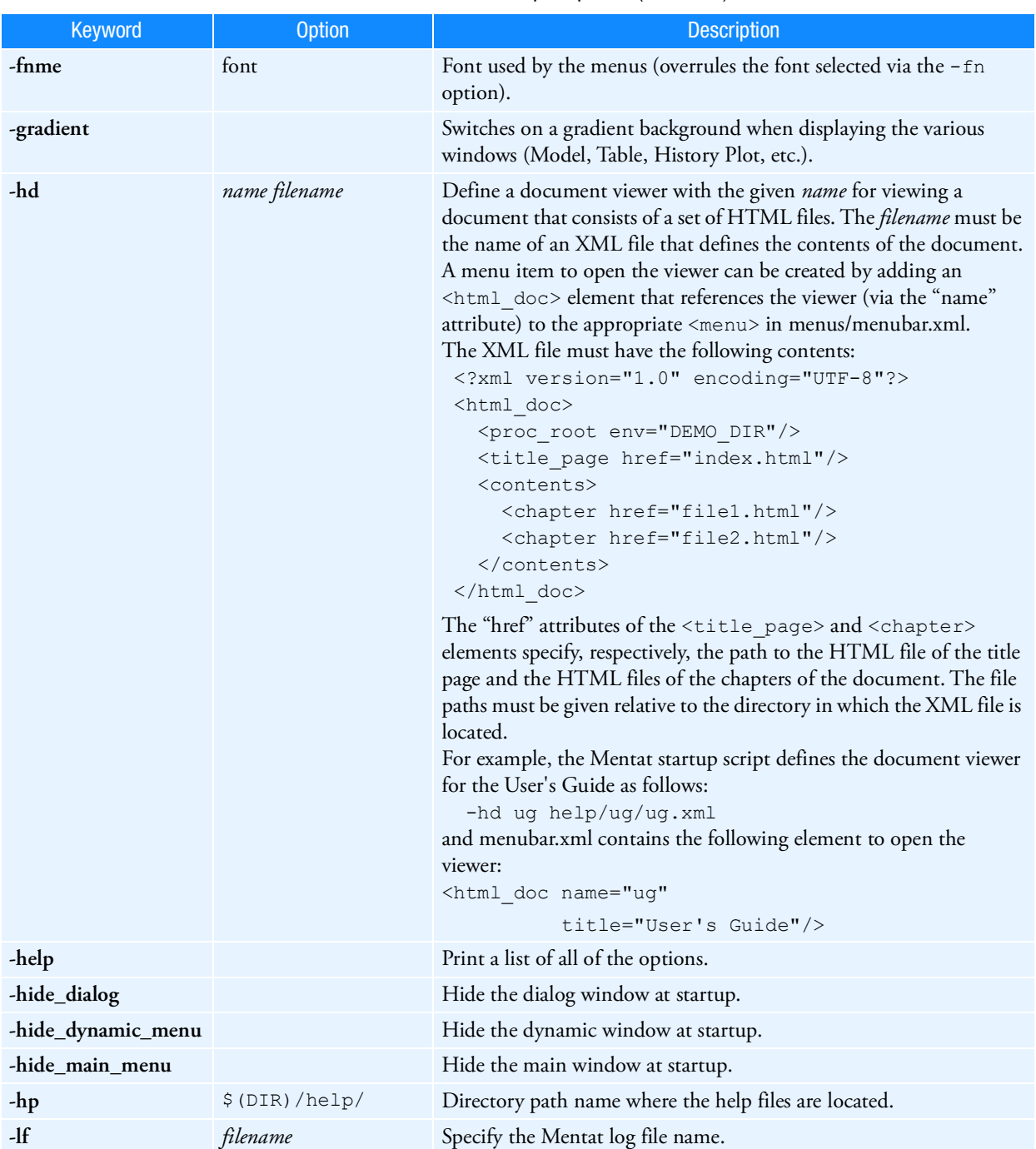

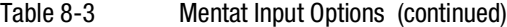

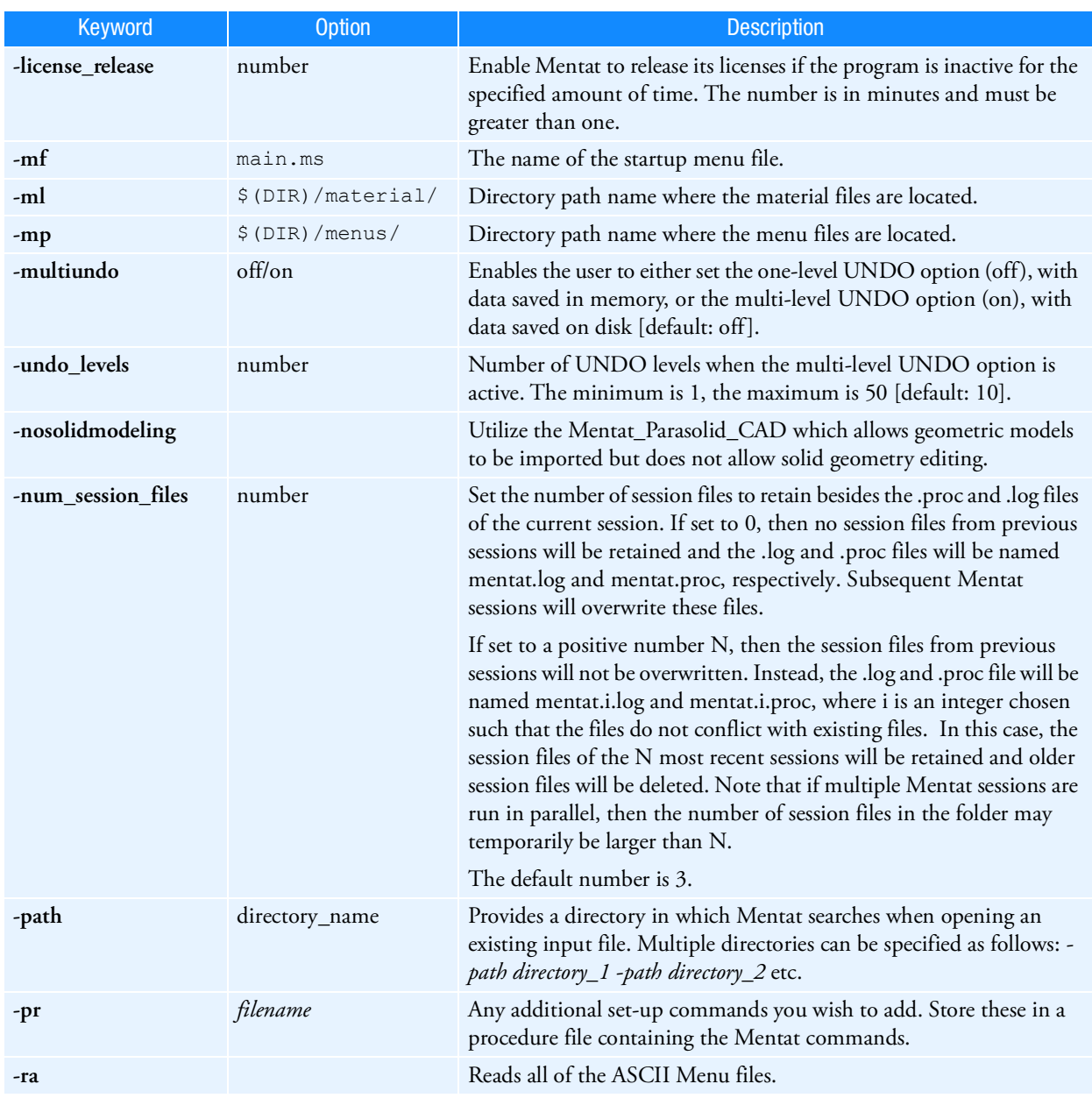

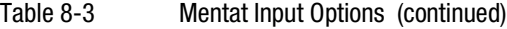

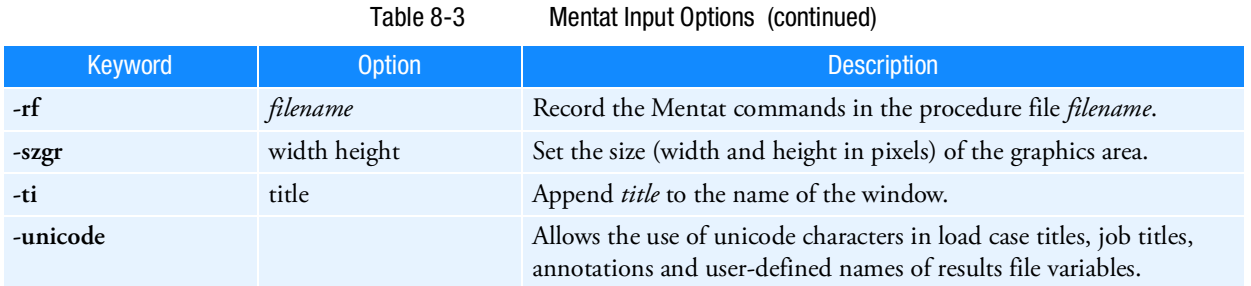

## <span id="page-139-0"></span>Making Changes to the Marc Programs

## Modifying the MPI Setting

The MPI version used by default is defined in the table below. It also lists an alternative MPI version to use for the respective platform. The default MPI version to use can be set in the run\_marc\_defaults file (see next section). Enter a line

MARC MPI alternative mpi

for setting a new default. Use the exact word as given in the Alterative MPI column. The MPI version can also be set with the command line option -mpi to run marc. The command line option overrides the value set in run\_marc\_defaults.

## <span id="page-139-1"></span>Mentat Interfaces

## Mentat External Programs

Mentat supports a number of CAD interfaces: IGES, Patran, Ideas, VDAFS, etc. These interfaces are accessed using external programs called from within Mentat. The interface programs are stored in the *mentat20XX* subdirectory *bin*. These programs read the data files in their native format and translate the contents into a Mentat model file. This file is subsequently read by Mentat. The external programs are called from within Mentat by means of the FILE submenu.

#### Jobs

The subdirectory bin contains shell script files to start a Marc FEM job using the following shell scripts:

submit1, submit2, submit3,

These shell scripts are called by means of the buttons in the JOBS menu.

You can alter these files to suit your environment; for example, set up one of the *submit* scripts so that it starts a Marc job on a different machine on your network.

## Plotter Interface

Because of the many variations in plotting environments, we have created plotting interfaces in the form of shell scripts that operate from within Mentat. Currently, Mentat recognizes the following plotting formats:

- **PostScript**
- Xdump (translated in either PostScript or HPGL format)

This section describes a template shell script for each of the formats mentioned above. They are located in the bin directory and are named as follows:

```
psgray1, psgray2, psgray3
pscolor1, pscolor2, pscolor3
xdump1, xdump2, xdump3
```
## **PostScript**

The PostScript function is activated by pressing either the **Gray** or **Color Print** button from the **UTILS** menu on the POSTSCRIPT panel. The program captures the graphics portion of the screen into a file and sends this file to a PostScript printer using the psgray or pscolor shell scripts located in the bin directory. In the example listed below, the file is sent to a computer called 'mars' on the network. The lpr command with the -Psupt argument sends the file to a PostScript printer known to the spooler as **supt**. After the file is sent, it is removed from disk automatically.

```
#!/bin/csh
 rsh mars lpr -Psupt < $1
rm -f $1
```
The argument \$1 is the filename handed to the shell by Mentat. If there is more than one printer on-line, the psgray and pscolor shell scripts can be used to address these other printers.

## Xdump

The xwd command, widely available on many platforms, dumps an image of an X window into a specially formatted dump file. This file can then be read by various other X utilities for redisplay, printing, editing, formatting, and archiving. Its complementary xpr command takes the window dump file as input and formats its output for a particular device, such as a PostScript or other color printer. Below is an example of a shell script that uses xwd, and, in conjunction with xpr, sends the information to printer  $pj \in \mathbb{Z} \times \mathbb{Z}$ . See the man pages on your system for more details.

```
#!/bin/csh
xwd | xpr -device pjetxl -scale 2 | /etc/aprint -Abatphone2 -L25
```
## Edit

The **edit\_window** shell script is used to control the editor associated with the EDIT commands. It is possible to change the type of editor, for example, from **vi** to **emacs** or change the type of windowing environment.

## System Shell

The **system\_window** shell script is used to control the type of window opened with the system\_shell command. It is possible to change the type of window.

## Parallel Render

The **marc\_render** shell script can be modified such that the photorealistic rendering is performed across multiple CPUs. The parameter **nbands** is used to specify the number of CPUs.

# MPEG Playback

The **mpeg\_window** shell script is used to control the program opened with the play\_mpeg command.

<span id="page-143-0"></span>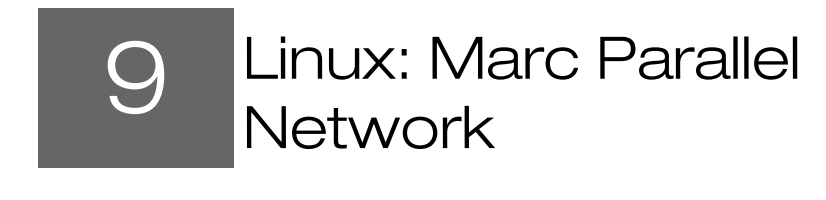

- <span id="page-143-1"></span>**Hardware and Software Requirements** 134
- **Installation Notes** 136
- [User Notes 137](#page-147-0)
# Hardware and Software Requirements

This section provides the general description about the hardware and software requirements and definitions.

If your cluster requires a password to perform **ssh** or **rsh** between nodes, you may need to enter your password every time you run a parallel job. You can disable the password requirement in the use of **ssh** or **rsh**. Please consult your system administrator for password requirement in the use of **ssh** and **rsh**.

Although no specific hardware requirements exist for Marc to run in network mode, it is preferable to have fast network connections between the machines. It is recommended that the network should have a speed of at least 1 GBit per second. If only two machines are to be used, a hub or a cross-over cable can be used to connect them. If more than two machines are to be used, a switch is preferable. TCP/IP is used for communications.

The list of supported capabilities in parallel can be found in "Supported and Unsupported Features" in Chapter 12 of *Marc Volume A, Theory and User Information*.

The Supported platforms are listed in the section "[Supported Platforms](#page-102-0)" in Chapter 6 of this guide.

# **Compatibility**

All machines used in a network must use the same Marc version.

# **Definitions**

The definitions of some of the terms are as follows:

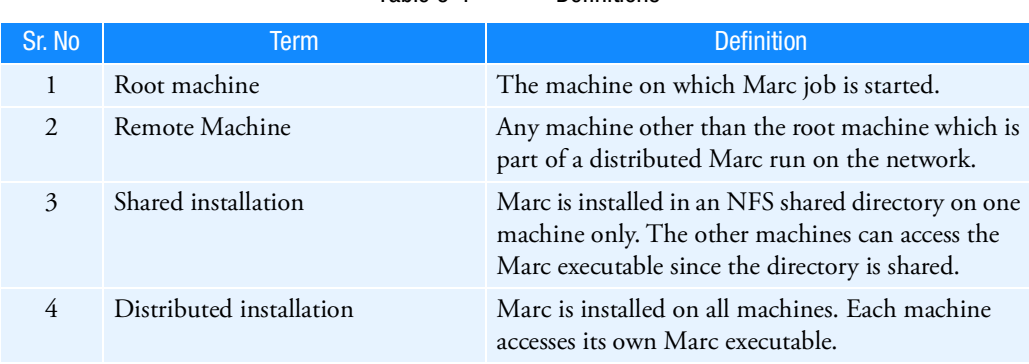

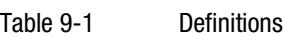

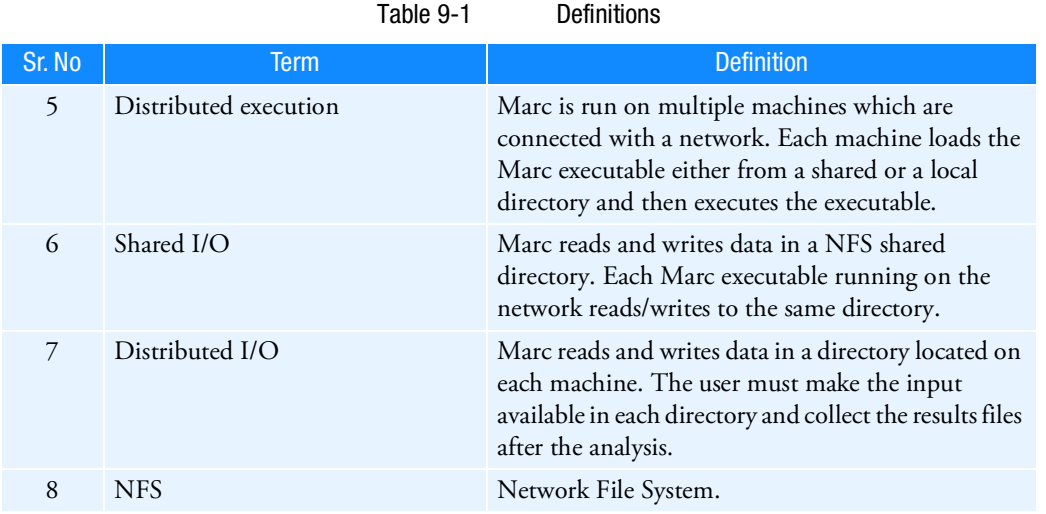

# Network Configuration

Marc only needs to be installed on the root machine where the installation directory is shared via NFS (shared installation). Please note that if Intel MPI is used the installation directory must be available with the same path for every machine. Marc can also be installed on the remote machines which then use their own executable (distributed installation), but the name of the path must be the same.

- The root machine is the one on which the Marc job is started, typically from within Mentat.
- The remote machines can be located anywhere as long as they are connected to the network.

The working directory on each machine can be a shared directory on any machine on the network (shared I/O) or it can be a local directory on the hard disk of each machine in the analysis (distributed I/O). The User Notes describes how to specify what working directory to use.

#### root machine remote machines

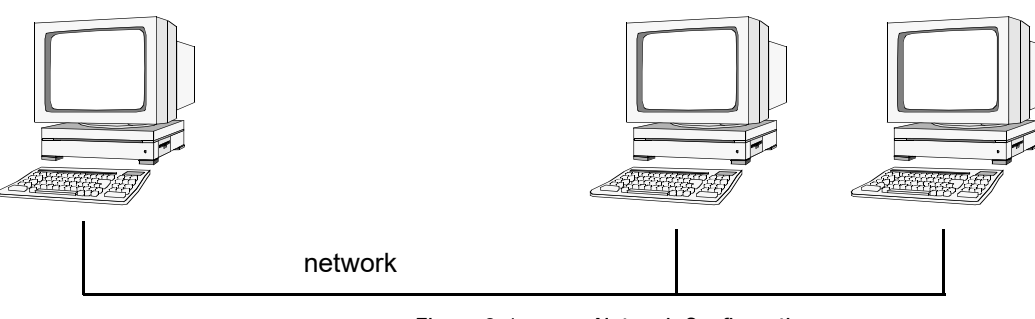

Figure 9-1 Network Configuration

# Installation Notes

This section describes the procedure required to install and set up a network version of Marc. For general information on Marc installation, see [Linux: Marc and Mentat Installation](#page-104-0)*.*

Install Marc on the root machine. Marc only needs to be installed on the root machine. However, if Marc is to be used on the remote machines as well, it can also be installed there. There is nothing special that needs to be done related to the installation itself for the network version. The installation directory must be available with the same path on every machine, regardless of if the installation is local or if it uses a shared directory.

In order to run parallel jobs on machines connected over the network, it has to be set up properly. If any of the remote hosts does not have Marc installed, the installation directory on the root machine needs to be shared using NFS or some other mechanism so that the Marc version is available from the remote machines. Users need to be able to connect between the machines using rlogin or ssh without having to provide a password. It is possible to define if rsh/rcp or ssh/rsh or similar command is to be used. This is done by modifying the variables RCP and RSH in the include file for the platform used.

Assume that, there are two machines with hostnames host1 and host2 to be used in a parallel job over the network. Marc has been installed on host1 and the job is to be started from this machine. A hypothetical naming convention is used for shared directories where a directory name on any machine starts with /nfs/hostname, where **hostname** is the name of the machine on which the directory is located.

- 1. Test the installation for single processor execution.
- 2. Change directory to the test\_ddm subdirectory of the Marc installation directory on host1.
- 3. Then do

```
cd exmpl2/exmpl2_1
marc -j cyl2 -b no -v no
```
Marc should exit in about three minutes if it is a successful run. Here we assume that the command **marc** points to the current Marc version.

4. Test the Marc installation for multi-processor execution. Do the following:

cd ../exmpl2\_2

5. Edit the file hostfile in this directory by replacing workdir with

```
/nfs/host1/marcinstall/test_ddm/examp2/exmpl2_2
```
and installdir with

/nfs/host1/marcinstall.

- 6. For Intel MPI delete installdir (so only use three columns in the host file).
- 7. The host names and directory names should be replaced with the names on the current system.
- 8. Finally, type:

```
marc -j cyl2 -b no -v no -nprocd 2 -host hostfile
```
Marc should exit in about two minutes if it is a successful, parallel run on host1 and host2 using one processor on each.

# User Notes

This section provides miscellaneous information about executing a parallel job over a network and use of user subroutines.

This section assumes that the network version of Marc has been successfully installed on at least one of two machines that are to be used in a distributed analysis and that the appropriate Marc licenses are in order. Assume that host1 is the host name of the machine on which Mentat is running and from which the job is to be started (the root machine). The host name of the other machine (the remote machine) is host2.

# Running a network job

First, make sure that the two machines are properly connected. From host1, access host2 with

rlogin host2

or

ssh host2

If a password needs to be provided for the remote login, this has to be taken care of. If the rlogin or ssh is not possible without providing a password, a network run will not be possible. If you face any problems, refer to Chapter [10: Linux](#page-157-0)  [Troubleshooting](#page-157-0).

Note: The current version does not support the IPV6 protocol.

In order to perform an analysis over a network, you have to create a specific file called host file. This file defines which machines are to be used, how many processes are to run on each, what working directory should be used, and where the Marc executable can be found on each machine. The host file can be selected and edited in Mentat and the Marc job started as usual from within Mentat (see the example below). If Marc is run from the command line, it is done as for a serial run using an additional command line option. For example:

marc -v no -b no -jid test -nprocd 2 -host hostfile1

will run the two-processor job test.dat using the specification in the file hostfile1. No specific name or extension is used for the host file except that the name jobid.host (in this example test.host) must be avoided since it is used internally by Marc.

### Specification of the Host File

The host file has the following general format:

```
host1 n1
host2 n2 workdir2 installdir2
host3 n3 workdir3 installdir3
```
- Each line must start at column 1 (no initial blanks). Blank lines and lines beginning with a  $#$  (number symbol) are ignored. The fourth column with installdir should not be used with Intel MPI.
- The first entry is the host name of a machine to be used in the analysis. The root machine must be listed first and each machine must only occur once.

The second entry specifies the number of processes to run on the machine specified in the first entry. The sum of the number of processes given in the host file must equal the number of domains used. In a five-domain job, it is required that n1+n2+n3=5.

The third entry specifies the working directory to use on this host. This is where the I/O for this host takes place. The Marc input files for this machine must be in this directory and the results files for this machine are created in this directory.

The fourth entry specifies where the Marc installation directory that this host should use is located. This entry can be omitted if the name of the Marc installation directory is the same on all machines (which could be a shared directory on host1 with the same name from host2 and host3). This is a requirement for Intel MPI so this entry should here be omitted.

The directories in the third and fourth entries will be used from the respective host. To check the correctness of the host file specification, log in to the respective machine and list the directories as specified in the host file. For the host file given above, do:

```
ssh host2
ls workdir2
ls installdir2
```
The second line should show the working directory to use on host2 and the third line the installation directory which will be used by host2.

The different domains of the Marc job are associated with the different machines as follows. Suppose a five-domain job test is run using a host file defined as

host $1$  2 host2 1 workdir2 installdir2 host3 2 workdir3 installdir3

with appropriate definitions of the third and fourth entries

There will be six Marc input files associated with this job: test.dat, 1test.dat, ..., 5test.dat. Domains 1 and 2 will be associated with host1, domain3 with host2 and domains 4 and 5 with host3.

# Shared I/O

Suppose a job is to be run on host1 and host2. A shared directory on host1 is to be used for I/O and from host2 its name is /nfs/host1/marc/workdir (assuming a hypothetical naming convention for shared directories which starts with /nfs/hostname). The installation directory is assumed to have the same name on both machines. The host file for a twoprocessor job would simply be

```
host1 1
host2 1 /nfs/host1/marc/workdir
```
To verify the workdir given, do rlogin host2 ; ls /nfs/host1/marc/workdir. The directory seen should be the same one as the working directory on host1.

# Distributed I/O

If you want to have the I/O to be local on host2, specify the host file as

```
host1 1
host2 1 /usr/people/marcuser
```
The I/O on host2 will now take place in the directory /usr/people/marcuser on the hard disk of host2. For this case, the Marc input files are transferred to /usr/people/marcuser on host2 before the job is started, and the results files are transferred back after the analysis for postprocessing. This transfer of files is done by Marc automatically.

It is also possible to use only two entries in the host file. This requires that both the working directory and the installation directory have the same names on all machines.

#### Example

The definitions for a network run with Mentat is demonstrated with a simple example. We assume the simplest case where both the working directory and installation directories are shared.

1. Enter the menu  $\text{Help} \rightarrow \text{Run}$  a Demo...

A **Run A Demo** dialog appears.

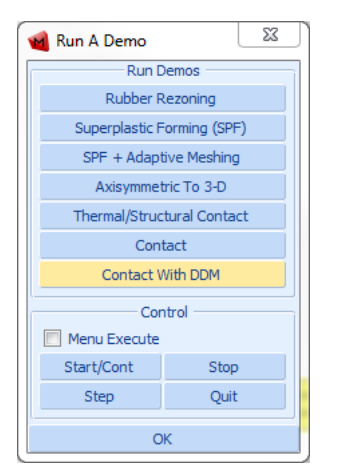

2. Select the example **Contact With DDM**.

Note: The input creation for the demo problem automatically starts as you select any of the problems. It continues till the results are seen.To stop/pause the automatic inputs creation, you need to click on the stop button.Once you stop the procedure use the Step button to see a step-by-step input creation.

3. After the process is completed, click **Close result file** button.

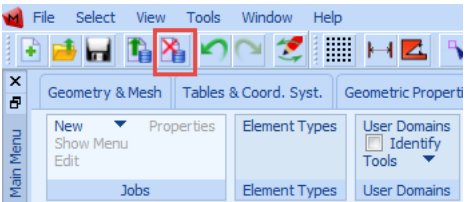

4. Select **Jobs** tab and check **Identify** to confirm your two domains as shown in the image as follows:

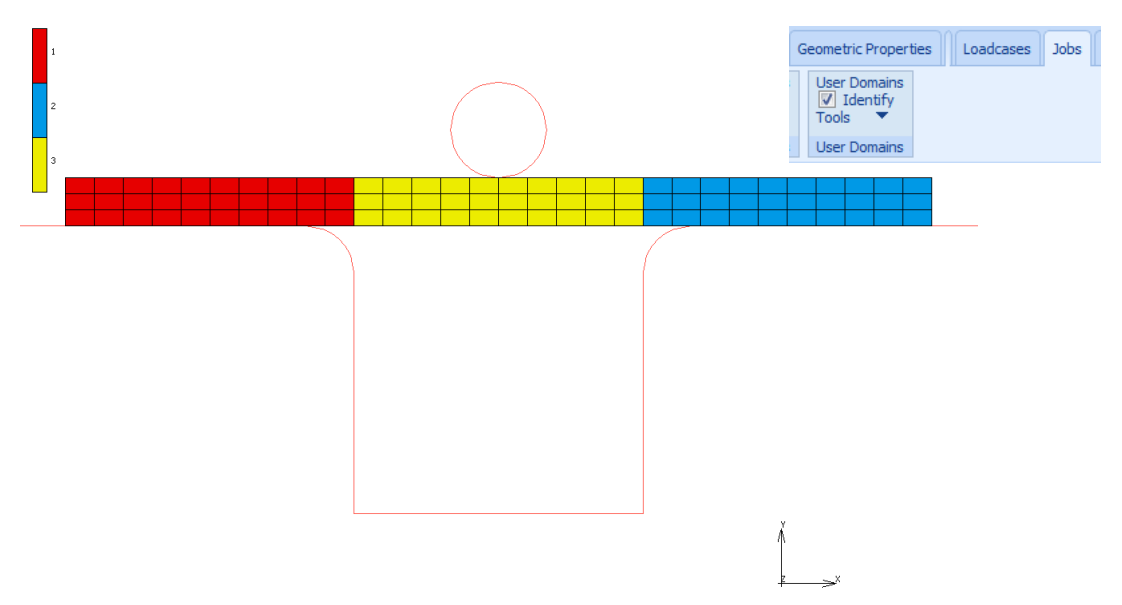

The complete model workflow can be seen in the **Model Navigator**.

5. Right click on **Indent** and select **Properties** from the drop down list.

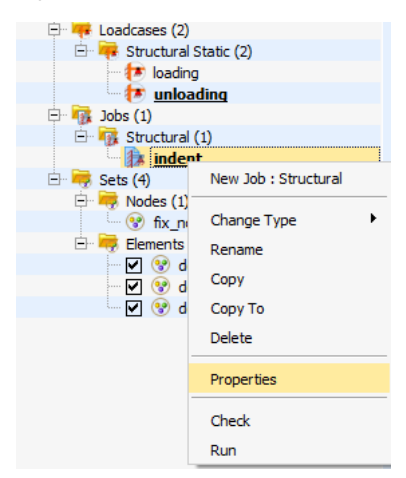

The **Job Properties** dialog appears.

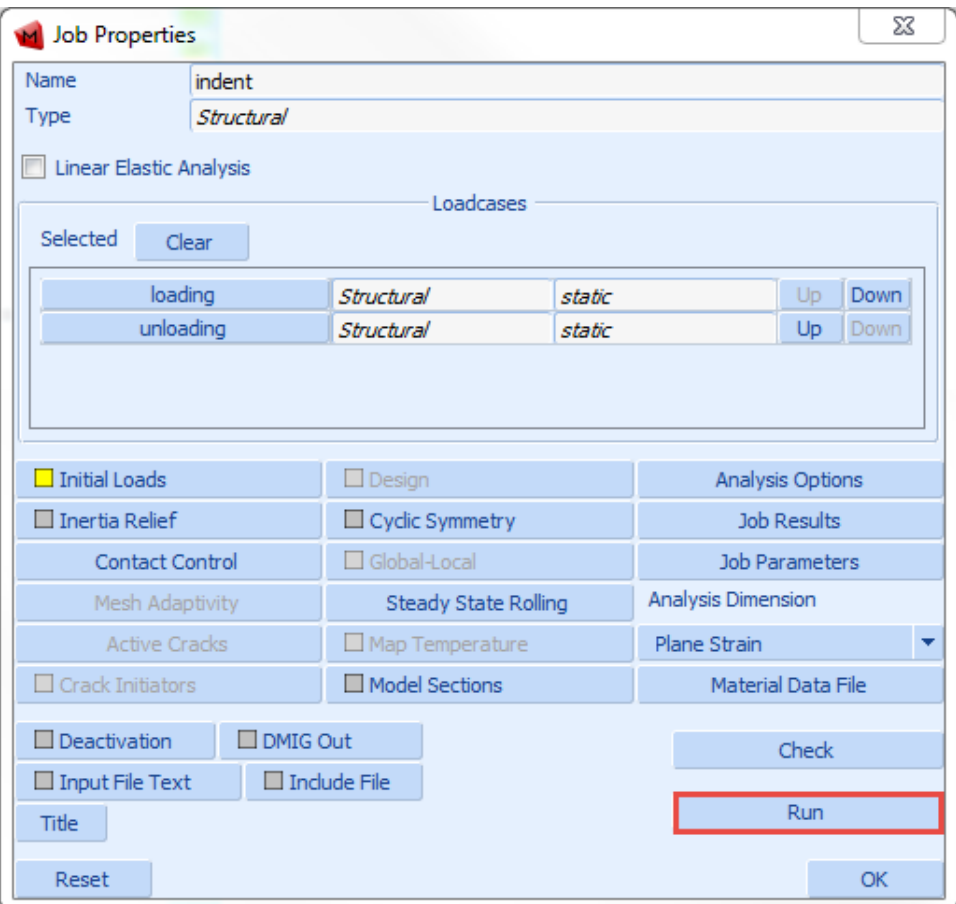

6. Click **Run**.

The **Run Job** dialog appears.

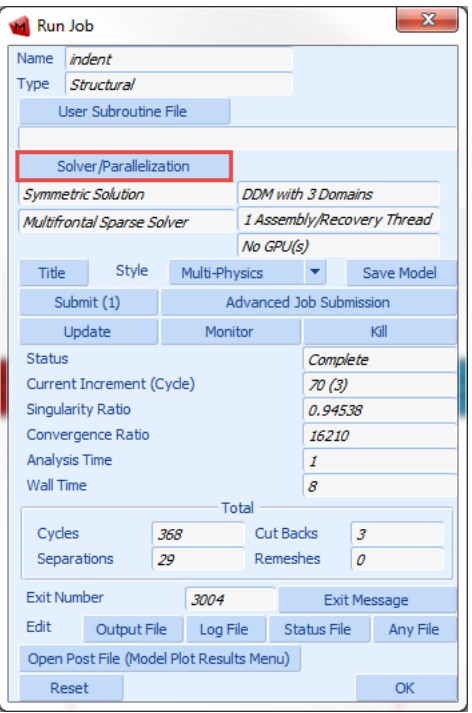

7. Click **Solver/Parallelization** button.

The **Solver/Parallelization** dialog appears.

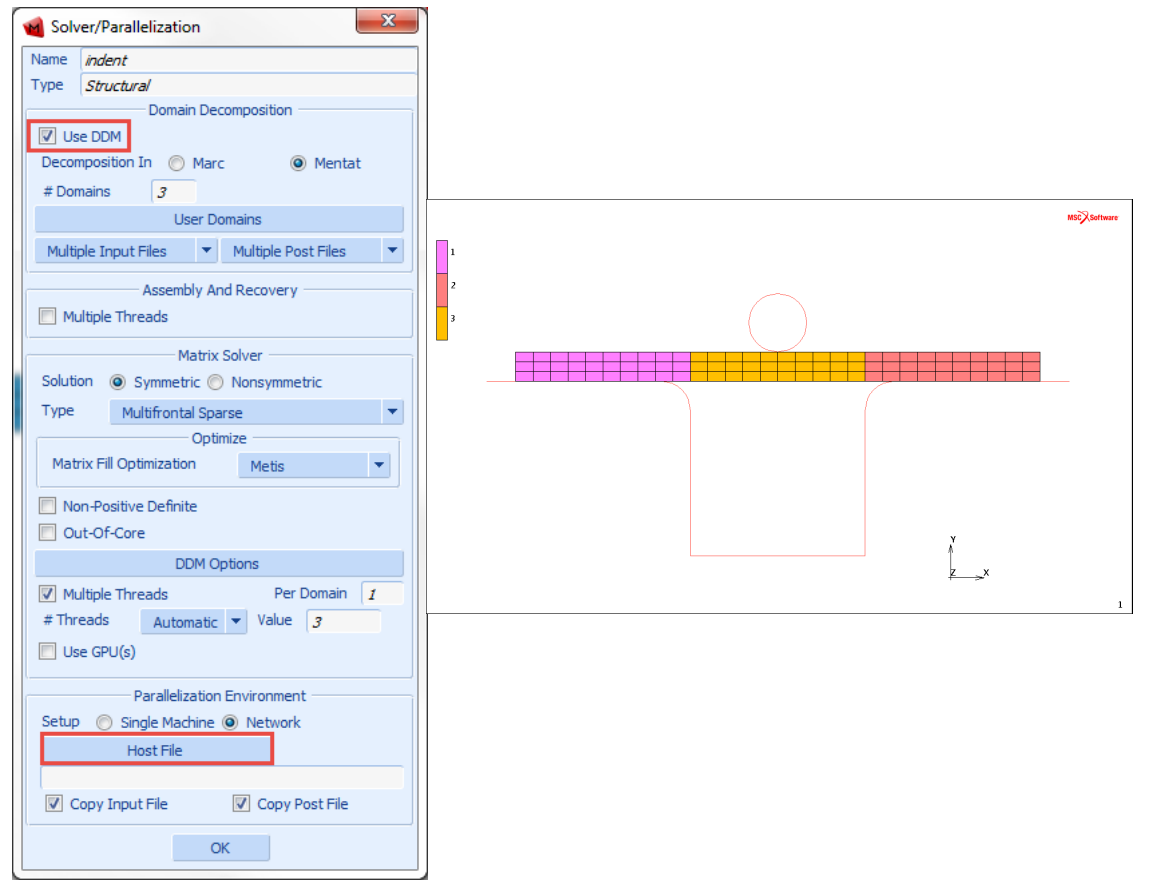

- a. Ensure the Use DDM option is selected. In this case three domains are used.
- b. Select Network option from the submenu.

An additional option to select the host file appears just below Network.

c. Click on the **Host File** button and select the file called hostfile from the install directory and modify it to contain:

```
host1 1
host2 1 workdir installdir
```
d. Set the working directory according to the share names on the current system. The host file places one domain on hostname1 and one domain on hostname2.

8. Run Marc from within Mentat using the **Submit 1** button. Upon completion of the analysis, the **Run Job** dialog box appears:

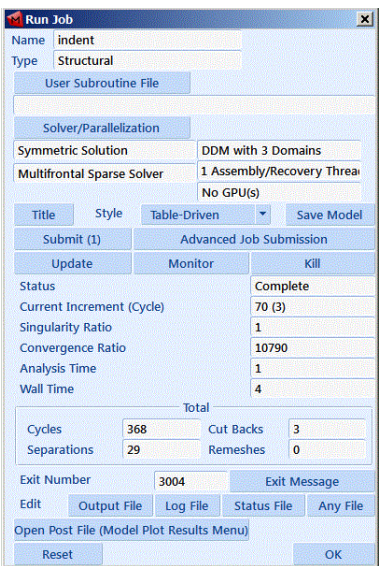

9. Check your results by clicking the **Open Post File (Results Menu)** button.

A plot of the Total Equivalent Plastic Strain in the final deformed configuration is shown as follows:

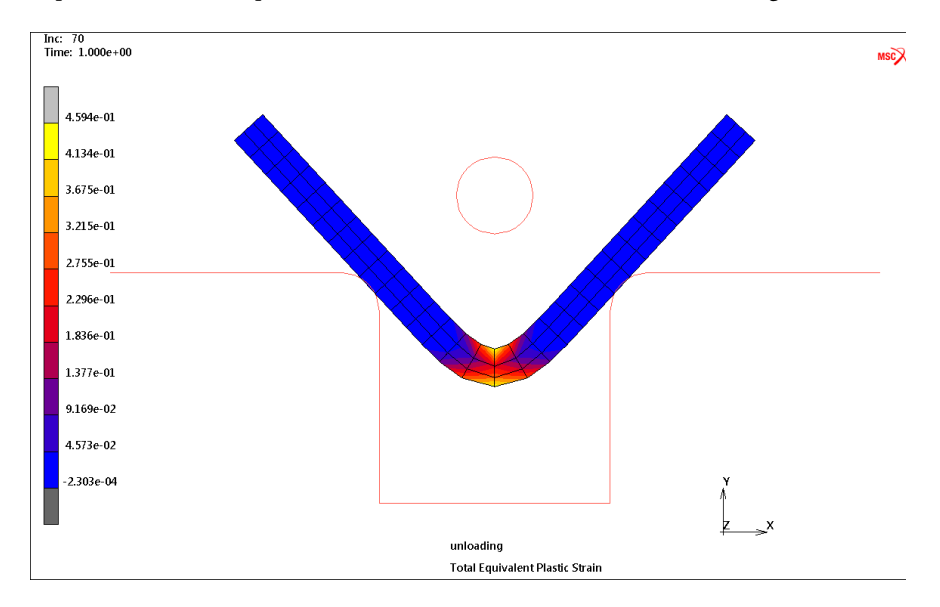

Marc created a post file associated with each domain as well as a root post file associated with the job id. For the previous model, 1mode11 job1.t16 and 2mode11 job1.t16 are the processor files, while mode11 job1.t16 is the root file.

If the model is very large, it can be convenient to view only a portion of the model by selecting any one of the processor post files, such as 2model1\_job1.t16. This file contains only data associated with domain 2 as selected in the domain decomposition menu. As described in the earlier steps, this file was created by host2.

# Shared vs. Distributed I/O

For jobs with very large post or restart files, it is usually more efficient to use distributed I/O. With distributed I/O, the input files and the post files are located on the host's local disks. Marc by default automatically transfers the input files and the post files to and from the remote host if needed. It is possible to suppress this transferring with two buttons in the Network settings in the **JOBS** menu in Mentat.

To run a job using distributed I/O, specify a local directory in the host file:

```
host1 2 
host2 1 /usr/people/marcuser
```
## Jobs with User Subroutine

User subroutines are fully supported in the network version.

The Fortran file with the subroutine is located in the working directory on the root machine. Marc automatically creates the executable and makes it available on all remote hosts. There is no need to modify the host file if it is correct for a job without a user subroutine.

If the working directory is shared for all remote hosts, the user subroutine is compiled on the root machine and the executable is available in the shared working directory.

If a remote host is using a local working directory, the executable will be automatically copied over to the remote machine using remote copy ( $rcp$  or scp). Marc automatically knows if a directory is shared or local.

# **Troubleshooting**

If you face any problems in launching Marc Mentat, check the following:

- 1. The network connection between the hosts is working by using the command ping host.
- 2. A remote login using the command rlogin can be done between the hosts without providing a password. If not, contact your system administrator or check the man pages for rlogin and look for . rhosts.
- 3. The host names used in the hostfile are correct. It should be the same as the output from the command hostname on the respective host.
- 4. The working and installation directories on the host file are correct. Log onto the remote host, change directory to these directories to verify the host file content. The installation directory given should (among others) contain the executable in the bin directory.

5. The input files for each host are available in the respective working directory. An error message is printed out from Marc if they are not.

Error messages:

1. The error message semget failed... at job start-up means that the communication environment is not clean. This can be checked with the Linux command ipcs. If entries belonging to specific users except root show up, they may need to be removed. Run the script tools/mpiclean located in the Marc installation directory.

Note: This will kill all parallel jobs currently running under the current user. Only entries belonging to the current user are deleted.

<span id="page-157-1"></span><span id="page-157-0"></span>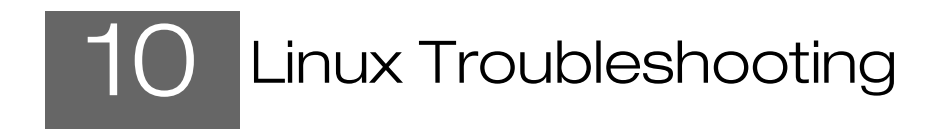

#### **Cannot create**

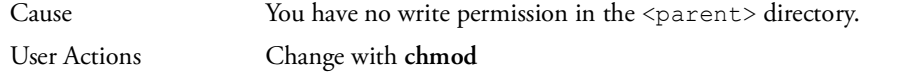

#### **Security failed**

Cause The possible causes for this are:

- Marc or Mentat was unable to obtain a license from the FLEXIm licensing software.
- $\blacksquare$  The FLEXIm license manager is not running. See [Appendix](#page-173-0) C for information on how to run the license manager.
- You are attempting to run on a machine that according to the license file you are not allowed to use.
- Your license period has expired. Check the date on your machine.

For counted licenses, currently running too many Marc jobs.

User Information In this case, Marc or Mentat will exit.

- 
- User Actions **If you have just modified the license.dat file, the lmgrd and MSC daemons may not** have been restarted. Run the **lmreread** utility as follows:

lmreread -c <parent>/msc/MSC.Software/MSC Licensing/Helium/license.dat

If you get the FLEXIm error:

Invalid (inconsistent) license key (-8,130:2) No such file or directory

it may be implying that the hostid value specified on the SERVER line are inconsistent with the hostids. Check the values and restart the license manager.

■ If you get the following FLEXIm error when using a server license:

Cannot connect to license server (-15,12:146)

it means, the license manager (lmgrd) may not be running on the license server, or the **USE\_SERVER** line in your client side license.dat file is incorrect. Also make sure that the TCP/IP port numbers used on the SERVER line are the same on both the client and the server.

If you get the FLEXIm error:

No such feature exists (-5,147)

and your license is limited to certain systems, you may be trying to run on a system that is not licensed for use. Check that the **lmhostid** of the system you are trying to use and that on your marc20XX (**FEATURE MARC**) license is the same.

#### **Link failed in Marc**

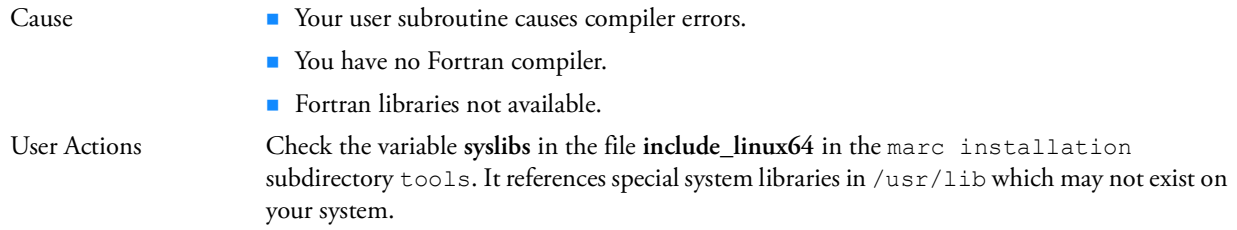

### **Testing Marc installation failure**

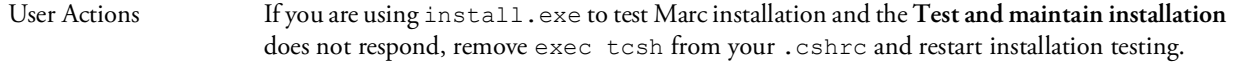

#### **Mentat cannot open display**

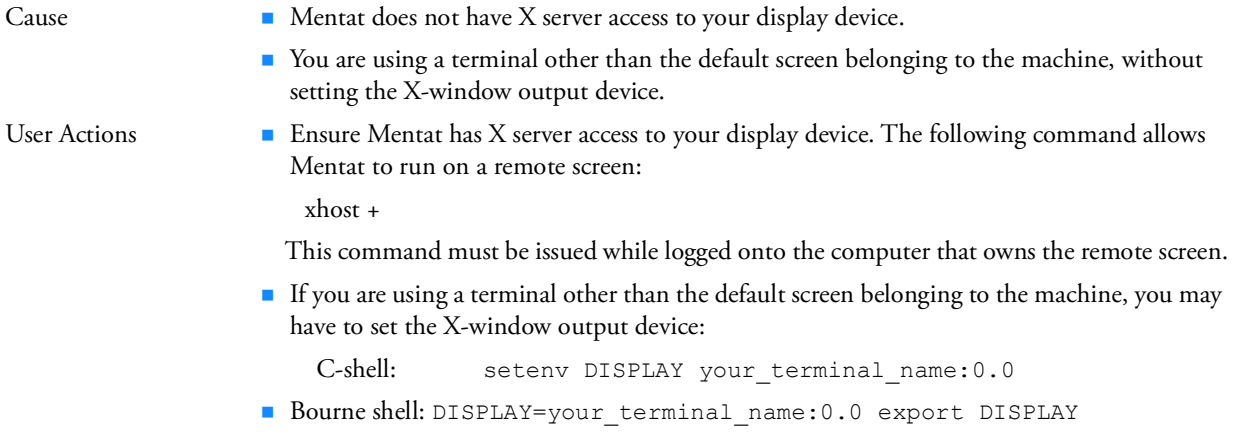

#### **Mentat runs, then aborts.**

Cause The model you are working on becomes very large. User Information Mentat requires a considerable amount of memory to store the model. Ensure that a minimum of 8 GB core memory is available in your machine. User Actions **Increase the core memory upto 8 GB** 

> If the multi-level UNDO option is off, you can save memory by switching **UNDO** off in the **Tools Program Settings...** menu.

#### **You are prompted for a password when running parallel jobs**

- User Information **III** In Marc 20XX, on Linux the default MPI version is IntelMPI. This MPI version requires that the ssh command has been set up such that it does not prompt for a password. Here is a description on how to set this up.
	- Make sure there is a directory called .ssh in the home directory (note that in this home directory only you must have write access):
		- cd \$HOME
		- ls .ssh
	- If it does not exist, create it:
		- mkdir .ssh
		- chmod 700 .ssh
		- cd .ssh
	- Execute the command
		- **ssh-keygen -t rsa -f id\_rsa -P ''**
	- It is -P followed by two single quotes. This will create two files: id\_rsa and id\_rsa.pub. Copy id\_rsa into a file called identity:
		- cp id\_rsa identity
		- Append id\_rsa.pub to a file called authorized\_keys
		- cat id\_rsa.pub >> authorized\_keys
		- chmod 600 authorized\_keys
	- The directory  $$HOME/$ . ssh should now contain the four files id rsa, id\_rsa.pub, identity and authorized\_keys (and possibly more files).

■ If all went well it should now be possible to do:

#### **ssh thishost**

- with thishost replaced by the hostname of the current machine, without getting a prompt for the password. After this it should be possible to run a parallel job without having to provide a password.
- In order to be able to connect to other Linux machines without being prompted for a password (for example for running parallel network jobs), use the following steps:
- Copy the file id rsa.pub that was created above to the other machine. Make sure it has a directory \$HOME/.ssh. Append the file id rsa.pub to the files \$HOME/.ssh/authorized\_keys and \$HOME/.ssh/authorized\_keys2 and give them the appropriate permission:

```
cat id rsa.pub >> $HOME/.ssh/authorized keys
cat id rsa.pub >> $HOME/.ssh/authorized keys2
chmod 600 $HOME/.ssh/authorized_keys $HOME/.ssh/authorized_keys2 
chmod 700 $HOME/.ssh
```
The first time you login with ssh to the second system you will get a warning and asked if you want to continue. Type yes to accept and the remote host will be added to the file \$HOME/.ssh/known\_hosts and the next time you will not be prompted.

# SECTION 3: APPENDICES

<span id="page-164-0"></span>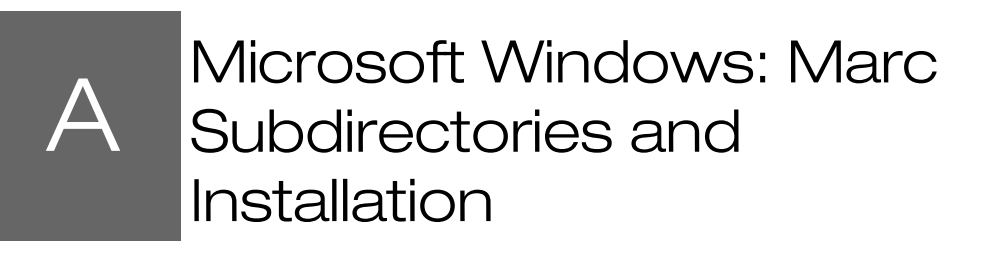

- [Marc Subdirectories 155](#page-165-0)
- [Installation Procedure 157](#page-167-0)

# <span id="page-165-0"></span>Marc Subdirectories

The Marc version you have received contains a full set of subdirectories listed below. You can save disk space by removing the example subsets that you do not need.

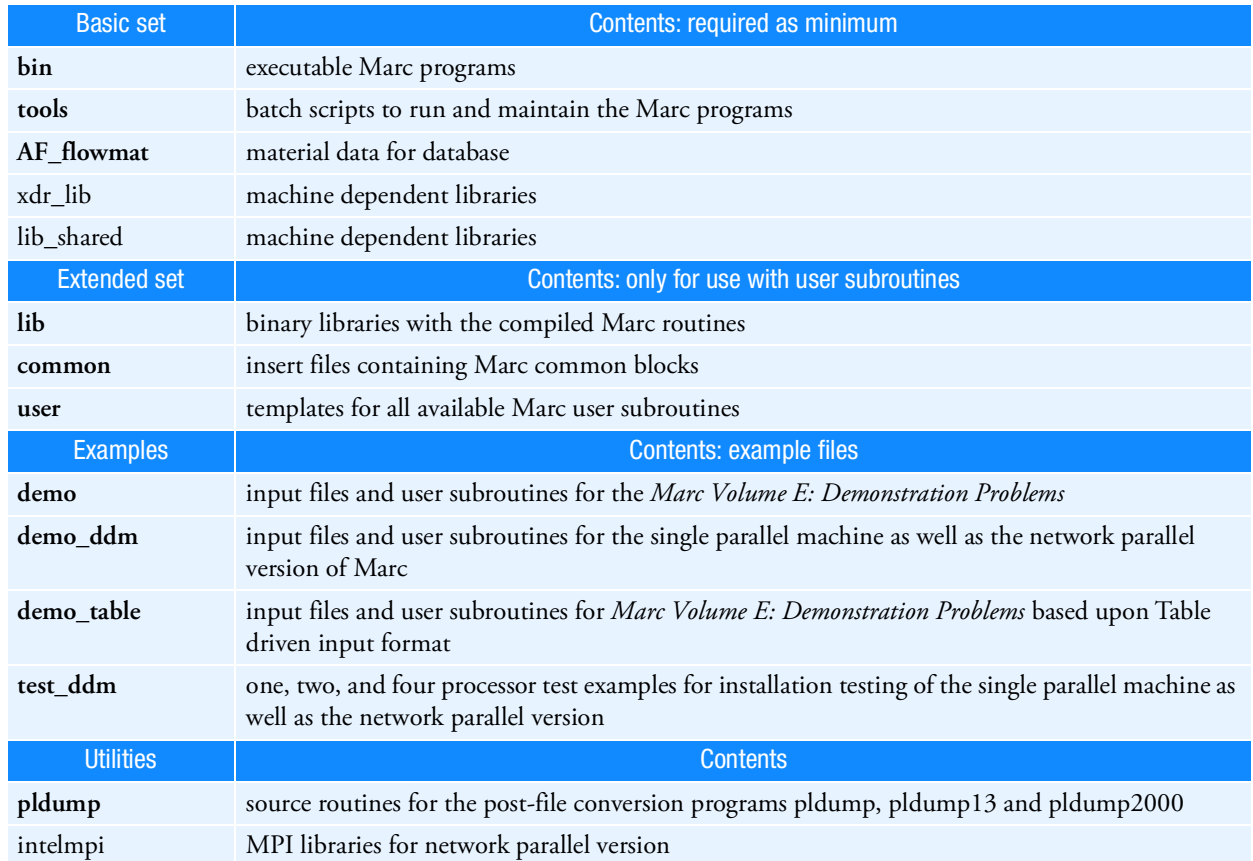

#### Table A-1 Contents of the Marc installation

# FLEXlm 11.13 VS Helium(11.16.3.0) License Manager

This section contains information and directory paths according to Helium license manager. The changes in the default paths in comparison with FLEXlm 11.13 are as in the following table:

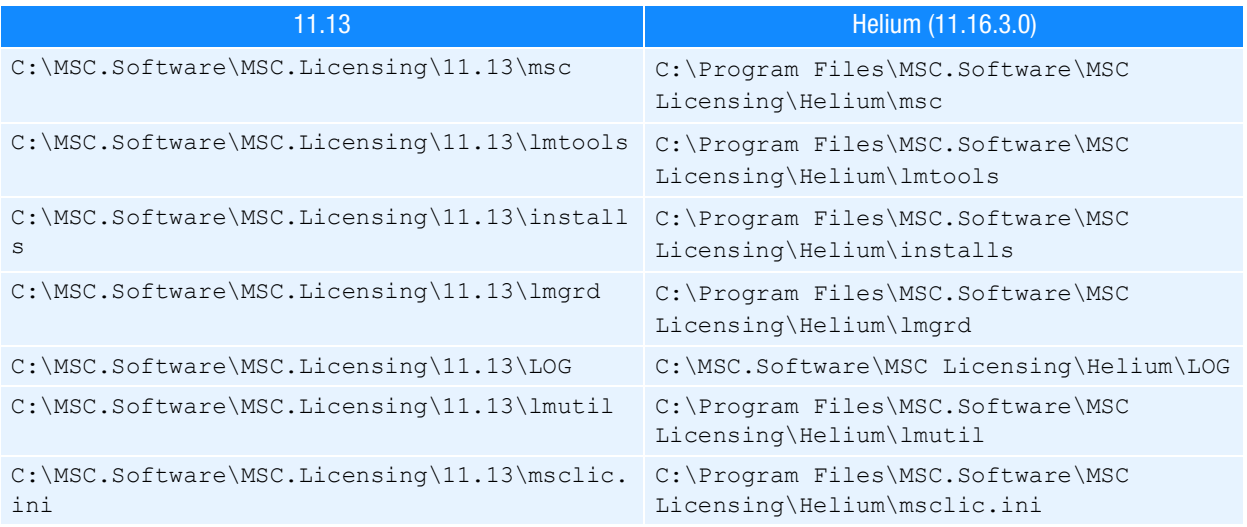

# <span id="page-167-0"></span>Installation Procedure

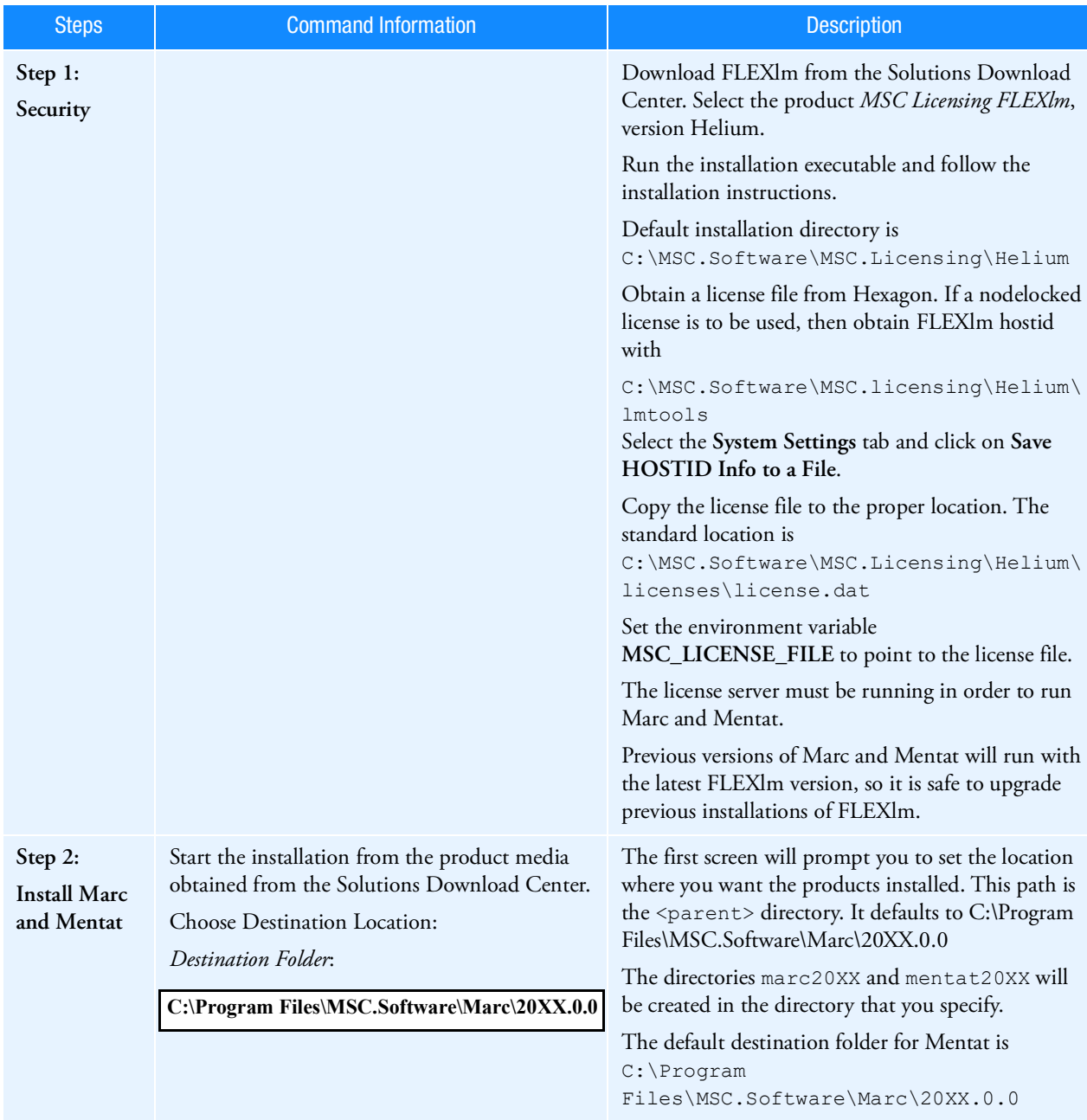

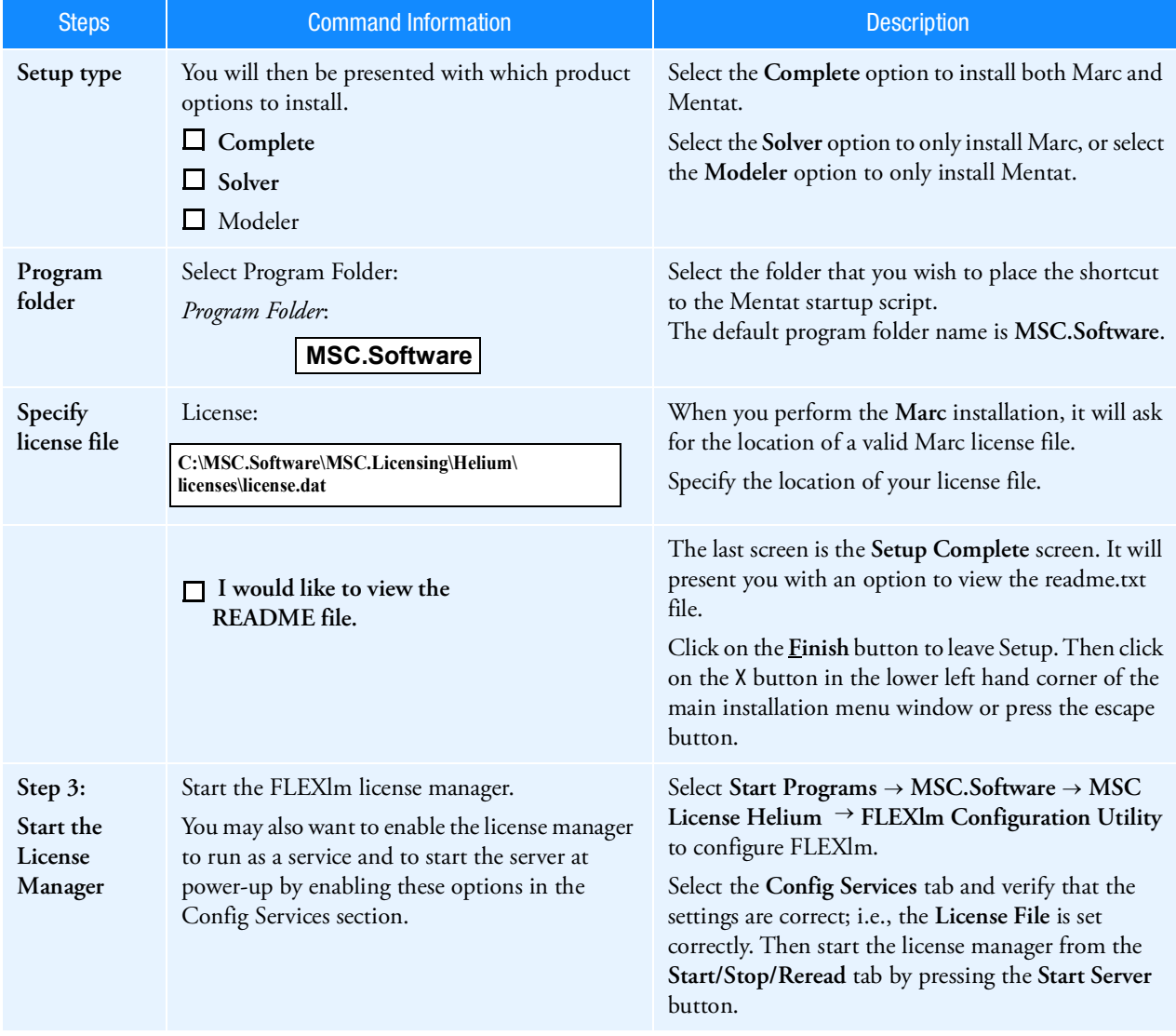

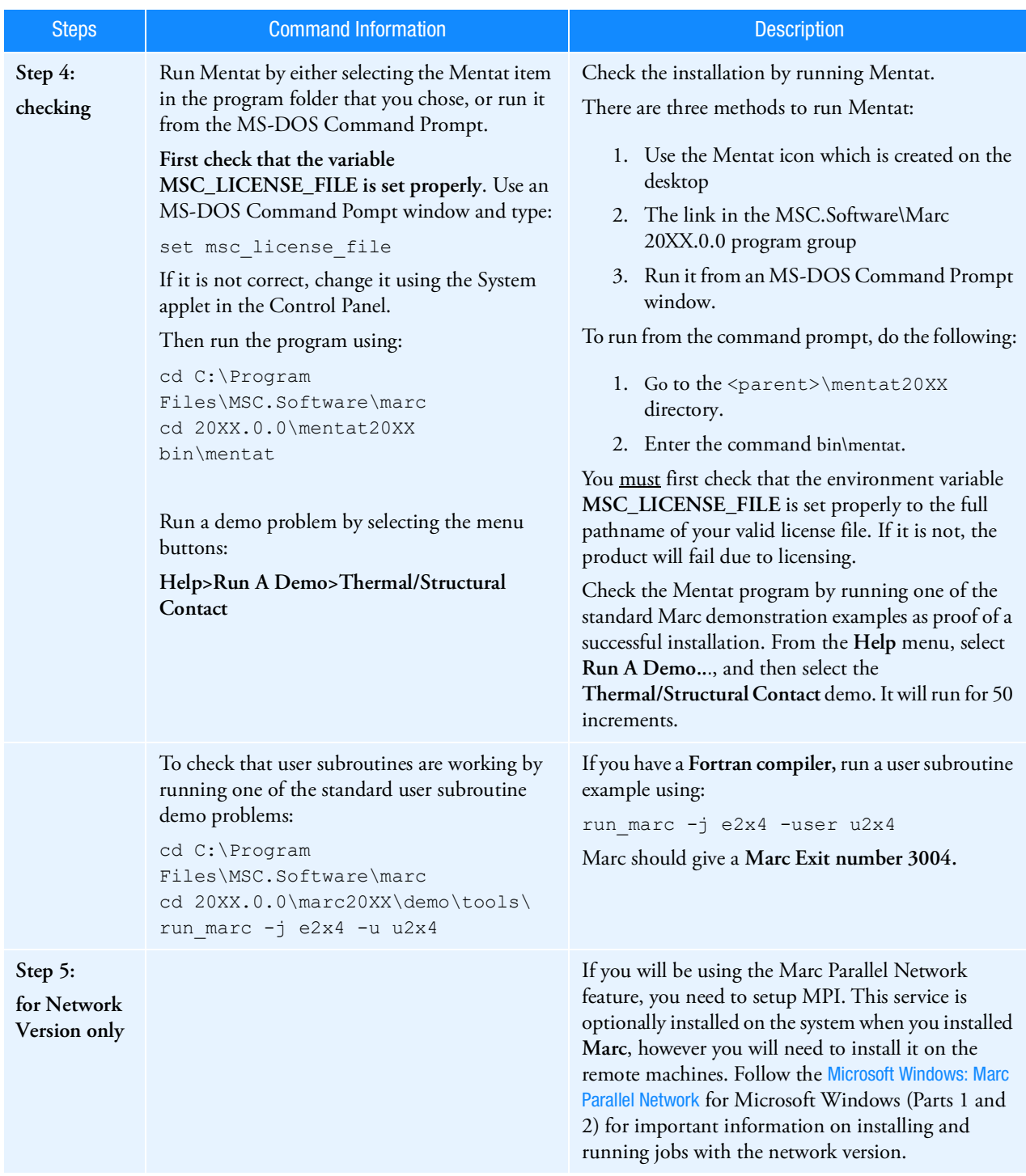

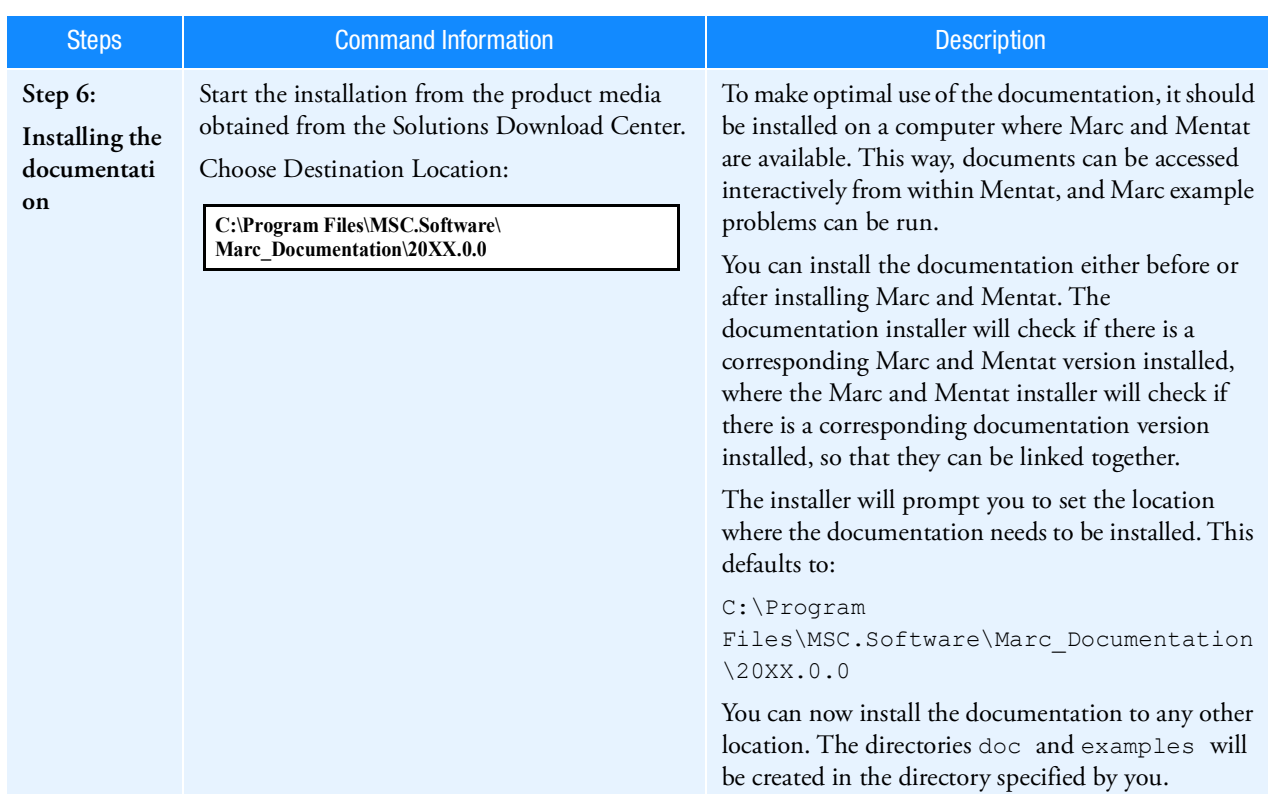

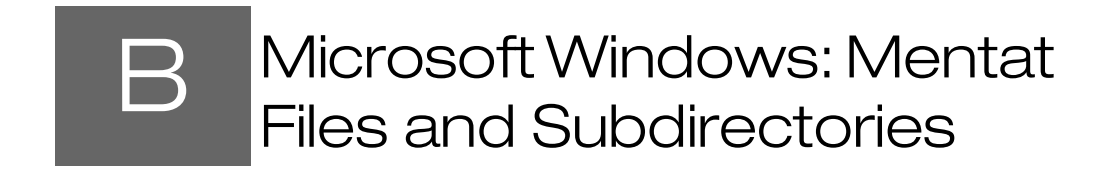

<span id="page-171-0"></span>**Mentat Files and Subdirectories** 162

# <span id="page-172-0"></span>Mentat Files and Subdirectories

The Mentat version you have received contains a full set of subdirectories listed below.

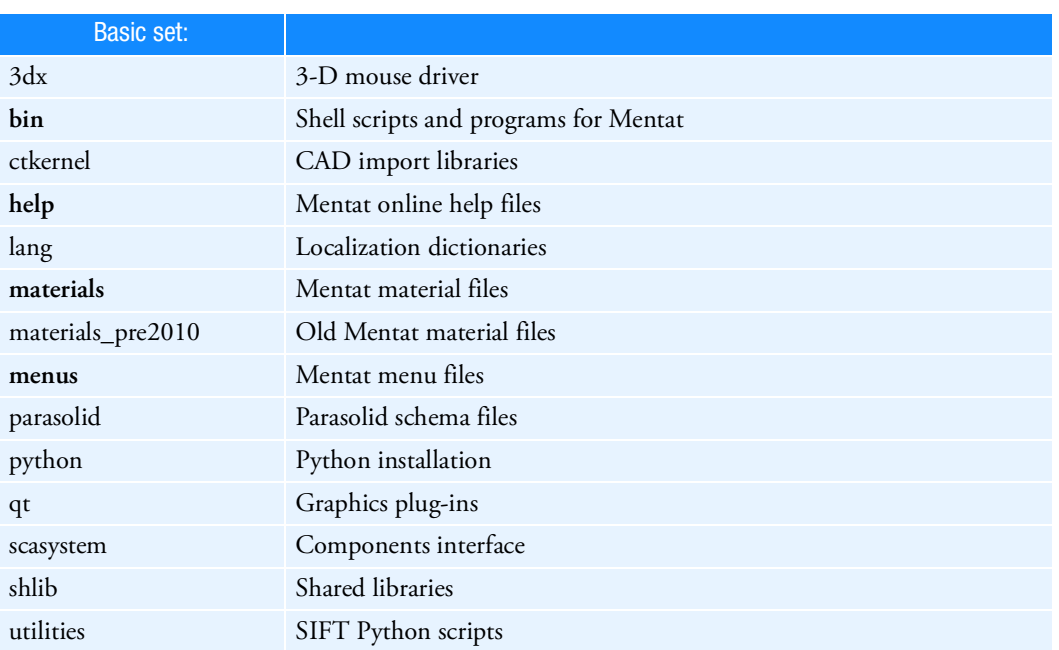

Table 2-1 Contents of the Mentat Directory

# <span id="page-173-1"></span><span id="page-173-0"></span>C Linux: Marc/Mentat Files, Subdirectories and Installation

- [Marc Files and Subdirectories 164](#page-174-0)
- **Mentat Files and Subdirectories** 165
- **Installation Procedure** 166

# <span id="page-174-0"></span>Marc Files and Subdirectories

The Marc version you have received contains a full set of subdirectories listed below. You can save disk space by removing the example subsets that you do not need.

Table C-1 Contents of the Marc installation

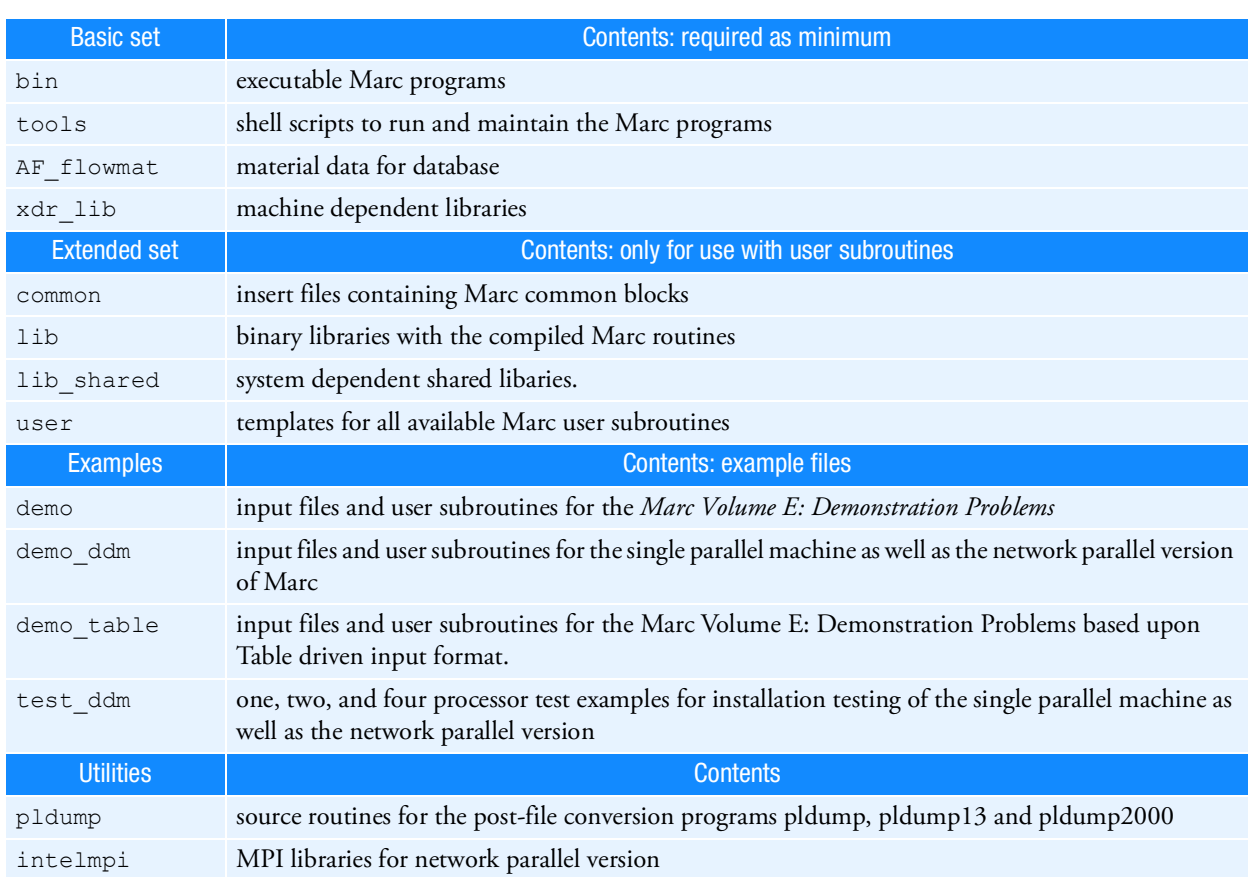

# <span id="page-175-0"></span>Mentat Files and Subdirectories

The Mentat version you have received contains a full set of subdirectories listed below.

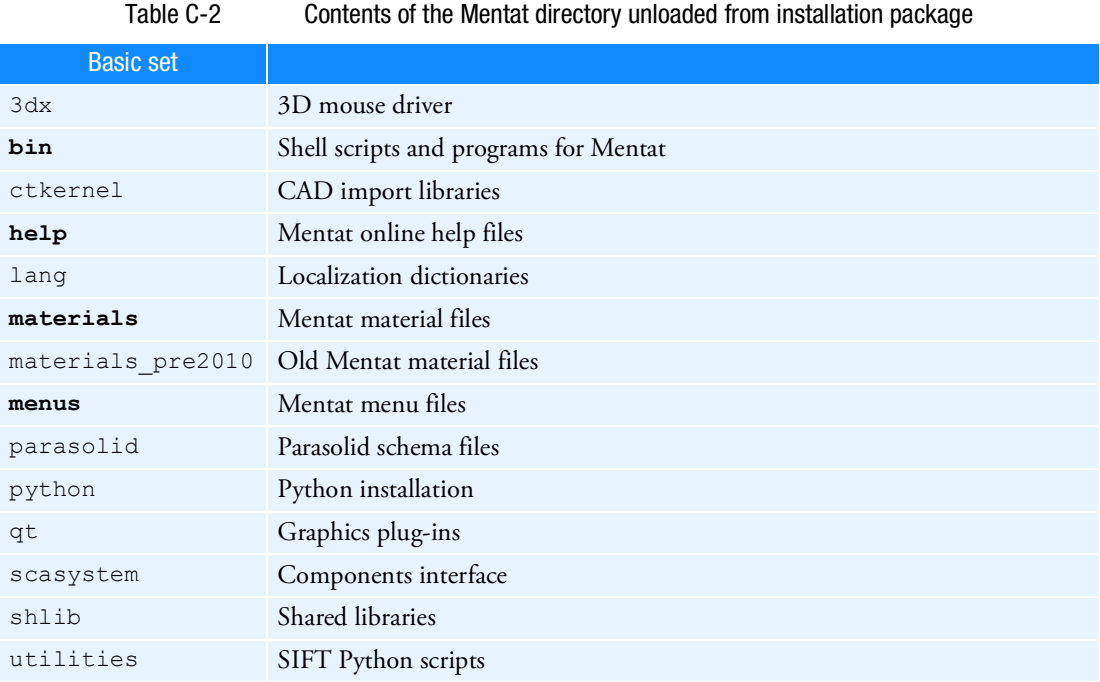

# <span id="page-176-0"></span>Installation Procedure

Download the file marc\_20XX\_linux64\_rh7.1\_7.3.tar.gz.

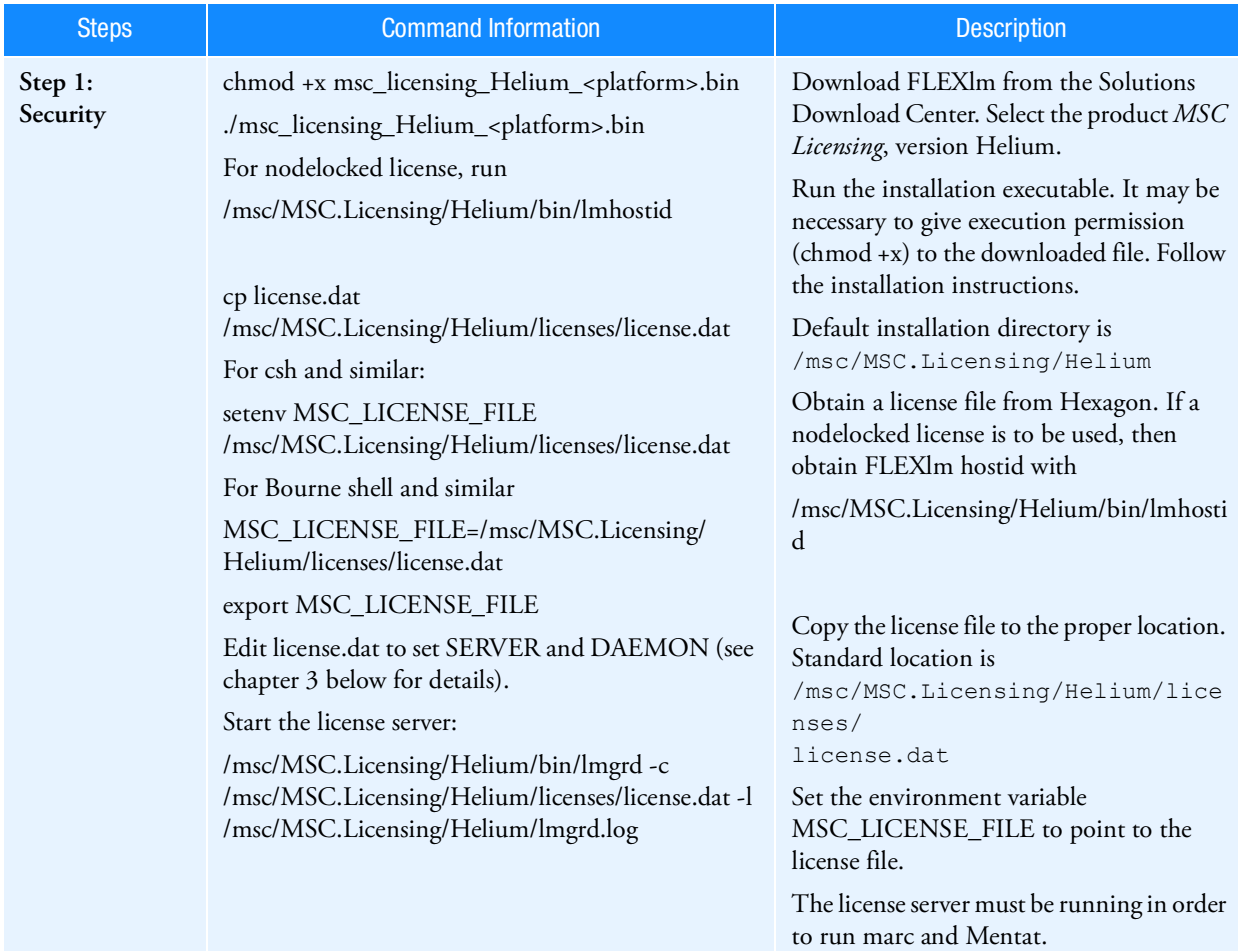

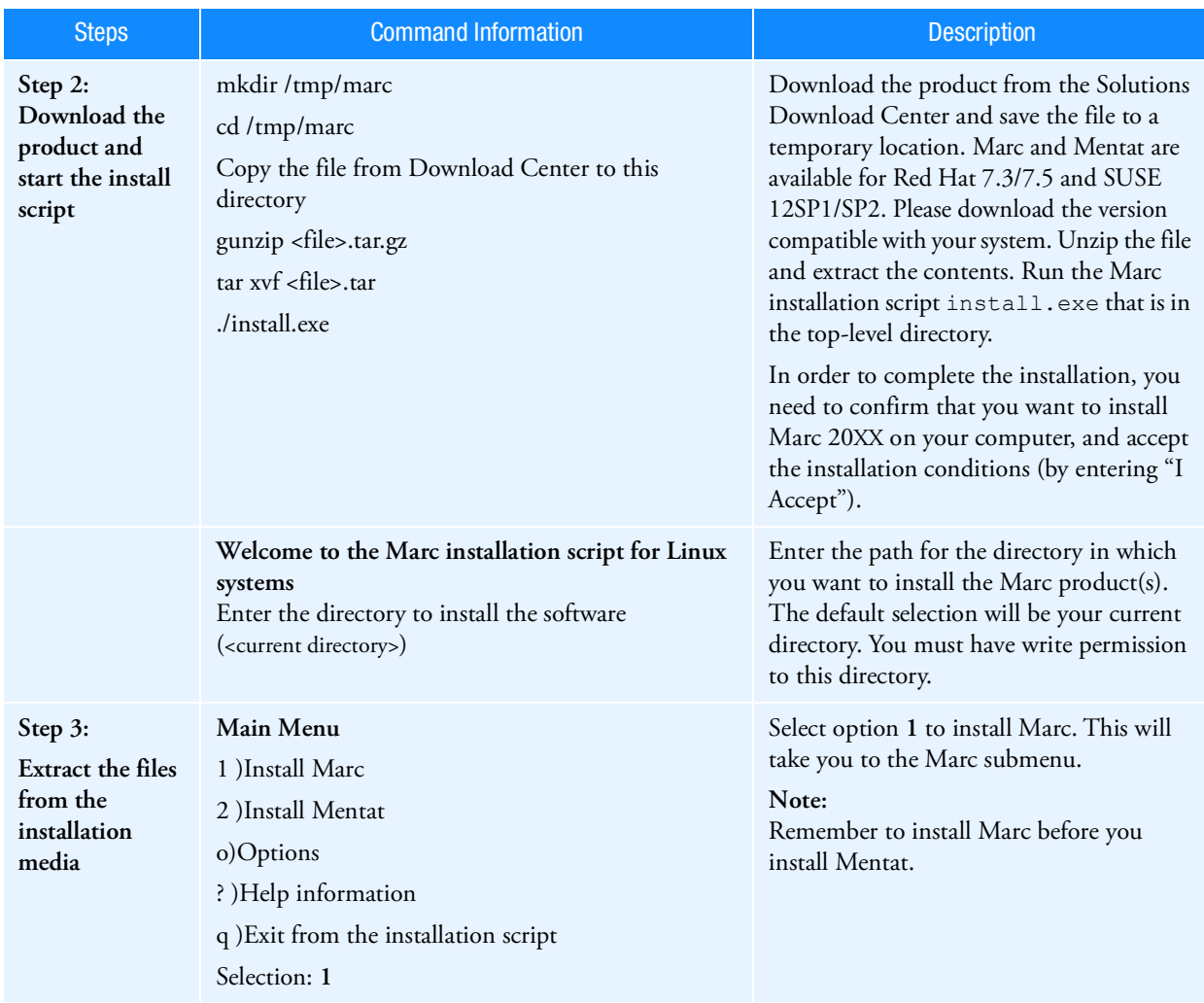

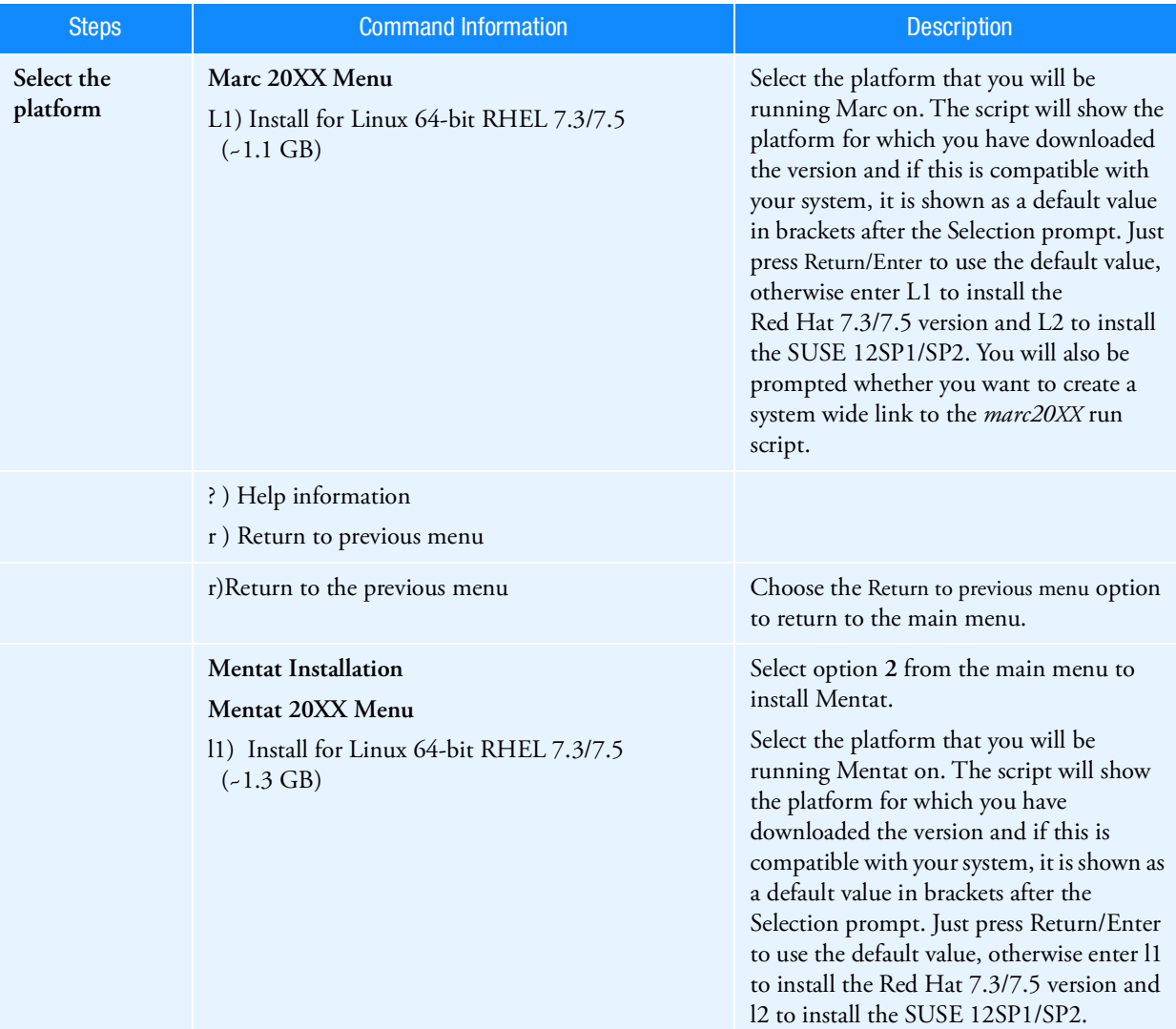

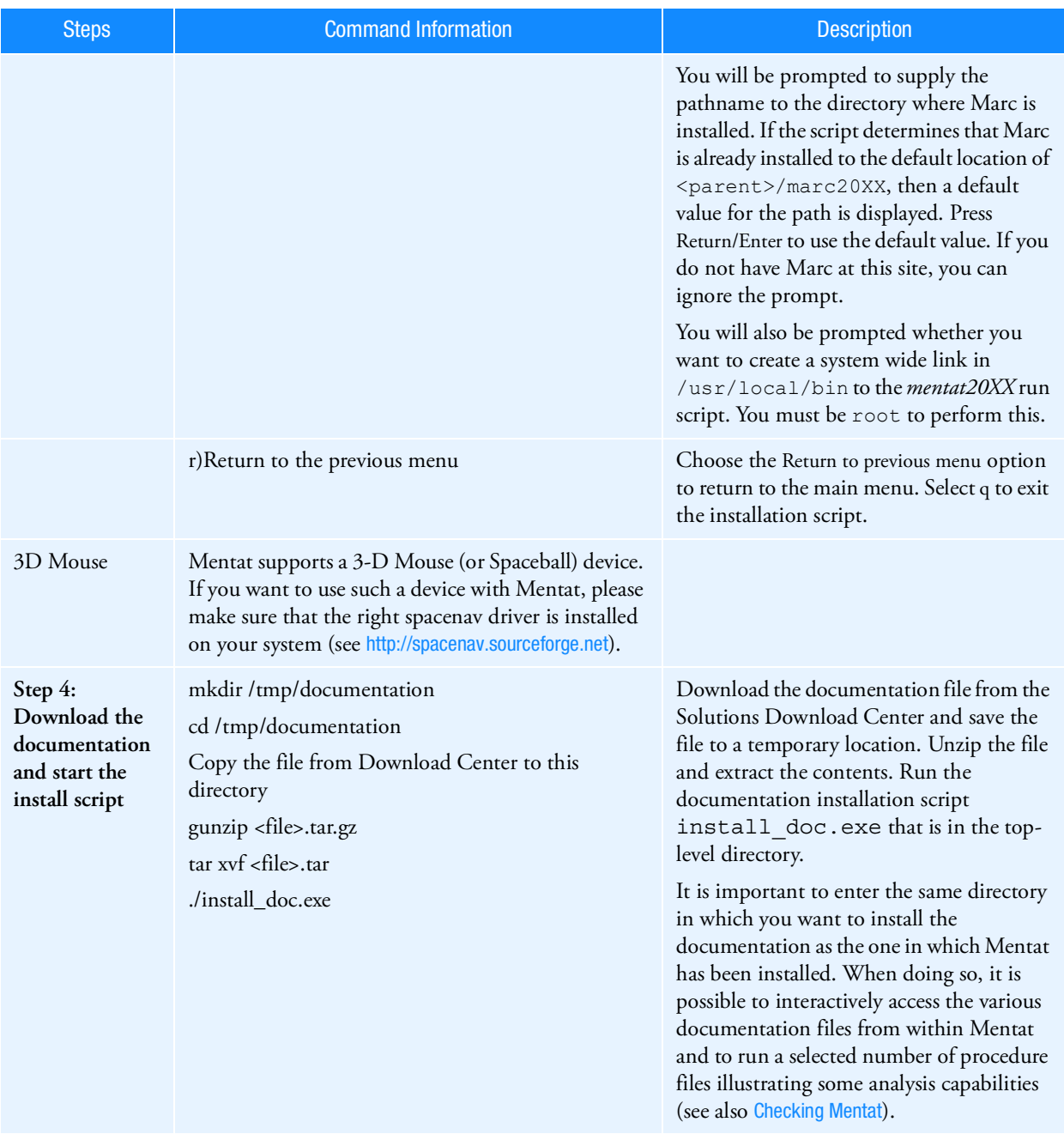
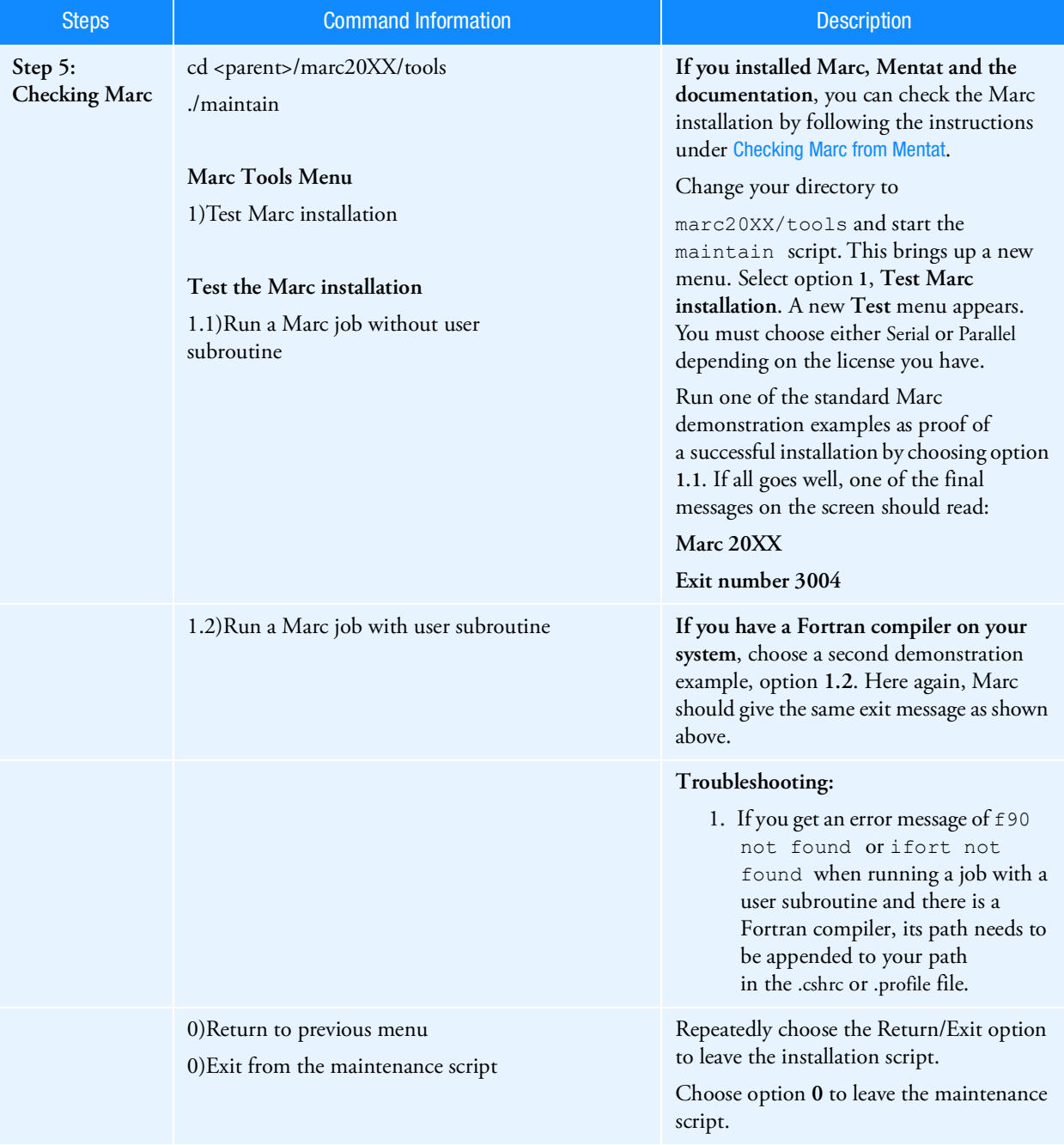

<span id="page-181-0"></span>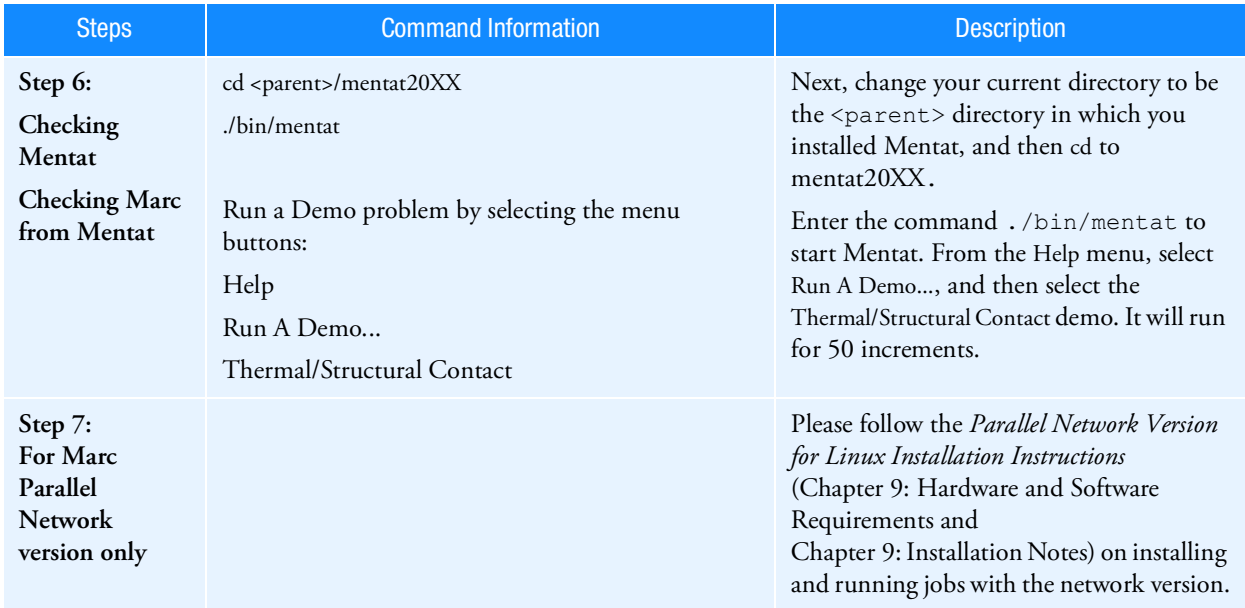